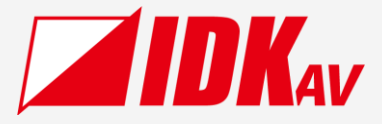

# **Digital Multi Switcher** MSD-V4 Series

MSD-V41U/MSD-V42U MSD-V41UC/MSD-V42UC MSD-V41UT/MSD-V42UT

User Guide Ver.2.4.0

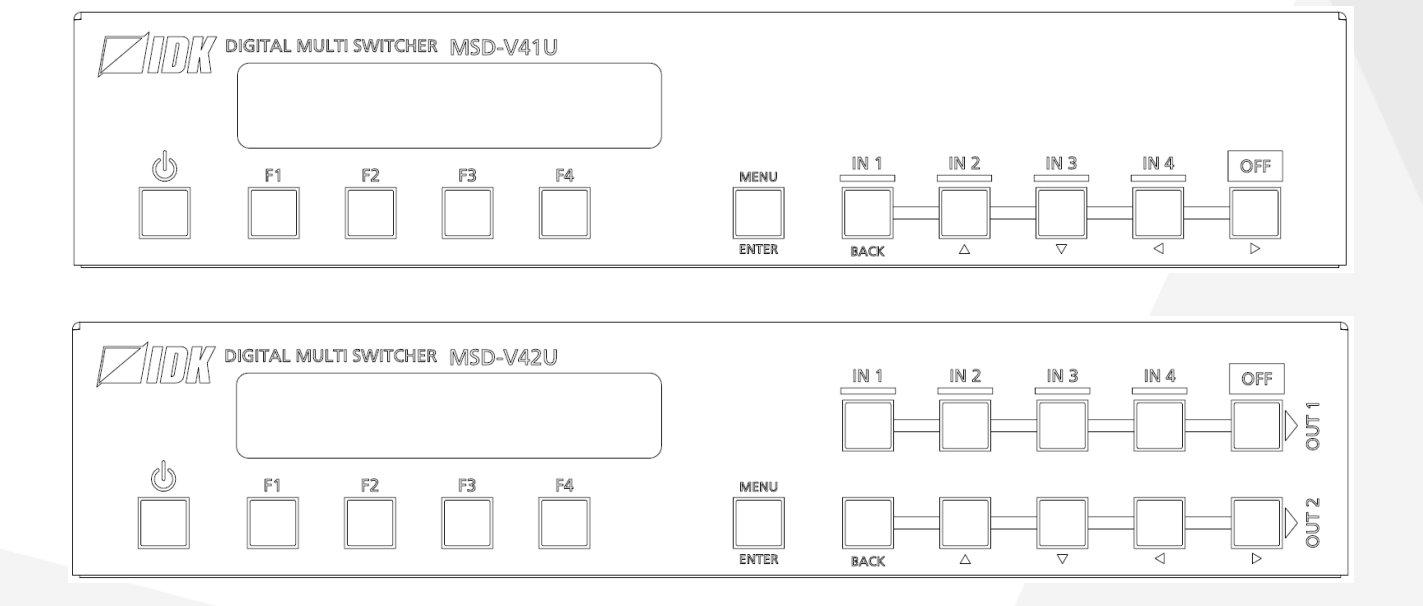

Thank you for choosing our product.

Please thoroughly familiarize yourself with this guide before installing this equipment. We recommend keeping this manual together with the equipment for future reference as needed.

### **IDK Corporation**

- ⚫ All rights reserved.
- Some information contained in this guide such as exact product appearance, communication commands, and so on may differ depending on the product version.
- This guide is subject to change without notice. You can download the latest version from IDK's website at: [www.idkav.com](http://www.idkav.com/)

#### **About technical documentation**

#### ■ **Please read the following guides before connecting this equipment to a power source.**

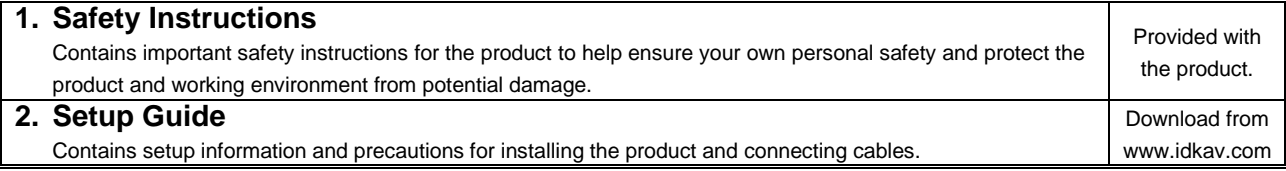

#### ■ **Please refer to the following guides as needed.**

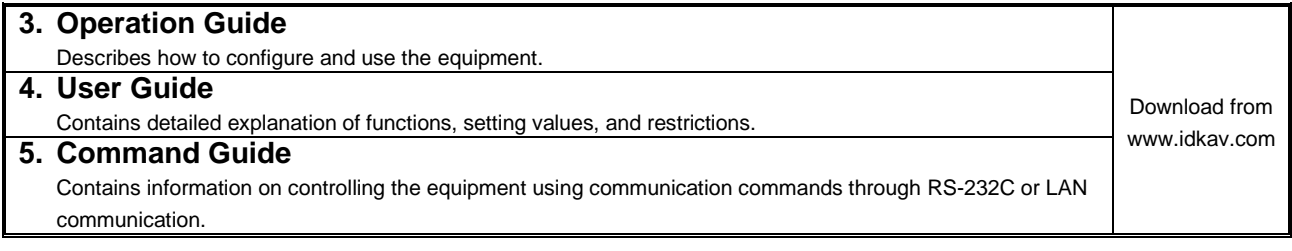

### **Trademarks**

- ⚫ HDBaseT™ and the HDBaseT Alliance Logo are trademarks of the HDBaseT Alliance.
- ⚫ The terms HDMI and HDMI High-Definition Multimedia Interface, and the HDMI Logo are trademarks or registered trademarks of HDMI Licensing Administrator, Inc. in the United States and other countries.
- SDVoE™ and SDVoE logo are trademarks of SDVoE Alliance.
- ⚫ All other company and product names mentioned in this document are either registered trademarks or trademarks of their respective owners. In this document, the "®" or "™" marks may not be specified.
- ©2023 IDK Corporation, all rights reserved.

### **FCC STATEMENT**

**Note:** This equipment has been tested and found to comply with the limits for a Class A digital device, pursuant to part 15 of the FCC Rules. These limits are designed to provide reasonable protection against harmful interference when the equipment is operated in a commercial environment. This equipment generates, uses, and can radiate radio frequency energy and, if not installed and used in accordance with the instruction manual, may cause harmful interference to radio communications. Operation of this equipment in a residential area is likely to cause harmful interference, in which case the user will be required to correct the interference at his own expense.

(Class A)

### **Supplier's Declaration of Conformity 47 CFR § 2.1077 Compliance Information**

#### **Unique Identifier**

Type of Equipment: Digital Multi Switcher Model Name: MSD-V41U, MSD-V42U, MSD-V41UC, MSD-V42UC, MSD-V41UT, MSD-V42UT

**Responsible Party – U.S. Contact Information**

Company Name: IDK America Inc.

Address: 72 Grays Bridge Road Suite 1-C, Brookfield, CT 06804

Telephone number: +1-203-204-2445

URL: www.idkav.com

#### **FCC Compliance Statement**

This device complies with Part 15 of the FCC Rules. Operation is subject to the following two conditions: (1) This device may not cause harmful interference, and (2) this device must accept any interference received, including interference that may cause undesired operation.

(FCC SDoC)

#### **CE MARKING**

This equipment complies with the essential requirements of the relevant European health, safety and environmental protection legislation.

### **WEEE MARKING**

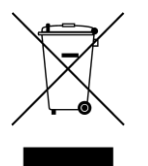

Waste Electrical and Electronic Equipment (WEEE), Directive 2002/96/EC (This directive is only valid in the EU.)

This equipment complies with the WEEE Directive (2002/96/EC) marking requirement. The left marking indicates that you must not discard this electrical/electronic equipment in domestic household waste.

# **Safety Instructions**

Read all safety and operating instructions before using this product. Follow instructions and heed warnings/cautions.

Instructions and warnings/cautions for all products are provided. Some of them may not be applicable to your product.

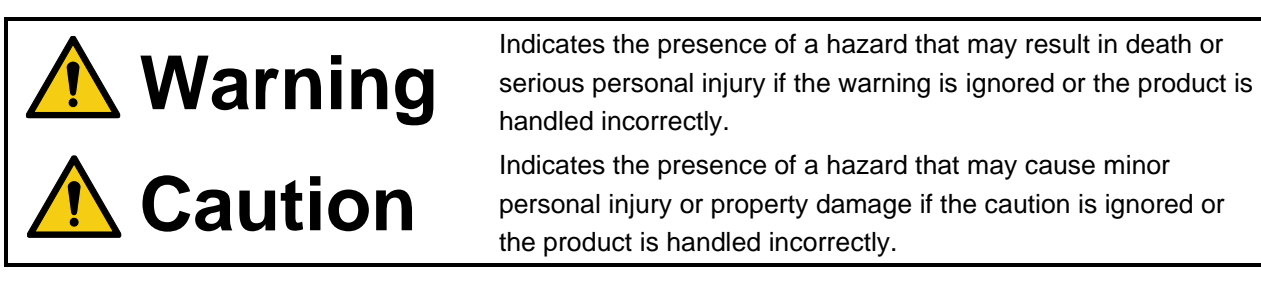

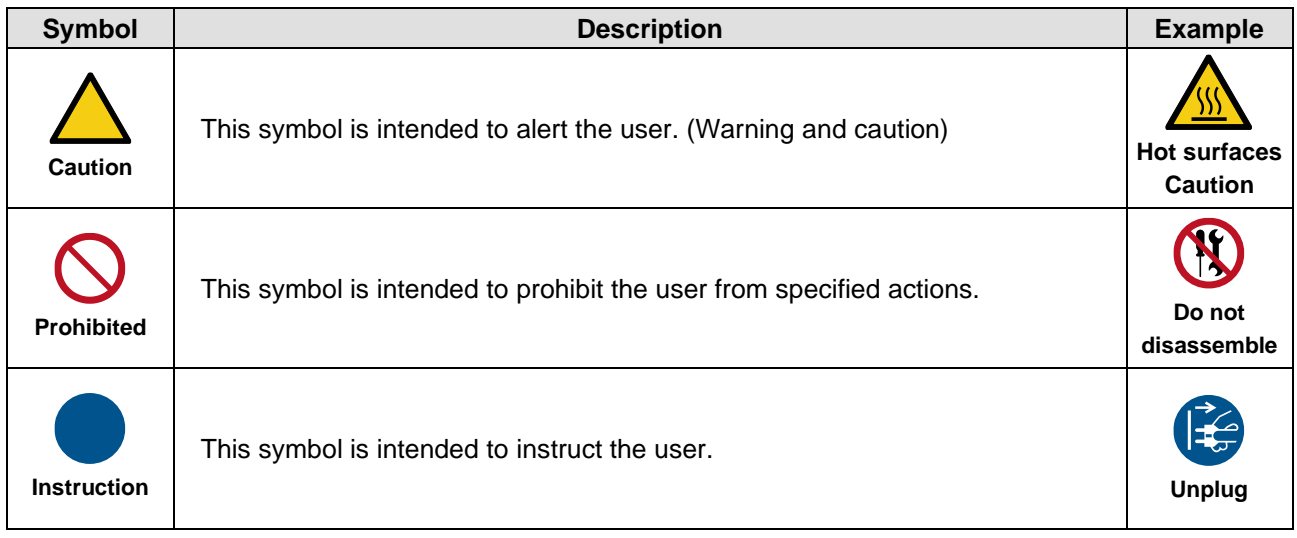

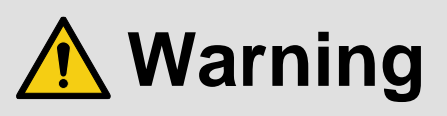

### **For lifting heavy products:**

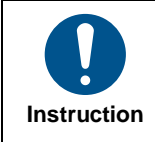

#### **● Lifting must be done by two or more personnel.**

To avoid injury: When lifting the product, bend your knees, keep your back straight and get close to it with two or more persons.

#### **For installing and connecting products:**

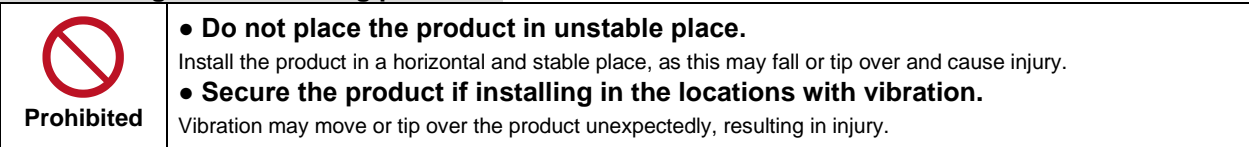

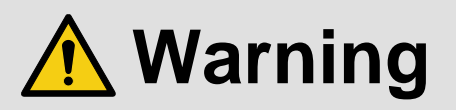

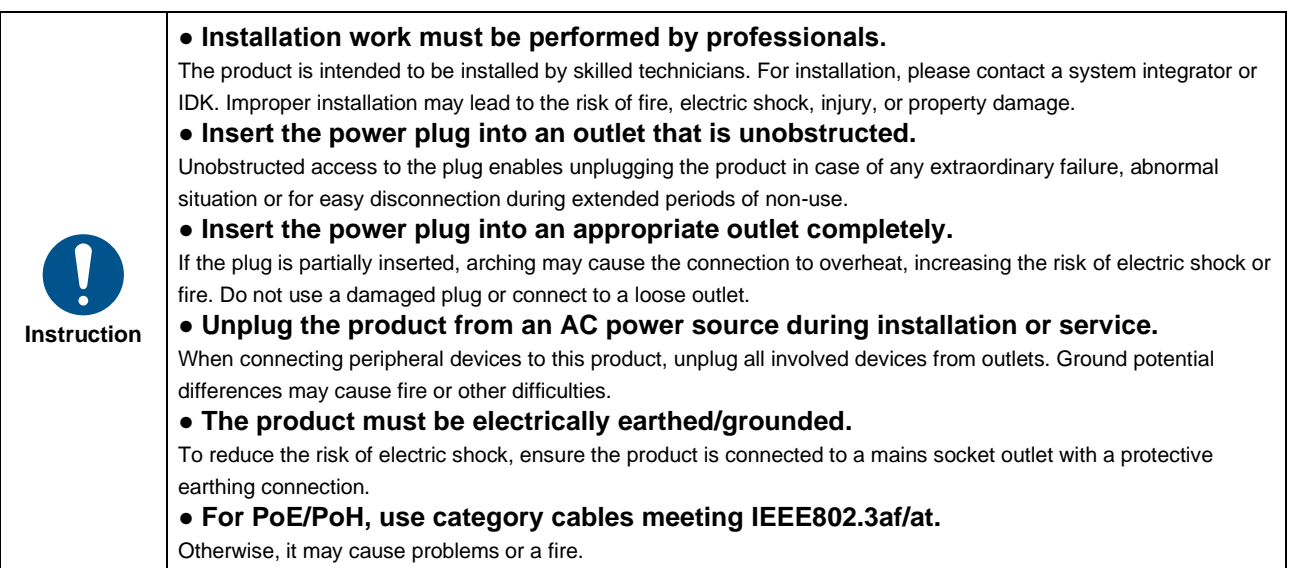

### **For operating products:**

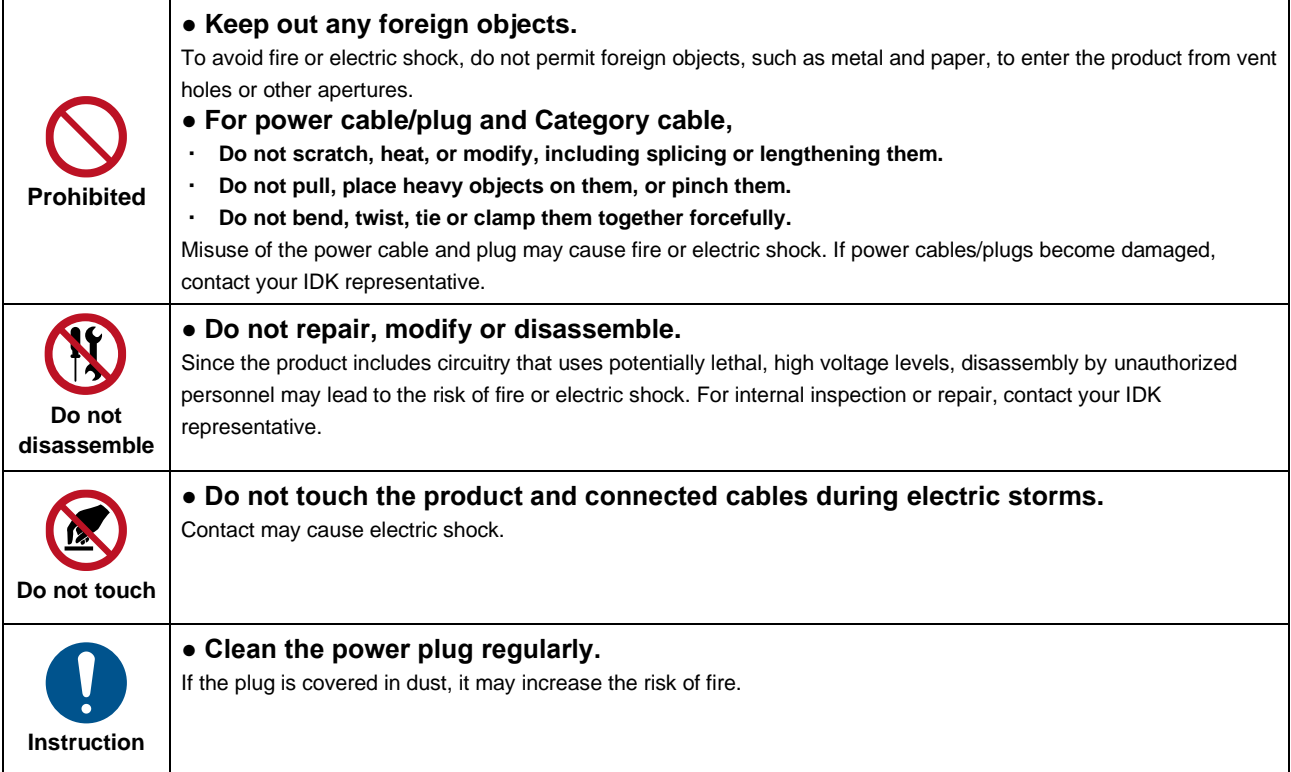

### **If the following problem occurs:**

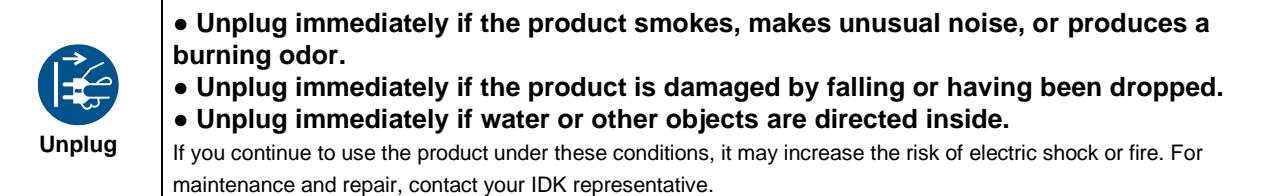

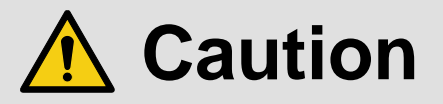

### **For installing and connecting products:**

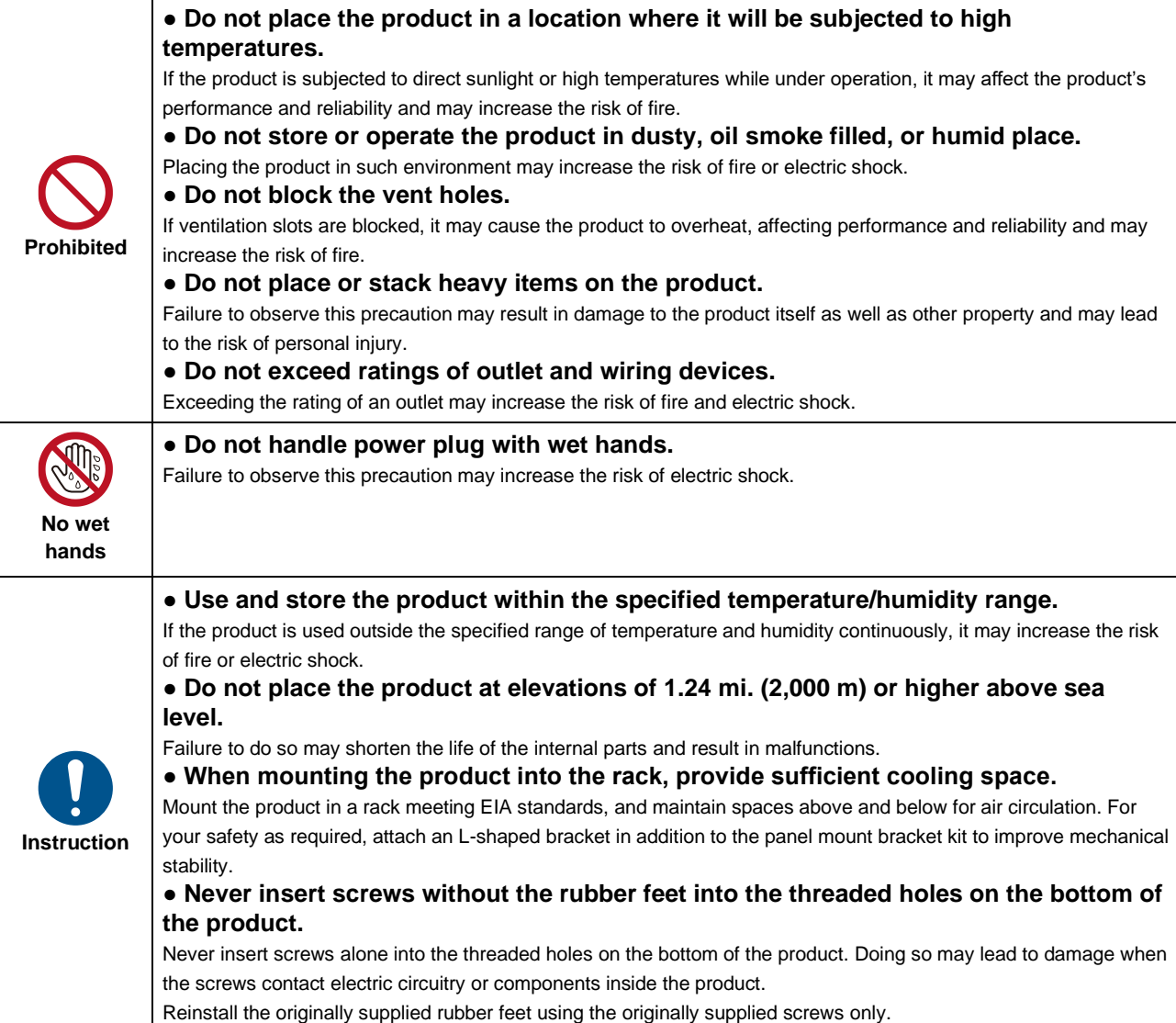

### **For operating products:**

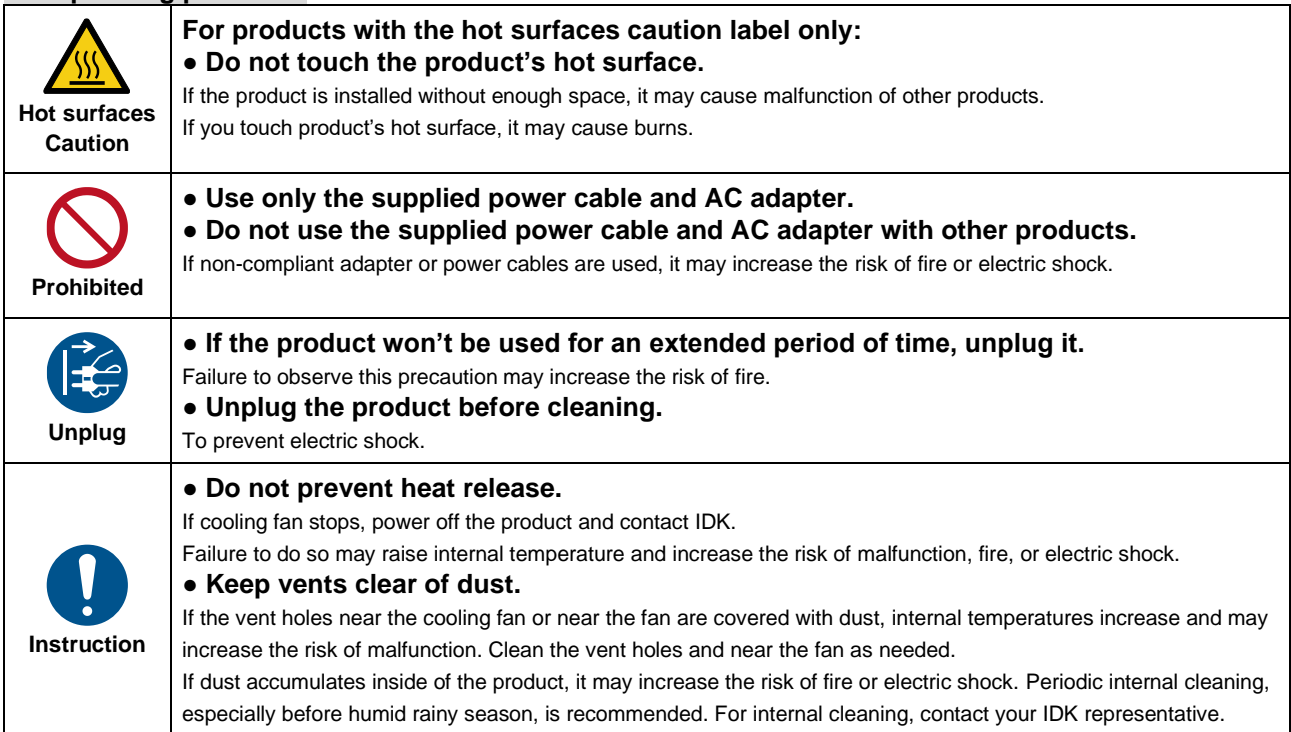

## Contents

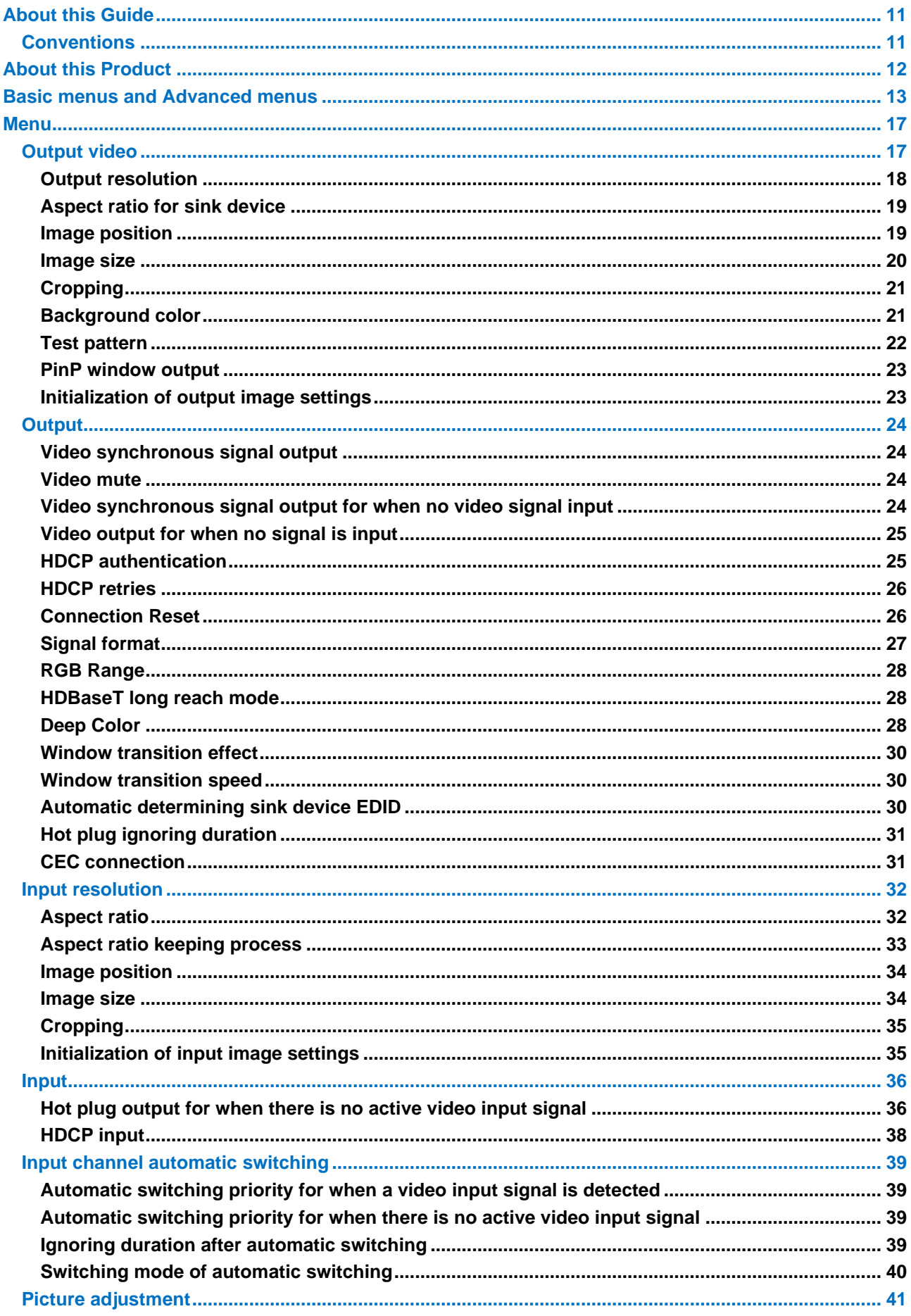

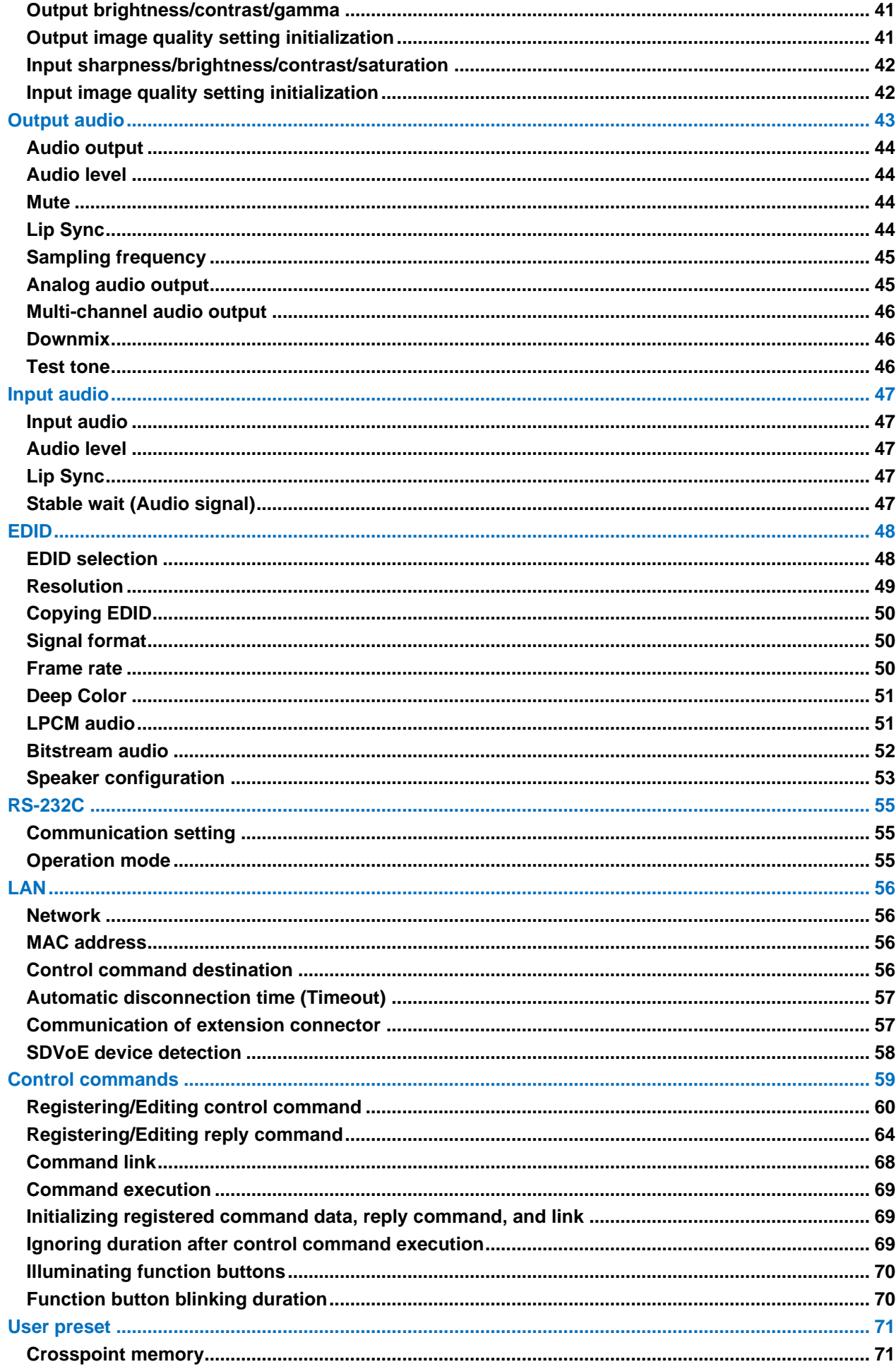

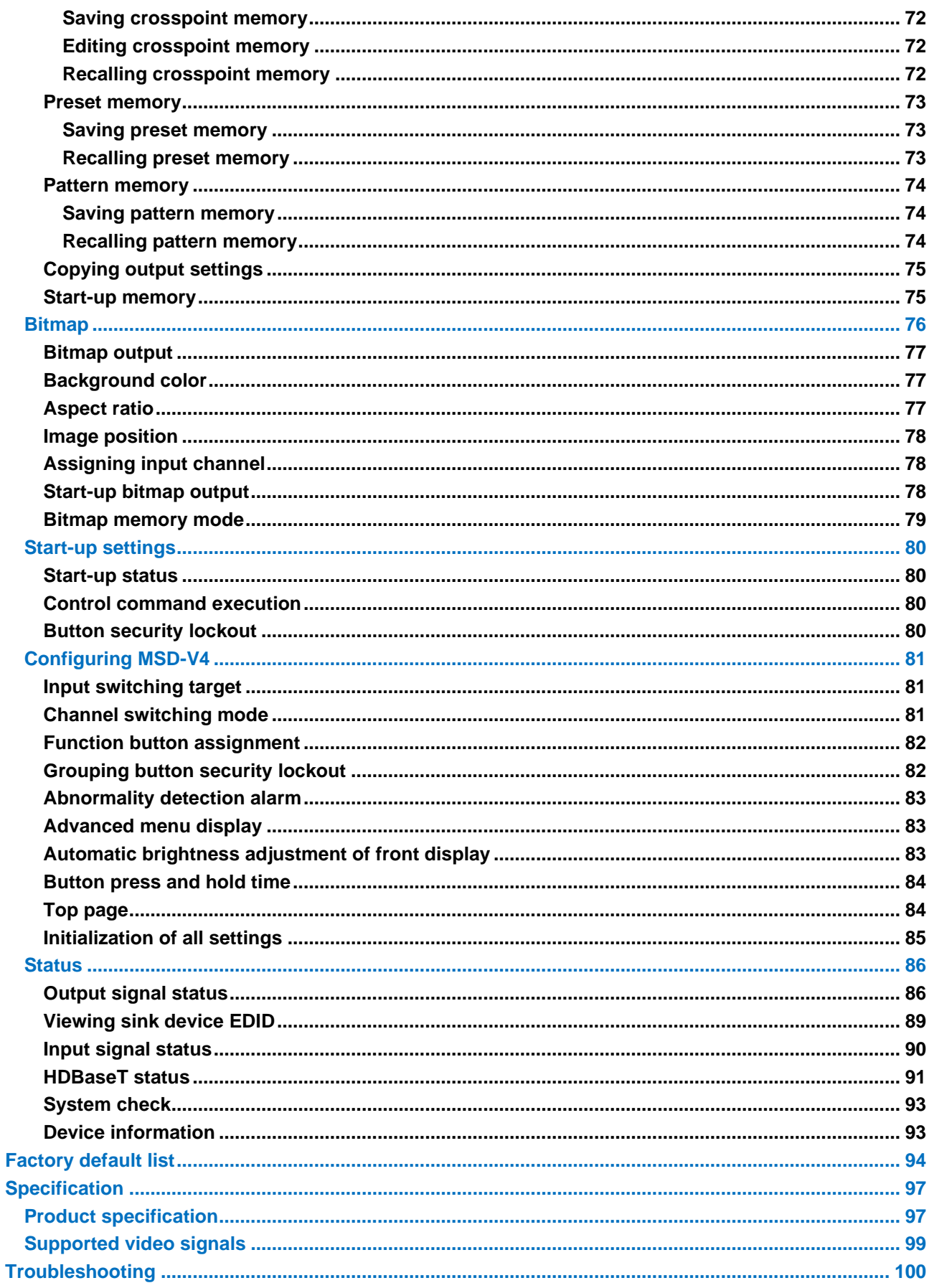

## <span id="page-10-0"></span>**About this Guide**

This guide describes features, notes, and configurations of the MSD-V4 Digital Multi Switcher.

In this guide, all operations and configurations are provided based on MSD-V42U/MSD-V42UC/ MSD-V42UT. The available menus and settings depend on the switcher model.

## <span id="page-10-1"></span>**Conventions**

- ・ The following terms are used in this guide.
	- PC : Personal computer
	- OUT A : OUT 1A connector or OUT 2A connector
	- OUT B : OUT 1B connector or OUT 2B connector
	- OUT 1 : Output channel for simultaneous distribution of a single source signal to OUT 1A and OUT 1B
	- OUT 2 : Output channel for simultaneous distribution of a single source signal to OUT 2A and OUT 2B
	- INOFF : Input channel OFF
- ・ The following symbols are used in this guide.
	- [ ] : Menus and messages displayed on the front display and a WEB GUI.
	- : Reference
- ・ The following notifications are used in this guide.
	- **WARNING** : Indicates a hazardous situation which, if not avoided, may result in malfunction or a fire.
		- **Note** : Addresses practices not related to personal injury, such as restrictions and attention.

## <span id="page-11-0"></span>**About this Product**

The MSD-V4 series is a digital presentation switcher with built-in scalers and scan converters capable of sending processing and receiving UHD video resolution formats.

With four (4) HDMI/DVI video inputs, the series can accept a wide variety of video formats. Input video signals are output as HDMI signals at up to 4K@60 (4:4:4). The MSD-V41UC/V42UC and MSD-V41UT/V42UT output signals in HDMI format and either 10GbE (IP-NINJAR protocol) or HDBaseT simultaneously.

The MSD-V4 includes four (4) HDMI and one (1) analog audio input. Audio source signals are distributed in digital and analog audio formats simultaneously.

The MSD-V4 series can be configured remotely using RS-232C or LAN. External devices can be controlled via RS-232C, LAN, CEC, or contact closure by registering control commands.

## <span id="page-12-0"></span>**Basic menus and Advanced menus**

The menu consists of basic and advanced menus.

The advanced menus are not displayed by default. To display advanced menus, set [SYSTEM SETTINGS] →[ADVANCED MENU] to [ON].

【[Advanced menu display](#page-82-1) (P[.83\)](#page-82-1)】

〇: Basic menu

⦿: Advanced menu

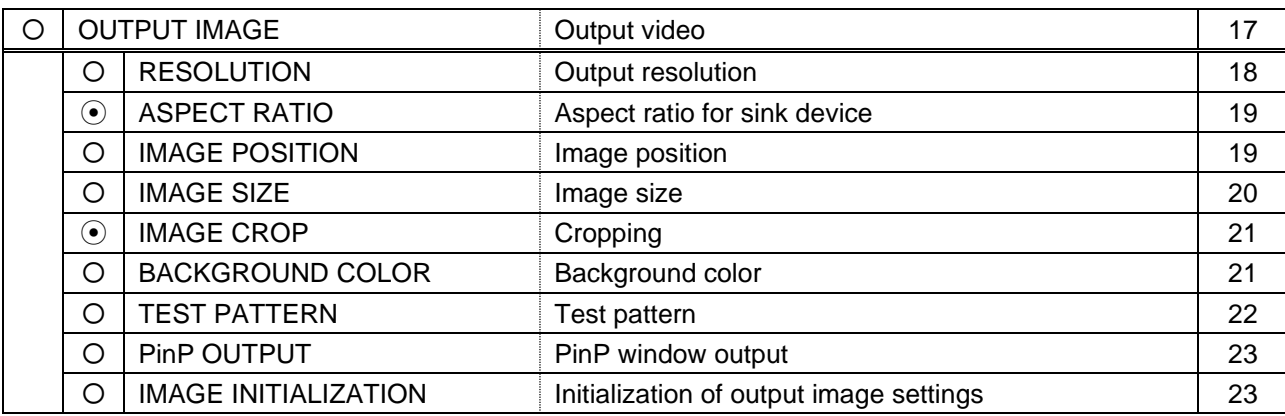

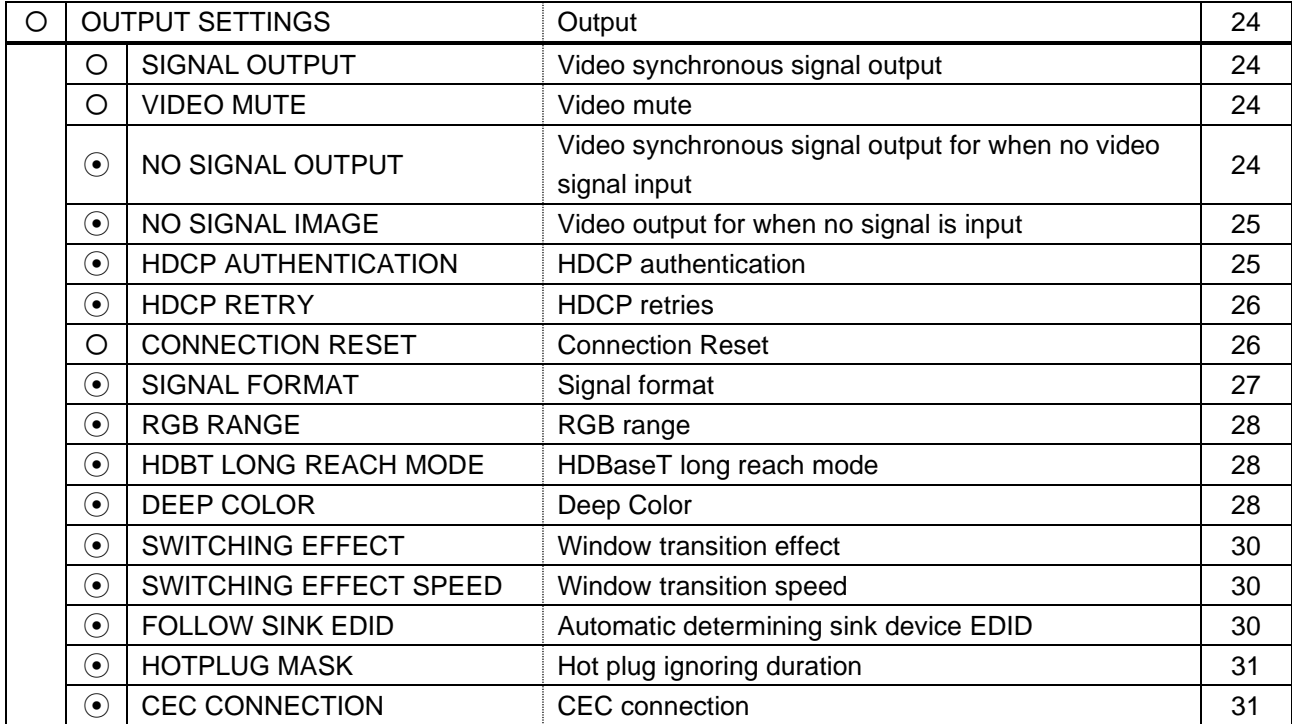

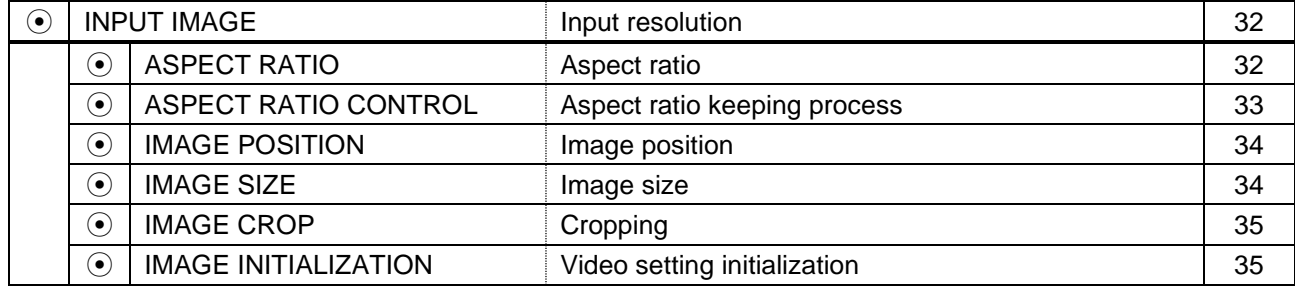

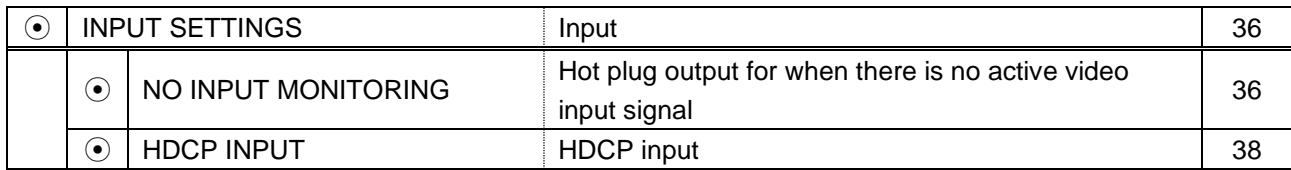

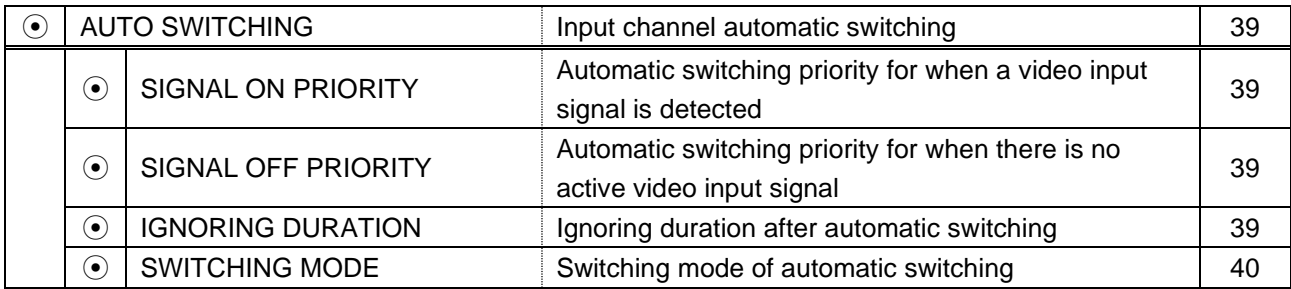

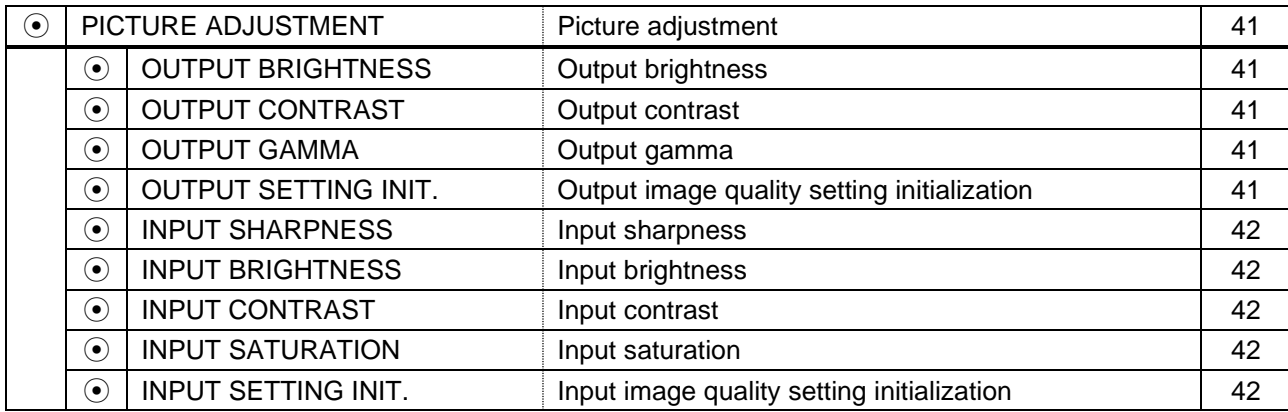

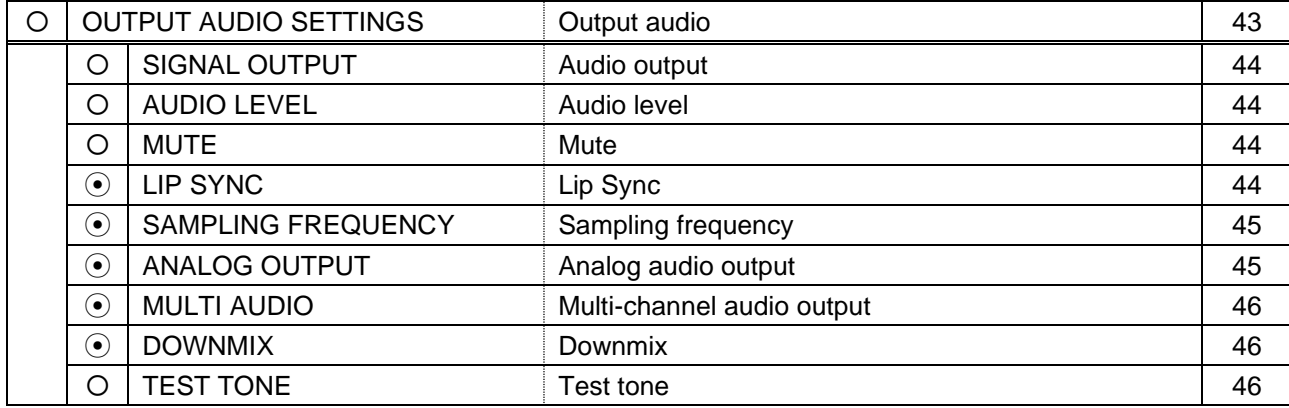

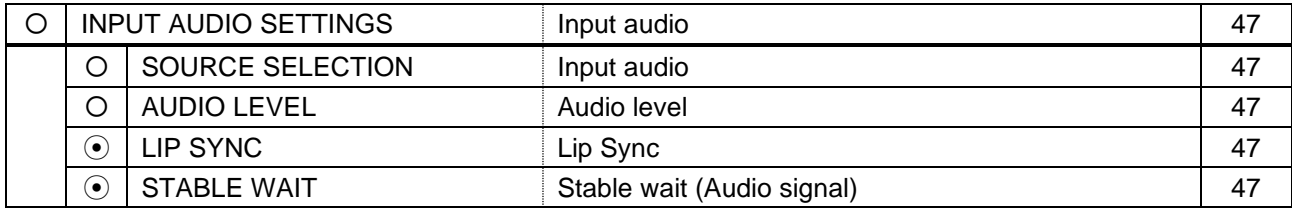

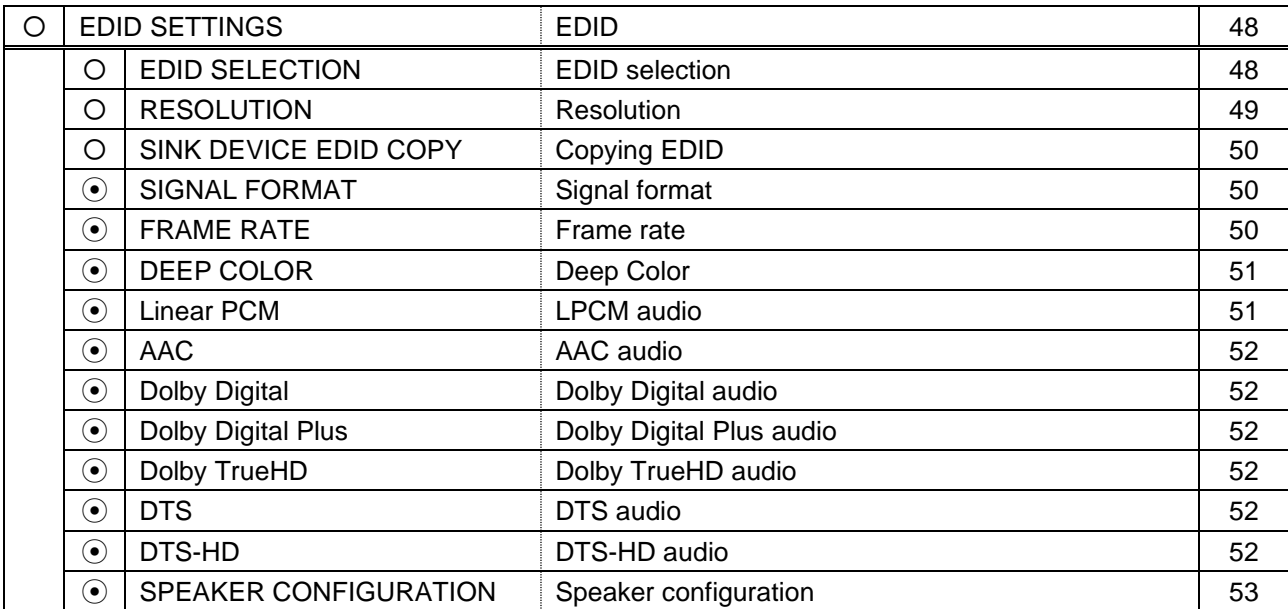

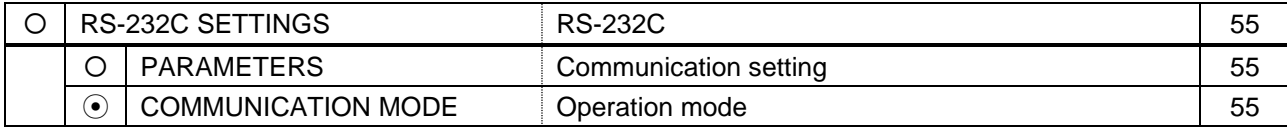

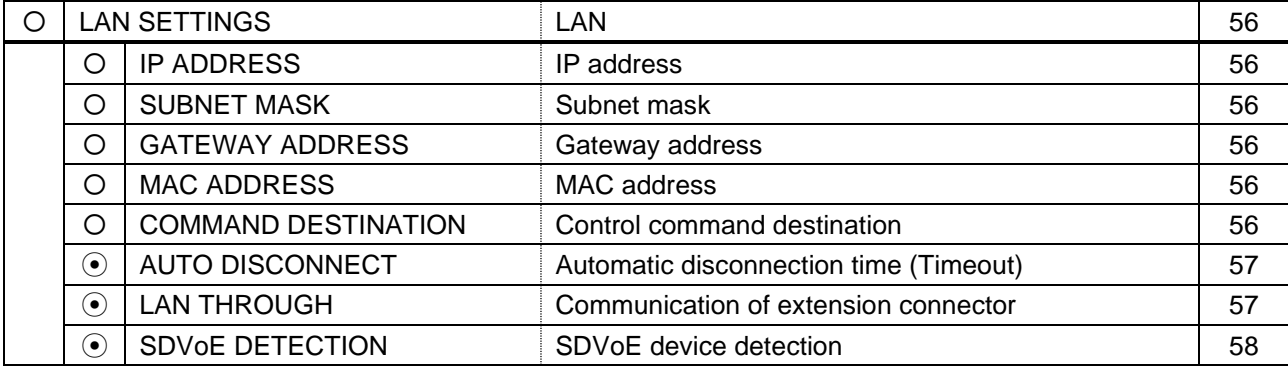

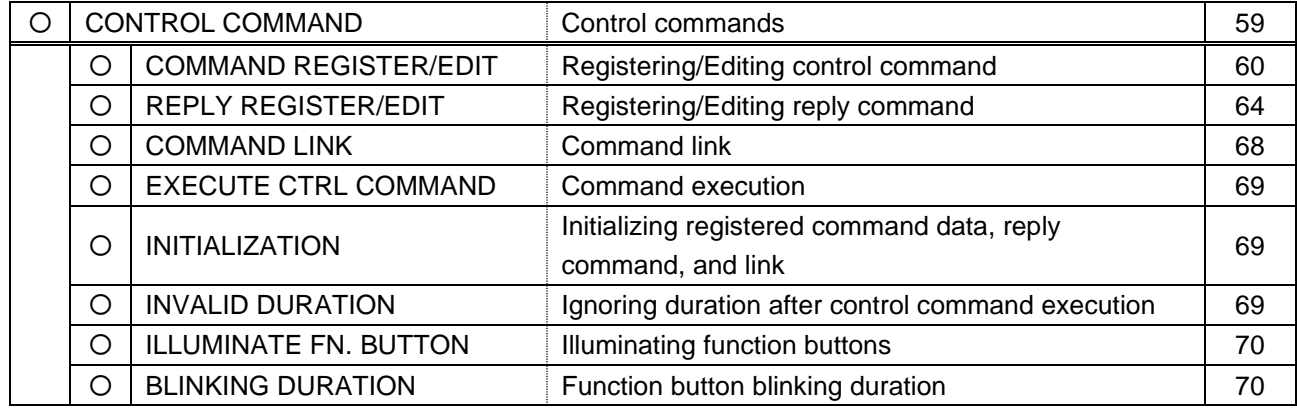

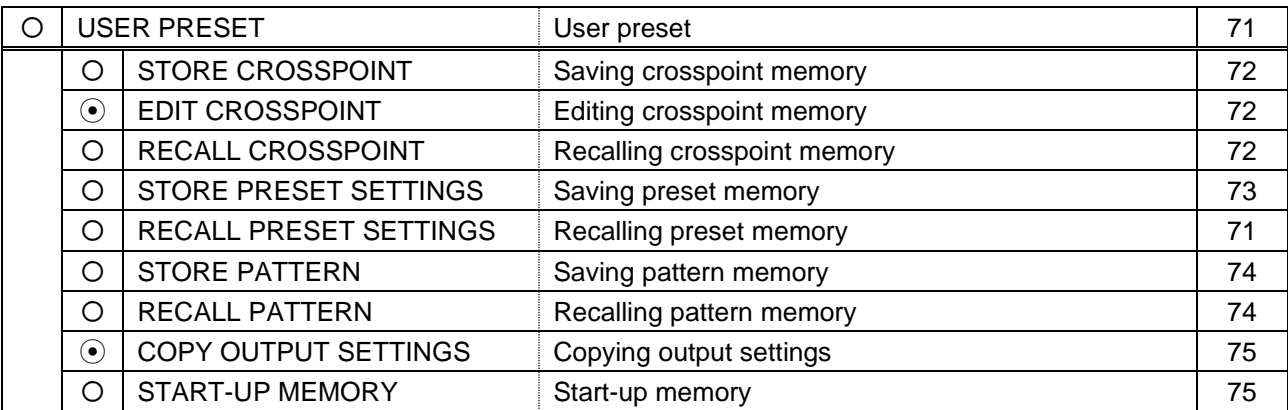

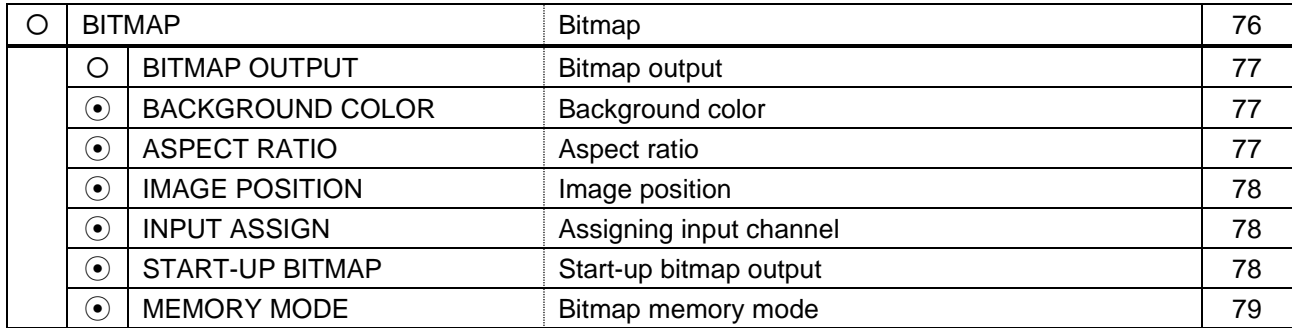

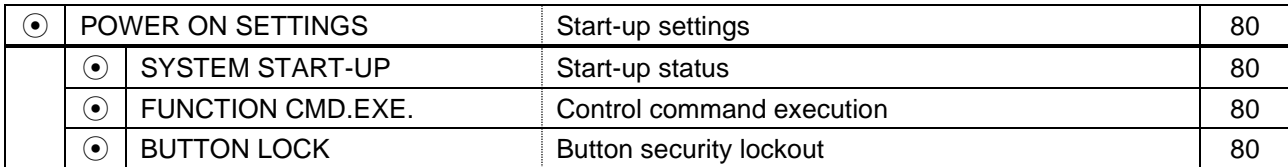

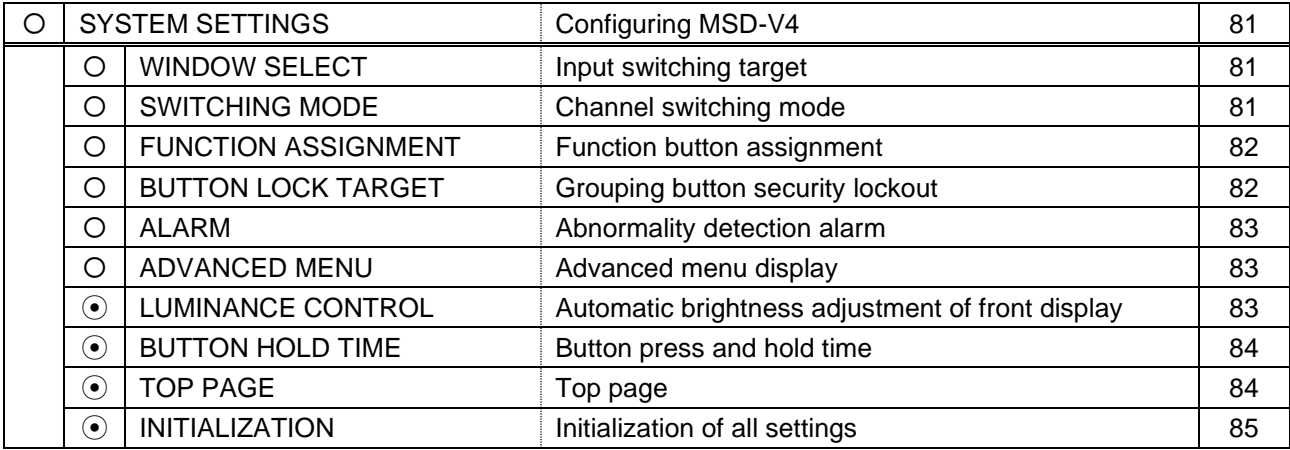

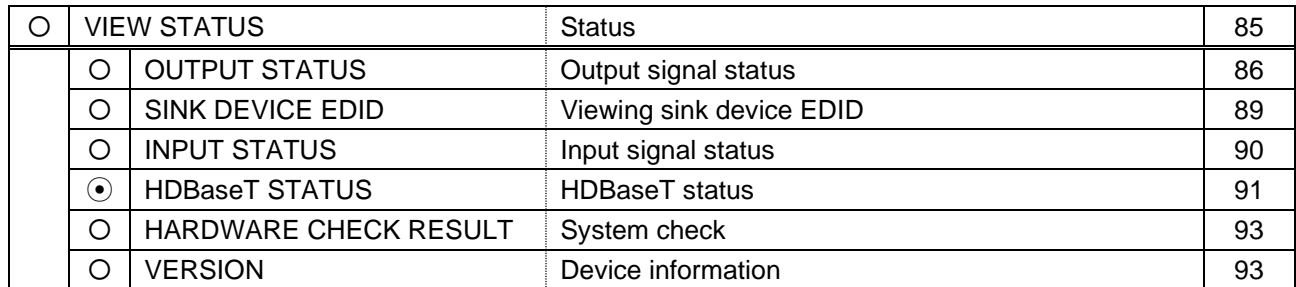

## <span id="page-16-0"></span>**Menu**

The table below is used in this chapter.

For advanced menus, **Advanced** is mentioned in the table.

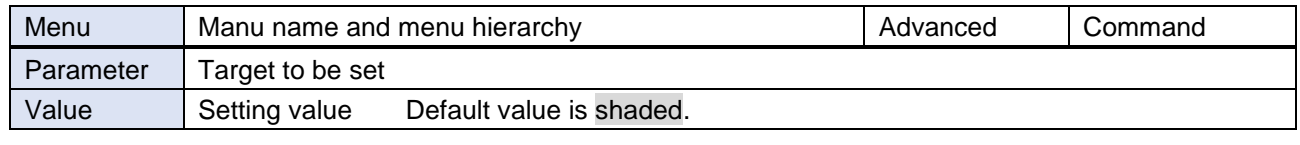

## <span id="page-16-1"></span>**Output video**

This section describes how to set input video or output video, such as resolution, image size, and image position.

Video is output in the following order:

Background color→Main window→Input video 1→PinP window→Input video 2 If a window size is reduced, the lower layer image is displayed.

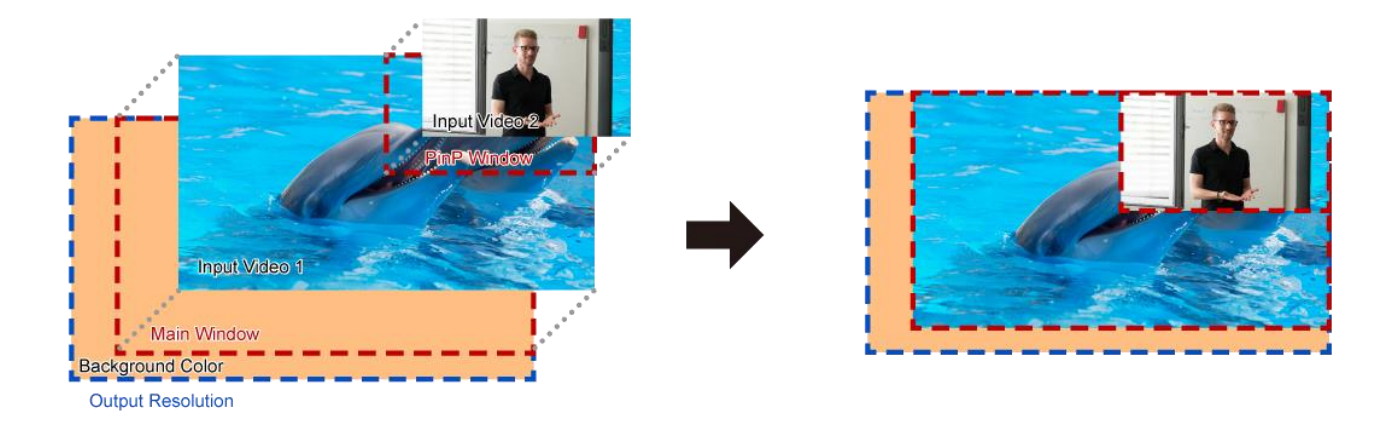

The following settings are set by 0.1% from the front panel. Some output resolution settings may not be adjusted by 1 pixel. To adjust the following menus by 1 pixel, set them from the WEB browser or commands by 0.01%.

【[Image position](#page-18-1) (P[.19\)](#page-18-1)】 【[Image size](#page-19-0) (P[.20\)](#page-19-0)】 【[Cropping](#page-20-0) (P[.21\)](#page-20-0)】

### <span id="page-17-0"></span>**Output resolution**

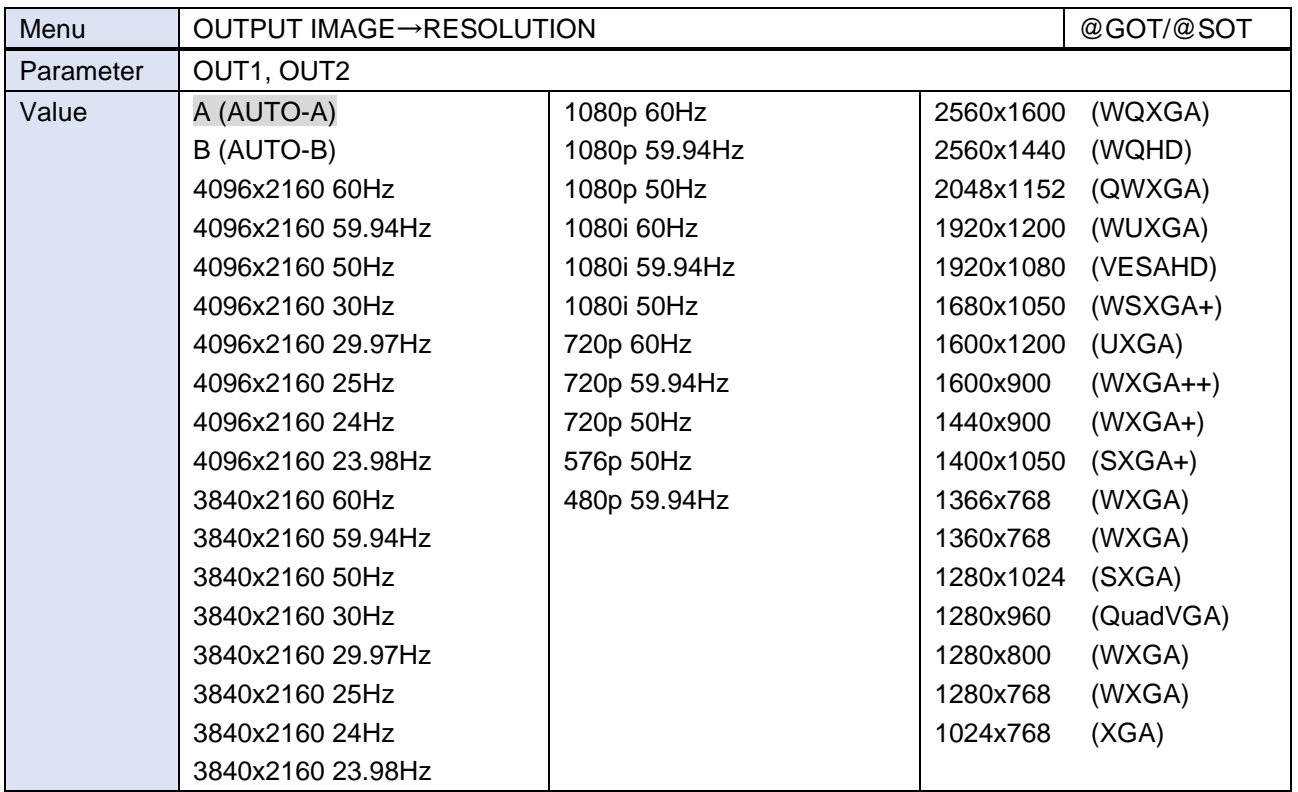

Press the MENU/ENTER button to accept the set value.

[A] : Automatically selects the optimal resolution from EDID of the sink device connected to OUT A.

[B] : Automatically selects the optimal resolution from EDID of the sink device connected to OUT B.

[4096x2160]/[3840x2160]/[1080p]/[1080i]/[720p]/[576p]/[480p]: Meets CTA-861.

Other resolutions: Meets VESA DMT/VESA CVT.

[2560x1600]/[2560x1440]/[2048x1152]/[1920x1200]/[1920x1080]: Reduced Blanking

For [A] and[B], the automatically selected resolution is displayed as follows:

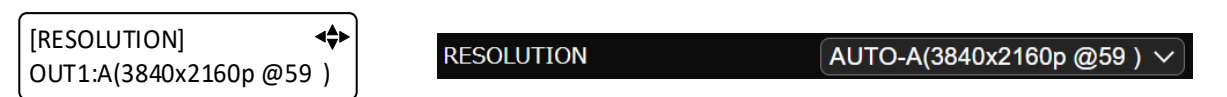

If the output resolution is not optimal, [\*] appears to the right of the resolution.

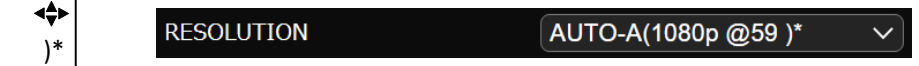

In this case, one of the following problem occurs.

- ・ No optimal resolution can be output.
	- (The closest resolution to EDID of the sink device is output.)
- ・ The sink device EDID cannot be read or "**[Automatic determining sink](#page-29-2) device EDID (P[.30\)](#page-29-2)**" is set to [OFF].

(Signal is output at the last resolution. If the sink device EDID has not been read after initialization, signal is output at [1080p 59.94Hz].)

**[RESOLUTION]** OUT1:A(1080p @59 )\*

## <span id="page-18-0"></span>**Aspect ratio for sink device**

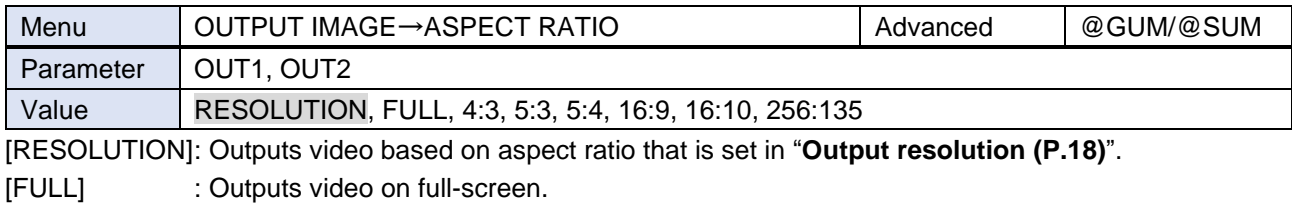

If the aspect ratio of the sink device and the resolution that is output from the MSD-V4 are not the same, the output video is displayed at the selected aspect ratio.

### <span id="page-18-1"></span>**Image position**

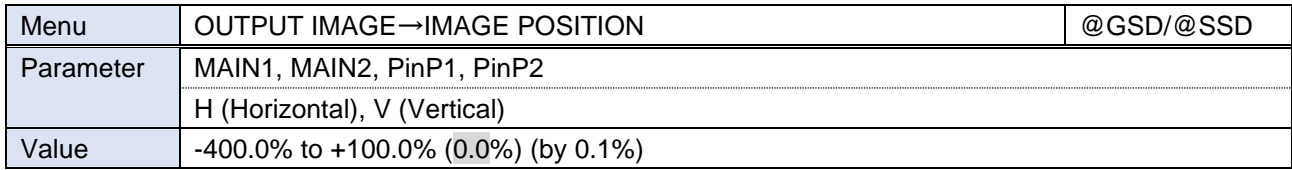

The image position in the window can be set as ratio to the output resolution with reference to the upper left (0%). Its lower right is 100% of the output video.

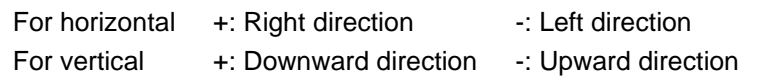

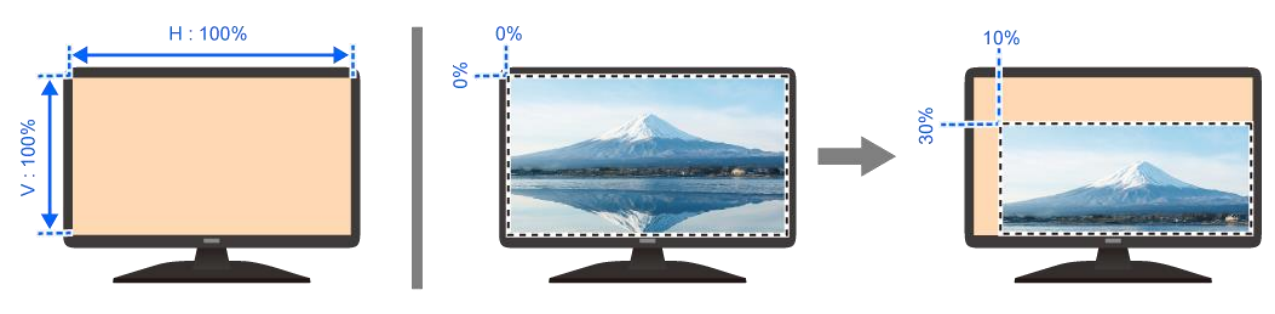

### <span id="page-19-0"></span>**Image size**

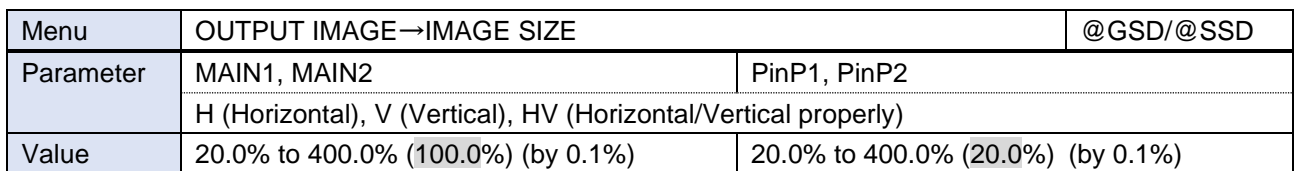

The ratio to the output resolution can be set with reference to the upper left.

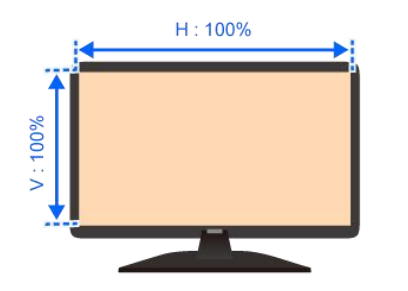

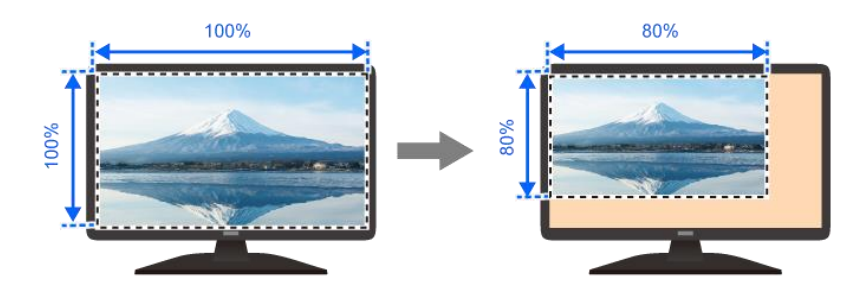

If the image size increases because of changing this setting, the color space may be converted from YUV 4:4:4 to YUV 4:2:2. To avoid this conversion, select a smaller value, set "**[Output resolution](#page-17-0) (P[.18\)](#page-17-0)**" to a value other than [4096x2160]/[3840x2160], or set "**PinP [window output](#page-22-0) (P[.23\)](#page-22-0)**" to [OFF]. When the color space is converted to YUV 4:2:2, the font color of the values is changed as below and the following message is shown.

[IMAGE SIZE] 4 MAIN1: H100.0% V100.0%

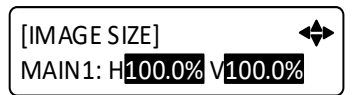

WEB browser [OUTPUT IMAGE]

## <span id="page-20-0"></span>**Cropping**

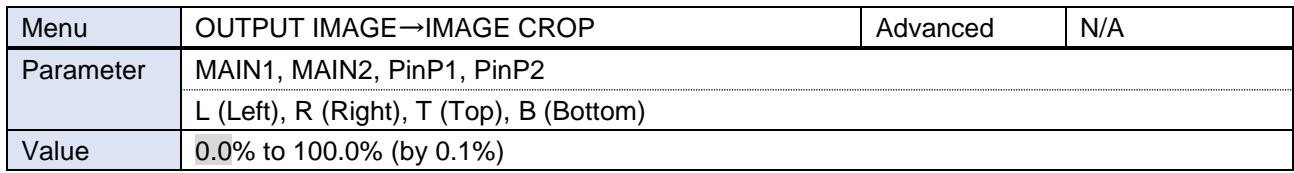

The cropping can be set with reference to the window's size (100%).

For the cropped area (left, right, top, bottom), the lower layer image is displayed.

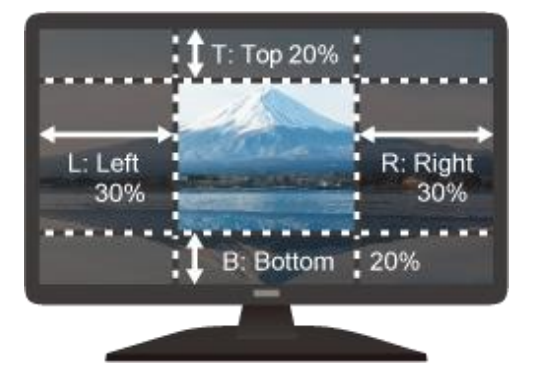

## <span id="page-20-1"></span>**Background color**

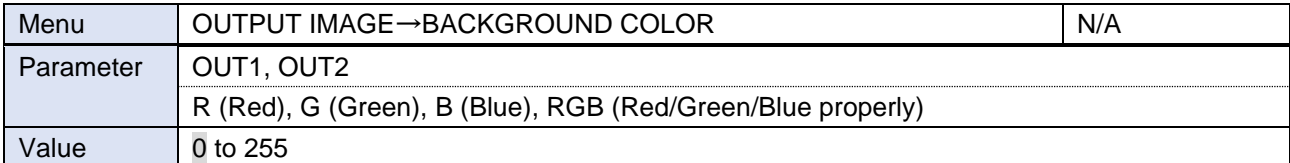

### Default: Black

Set to orange

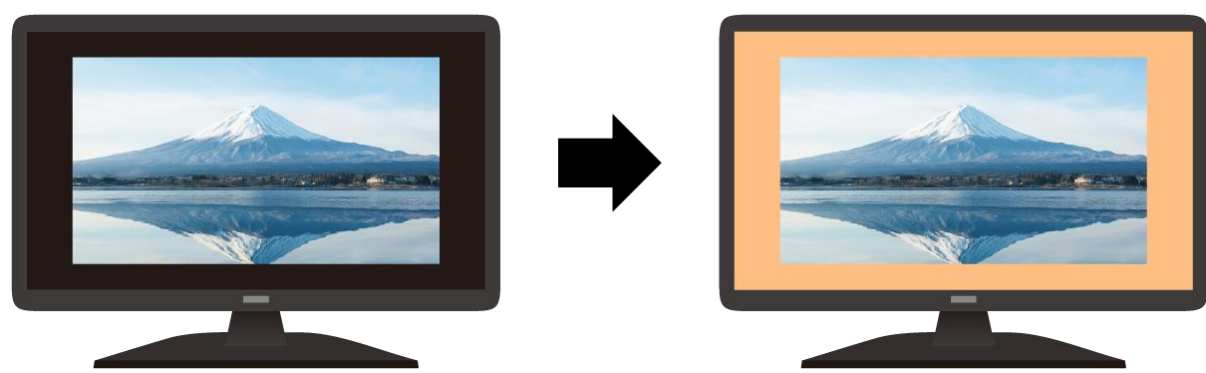

## <span id="page-21-0"></span>**Test pattern**

Several test patterns are available via this menu.

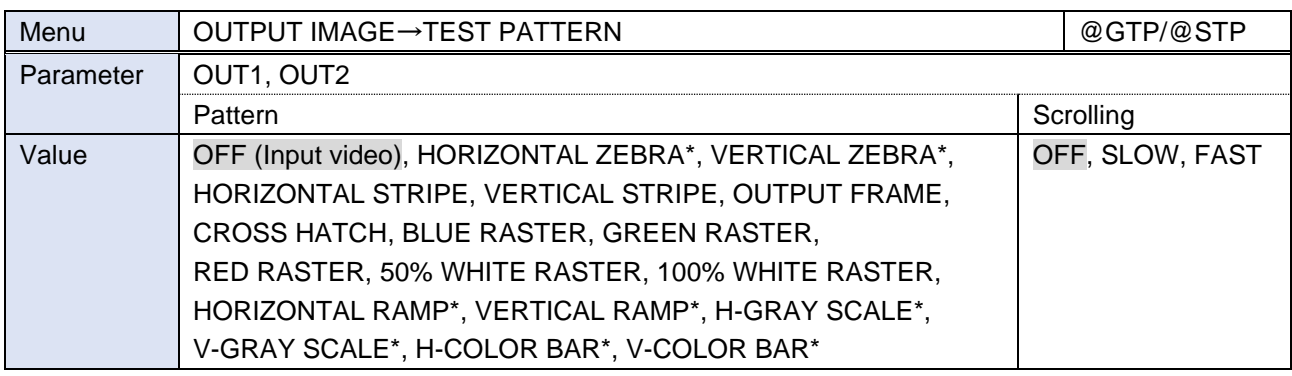

\*Navigation buttons: Changes values of adjustable features or navigates the menus/submenus.

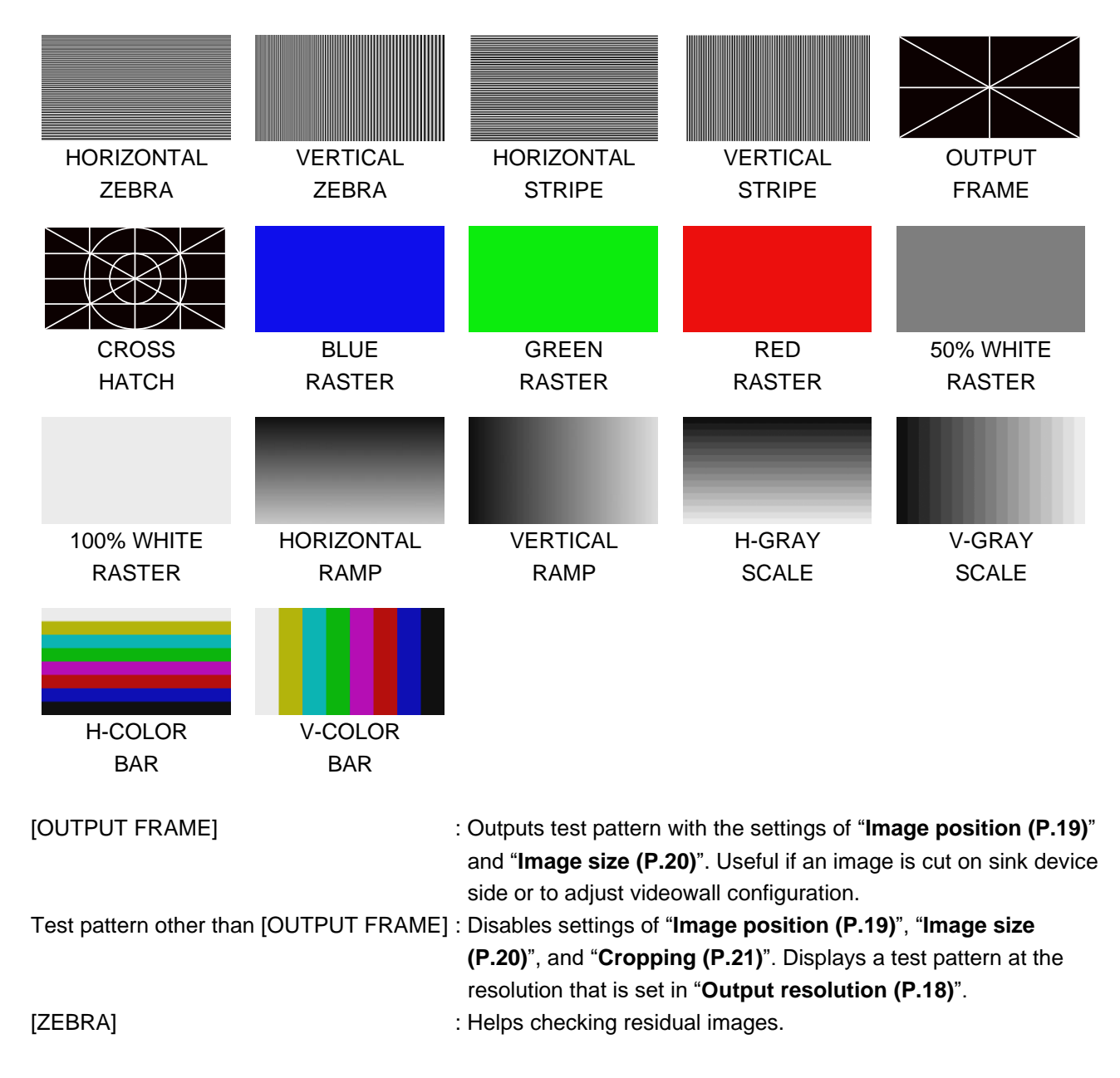

## <span id="page-22-0"></span>**PinP window output**

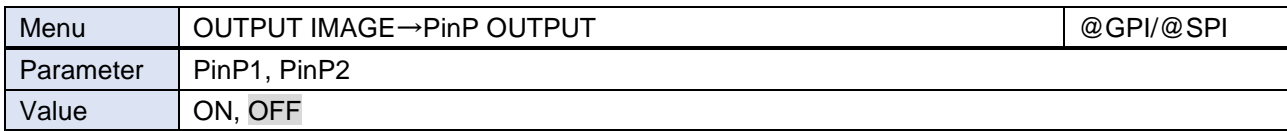

## <span id="page-22-1"></span>**Initialization of output image settings**

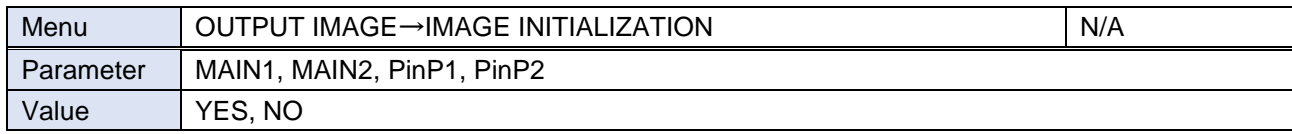

Select [YES] and press the MENU/ENTER button to initialize the settings.

【[Image position](#page-18-1) (P[.19\)](#page-18-1)】 【[Image size](#page-19-0) (P[.20\)](#page-19-0)】 【[Cropping](#page-20-0) (P[.21\)](#page-20-0)】

### *Note*

To restore settings, make a backup copy.

## <span id="page-23-0"></span>**Output**

## <span id="page-23-1"></span>**Video synchronous signal output**

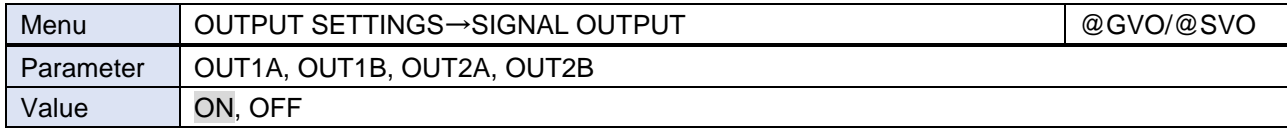

[ON] : Outputs video synchronous signal.

[OFF] : Stops outputting video synchronous signal and DDC 5 V signal electrically.

For some connected sink devices, the device switches into standby mode.

### <span id="page-23-2"></span>**Video mute**

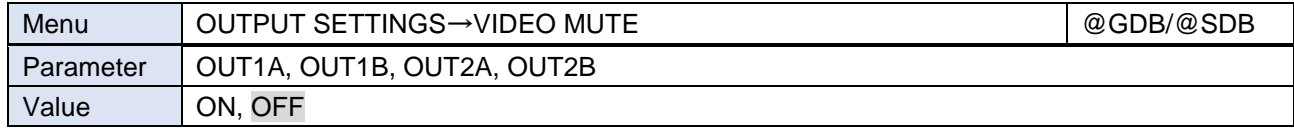

[ON]: Mutes output video (outputs black video signal).

### <span id="page-23-3"></span>**Video synchronous signal output for when no video signal input**

You can set the video output signal when an input channel without video signal is selected or [OFF] is set to an input channel.

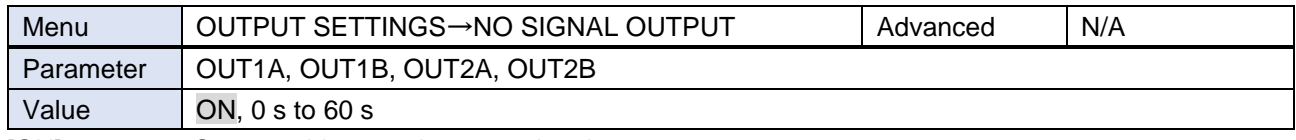

[ON] : Outputs video synchronous signal.

[0 s] to [60 s] : Stops outputting video signal\* and disconnects DDC 5 V signal.

\*Only if the following conditions are met:

- ・ An input channel with no video signal or [OFF] is selected for the main window.
- ・ If "**PinP [window output](#page-22-0) (P[.23\)](#page-22-0)**" is set to [ON], an input channel with no video signal or [OFF] is selected for the PinP window.
- ・ No test pattern or bitmap is output.

When video signal output stops and DDC 5 V signal is disconnected, a sink device may switch into standby mode.

## <span id="page-24-0"></span>**Video output for when no signal is input**

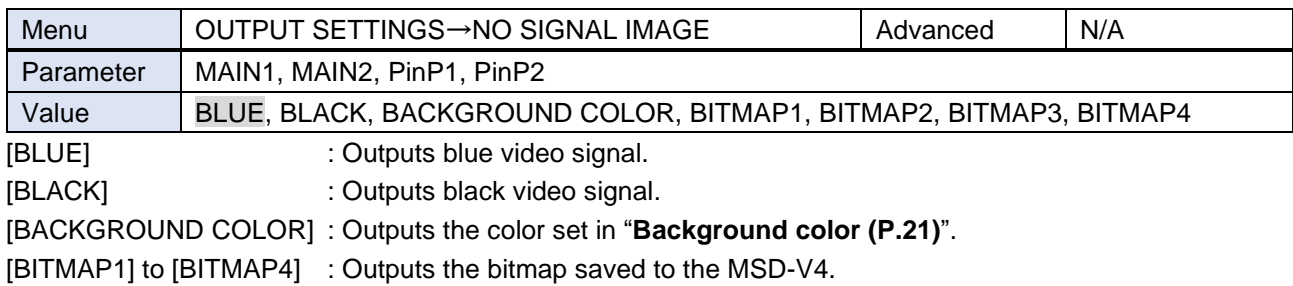

### <span id="page-24-1"></span>**HDCP authentication**

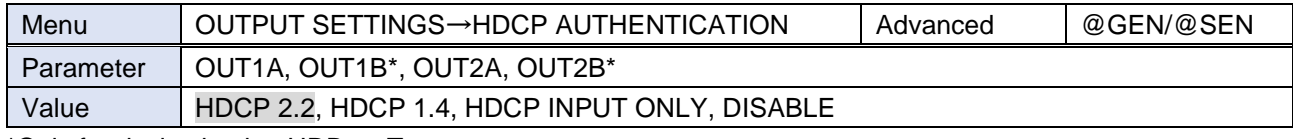

\*Only for device having HDBaseT output.

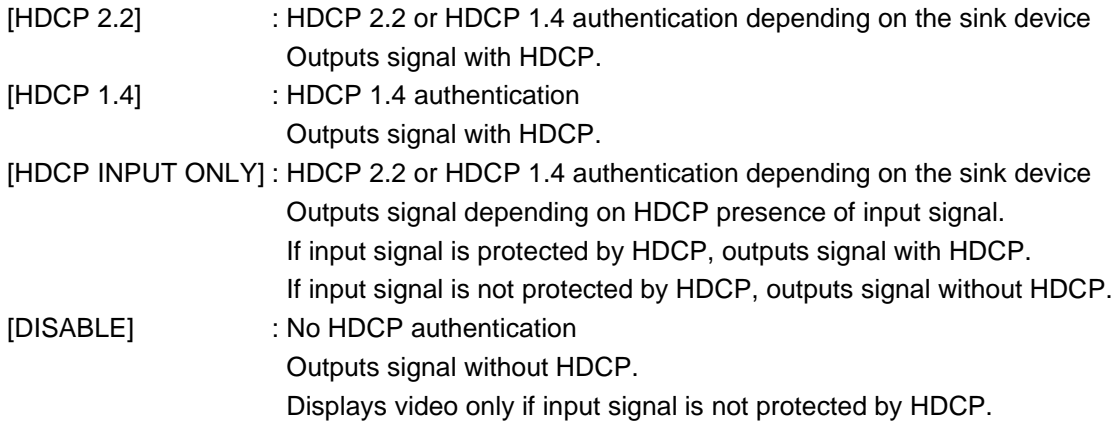

For sink devices that are not supported by HDCP, signal without HDCP is output; video is displayed only if input signal is not protected by HDCP.

If [HDCP INPUT ONLY] is set, HDCP presence of output signal changes depending on HDCP presence of input signal. Some sink devices may not be displayed temporarily.

If video signal with HDCP 2.2 Type 1 is input, set this setting to [HDCP 2.2] or [HDCP INPUT ONLY] and connect to a sink device supporting HDCP 2.2.

### <span id="page-25-0"></span>**HDCP retries**

You can set the number of HDCP retries.

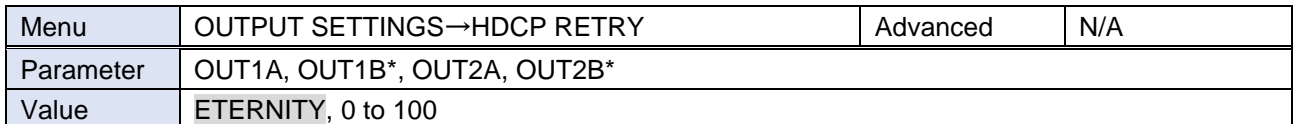

\*Only for device having HDBaseT output.

Press the MENU/ENTER button to accept the set value.

[ETERNITY] : Retires automatically until HDCP authentication is succeeded.

If HDCP authentication error occurs repeatedly, set the number of retries.

[0] to [100] : Retries automatically until reaching the set number of reties. If authentication error occurs more than the set times, the MSD-V4 determines the sink device as a non-HDCP compliant device. In this case, only non-HDCP video input signal can be displayed.

If "**HDCP [authentication](#page-24-1) (P[.25\)](#page-24-1)**" is set to a value other than [DISABLE], HDCP authentication is performed.

## <span id="page-25-1"></span>**Connection Reset**

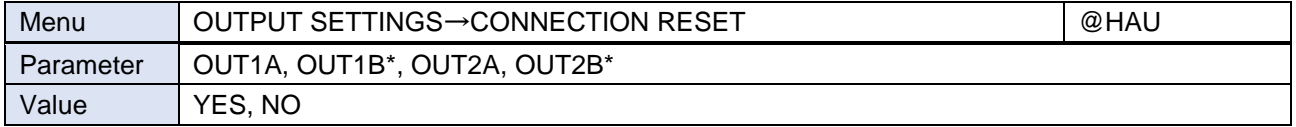

\*Only for device having HDBaseT output.

Select [YES] and press the MENU/ENTER button to perform this feature.

## <span id="page-26-0"></span>**Signal format**

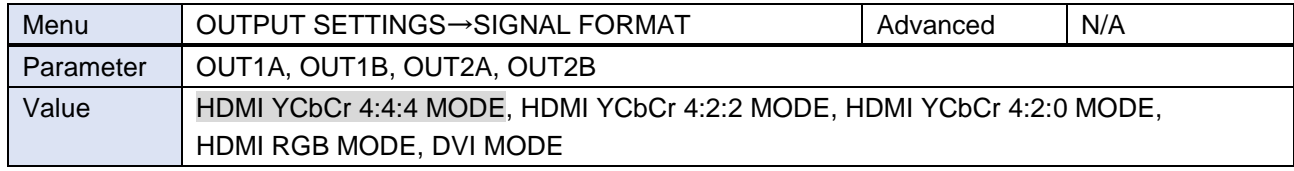

If "**[Automatic determining sink](#page-29-2) device EDID (P[.30\)](#page-29-2)**" is set to [ON] (default), video is output according to the priority below:

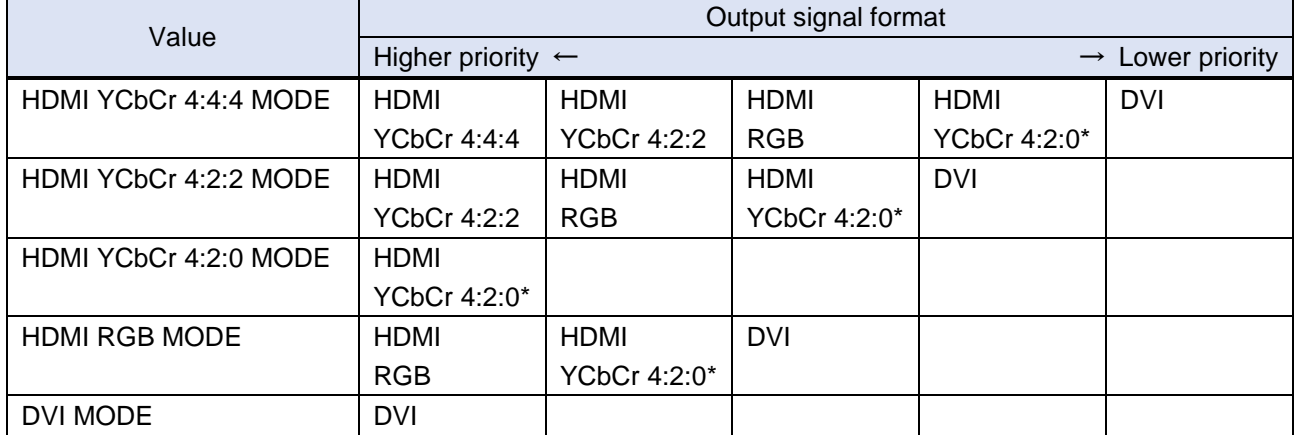

\*HDMI YCbCr 4:2:0 enabled only for 4K@50/59.94/60.

If "**[Automatic determining sink](#page-29-2) device EDID (P[.30\)](#page-29-2)**" is set to [OFF], video is output at the selected mode.

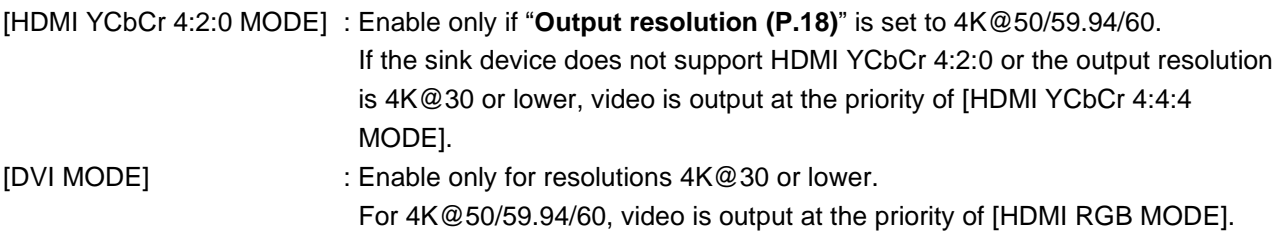

### *Note*

If DVI signal is output, digital audio is not output.

## <span id="page-27-0"></span>**RGB Range**

You can set the RGB range of output video.

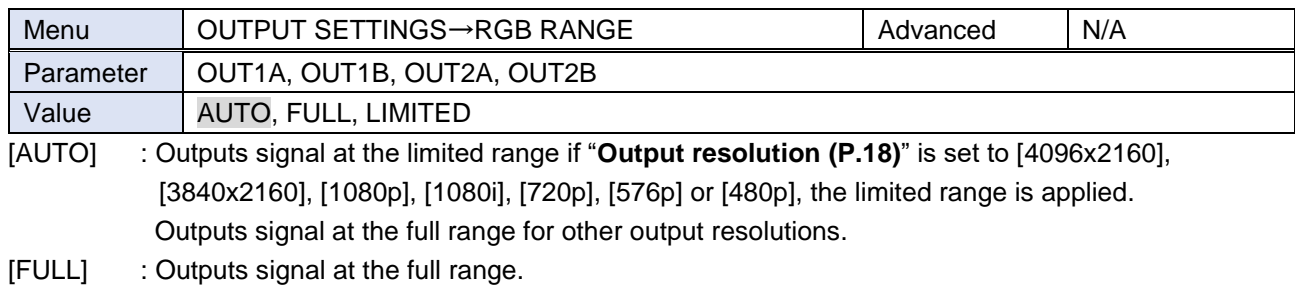

[LIMITED] : Outputs signal at the limited range.

This setting is available only if HDMI RGB signal is output. For DVI signals, signal is output at the full range regardless of this setting.

#### *Note*

Clipped whites and black level problems may be solved by changing this setting.

### <span id="page-27-1"></span>**HDBaseT long reach mode**

You can enable/disable long reach mode for HDBaseT output.

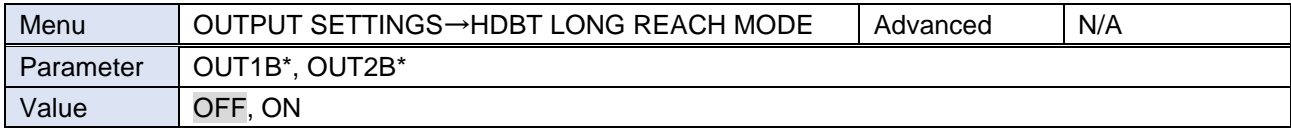

\*Only for device having HDBaseT output.

[OFF] : Long reach mode OFF Up to 328 ft. (100 m) [ON] : Long reach mode ON Up to 492 ft. (150 m)

With long reach mode, up to 1080p (24 bit)/dot clock 148 MHz is supported when using with IDK's HDBaseT product. Set "**[Output resolution](#page-17-0) (P[.18\)](#page-17-0)**" and "**[Deep Color](#page-27-2) (P[.28\)](#page-27-1)**" to a supported format.

### <span id="page-27-2"></span>**Deep Color**

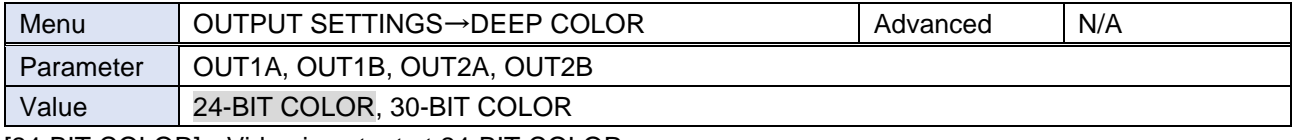

[24-BIT COLOR] : Video is output at 24-BIT COLOR.

[30-BIT COLOR] : Video is output at 30-BIT COLOR only if sink device supporting 30-BIT COLOR is connected.

> If output resolution is 4K@50/59.94/60, video is output at HDMI YCbCr 4:2:2 or HDMI YCbCr 4:2:0 regardless of "**[Signal format](#page-26-0) (P[.27\)](#page-26-0)**". For the HDBaseT output connector, video is output at HDMI YCbCr 4:2:0, and 24-BIT COLOR regardless of settings of "**[Signal format](#page-26-0) (P[.27\)](#page-26-0)**" or this setting.

> If a device that does not support 30-BIT COLOR is connected, video is output at 24-BIT COLOR.

If "**[Automatic determining sink](#page-29-2) device EDID (P[.30\)](#page-29-2)**" is set to [OFF], video is output at 30-BIT COLOR regardless of the connected sink device status.

This setting is applied only if HDMI signal is output. For DVI signals, video is output at 24-BIT COLOR regardless of this setting.

#### *Note*

If 30-BIT COLOR video signal is output, noise may be on video or signal may not be transmitted. In those cases, the noise may be removed by selecting [24-BIT COLOR].

### <span id="page-29-0"></span>**Window transition effect**

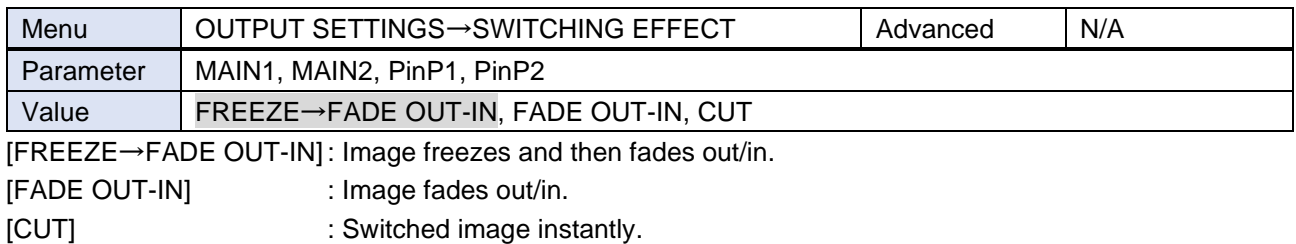

Several black frames are output at the time of input channel switching.

### <span id="page-29-1"></span>**Window transition speed**

You can set the fade out/in speed for if "**[Window transition effect](#page-29-0) (P[.30\)](#page-29-0)**" is set to a value other than [CUT].

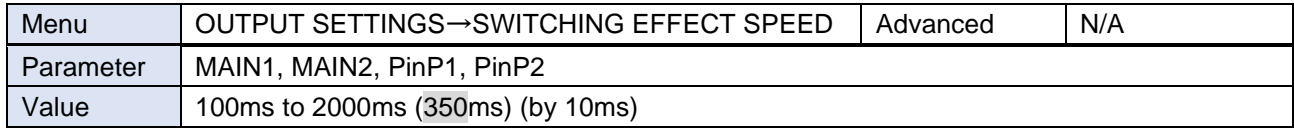

### <span id="page-29-2"></span>**Automatic determining sink device EDID**

The following settings are determined automatically according to the MSD-V4 settings and sink device EDID. 【[Output resolution](#page-17-0) (P[.18\)](#page-17-0)】

【[Signal format](#page-26-0) (P[.27\)](#page-26-0)】

【[Sampling frequency](#page-44-0) (P[.45\)](#page-44-0)】

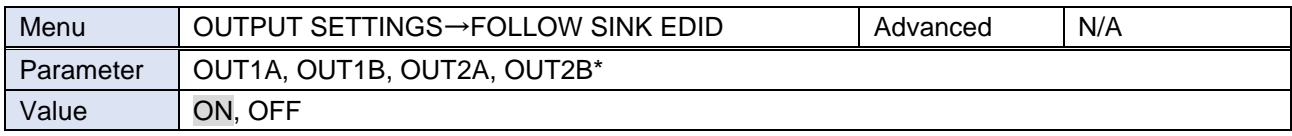

[ON] : Follows the MSD-V4 settings and sink device EDID to output the optimal video/audio automatically. [OFF] : Follows the MSD-V4 settings to output video/audio.

### *Notes*

- ・ If [ON] is selected and EDID cannot be acquired or EDID has an error, the sink device is determined as a DVI device. This may be solved by setting this feature to [OFF].
- ・ If [OFF] is selected and an input channel with an Bitstream audio is selected, the Bitstream audio is output regardless of the sink device EDID status. If the sink device does not support the format, noise audio occurs.

## <span id="page-30-0"></span>**Hot plug ignoring duration**

You can set the duration for ignoring video output request signals that are sent from the sink device.

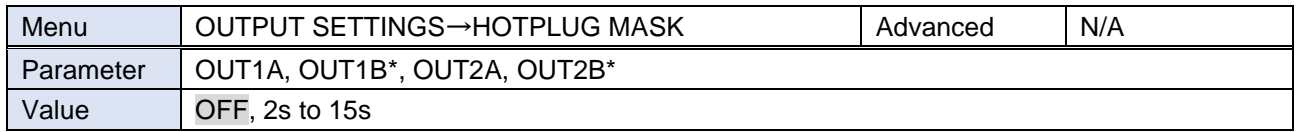

\*Only for device having HDBaseT output.

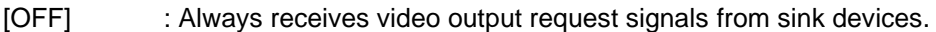

[2s] to [15s] : After receiving video output request signals, ignores these signals during the specified period.

If the signal request is repeated in a short cycle, the MSD-V4 resets the video output process. As a result, video may not be output. This problem can be solved by setting the ignoring duration.

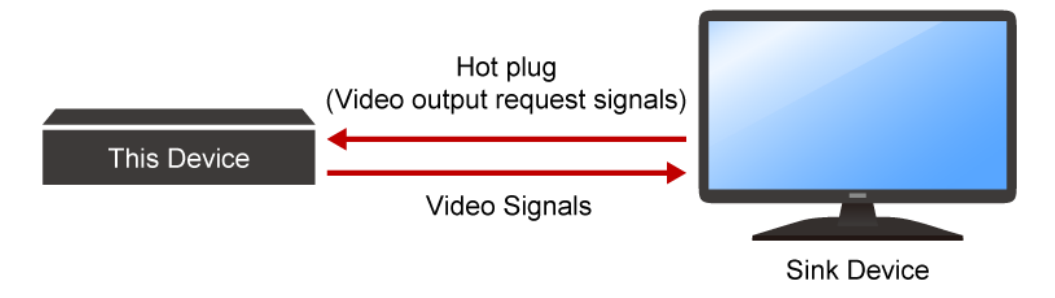

### <span id="page-30-1"></span>**CEC connection**

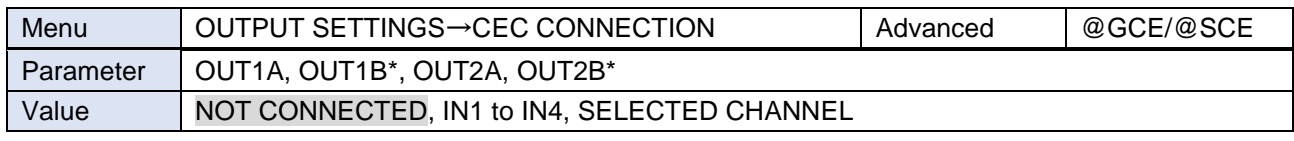

\*Only for device having HDBaseT output.

Press the MENU/ENTER button to accept the set value.

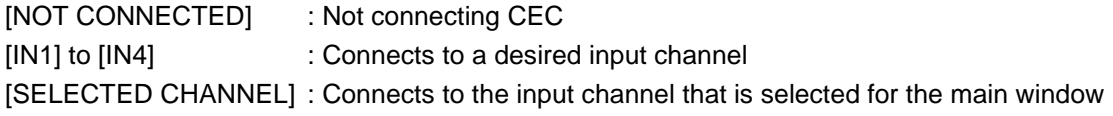

If you do not use CEC, select [NOT CONNECTED].

With CEC connection, if status of a sink device that is connected to an output connector is changed (for example, powering on/off) or CEC connection is changed, the MSD-V4 may change its EDID address according to the sink device address. In this case, the MSD-V4 disconnects the connection between the source device temporarily.

CEC connection takes place on a one-to-one basis. If the same input channel is set to multiple output connectors, the channel is selected automatically in alphabetical or numerical order and the other outputs will not be connected.

## <span id="page-31-0"></span>**Input resolution**

The size of the input image is increased or decreased while keeping the aspect ratio according to the settings of "**[Aspect ratio](#page-31-1) (P[.32\)](#page-31-1)**" and "**[Aspect ratio keeping process](#page-32-0) (P[.33\)](#page-32-0)**".

The following settings are set by 0.1% from the front panel. Some output resolution settings may not be adjusted by 1 pixel. To adjust the following menus by 1 pixel, set them from the WEB browser or commands by 0.01%.

【[Image position](#page-33-0) (P[.34\)](#page-33-0)】 【[Image size](#page-33-1) (P[.34\)](#page-33-1)】 【[Cropping](#page-34-0) (P[.35\)](#page-34-0)】

## <span id="page-31-1"></span>**Aspect ratio**

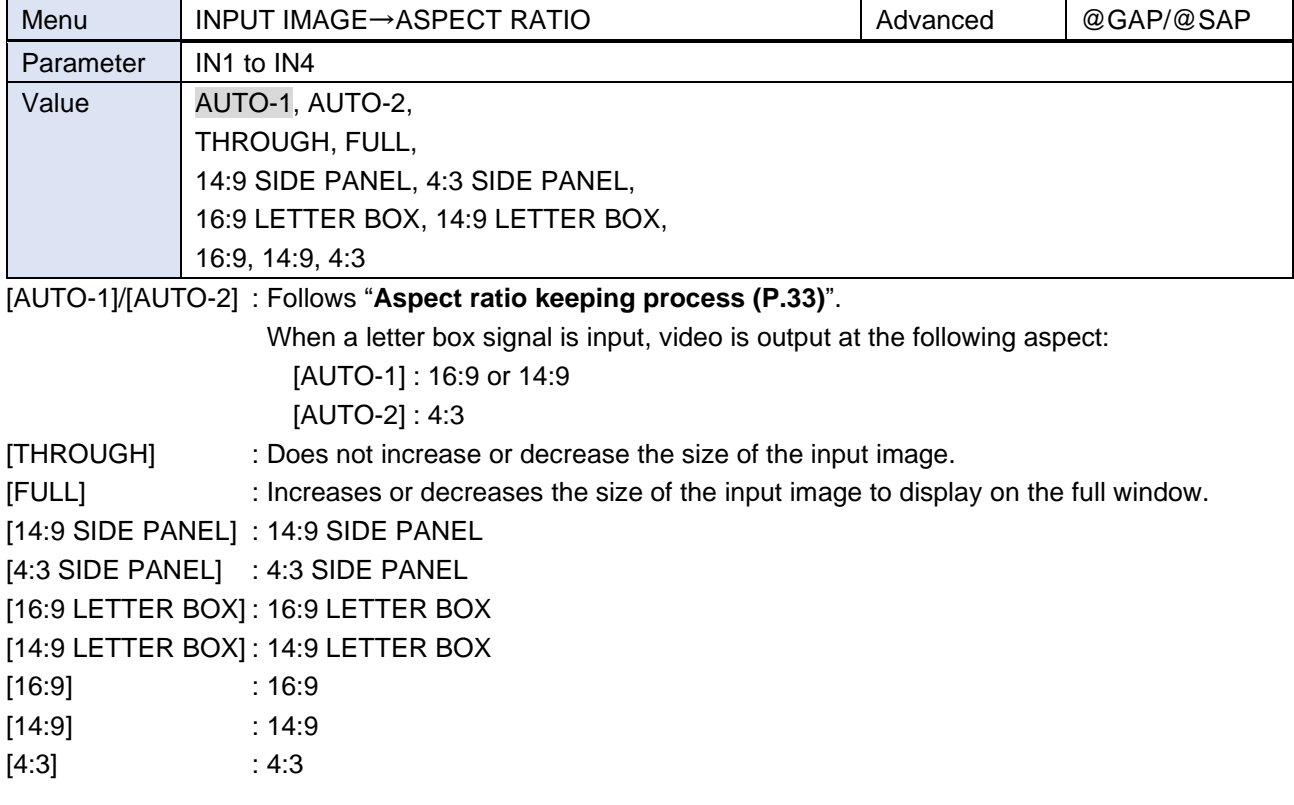

## <span id="page-32-0"></span>**Aspect ratio keeping process**

You can set the mode for processing aspect ratio.

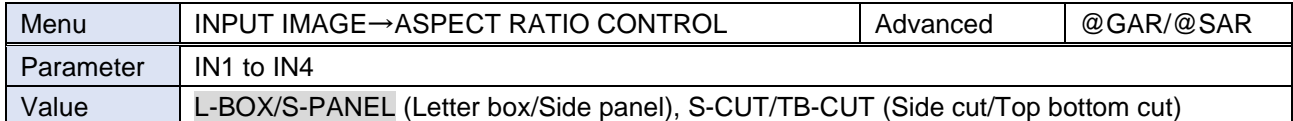

[L-BOX/S-PANEL] : Full image: Increases or decreases the size of the input image without any cropping

while keeping the aspect ratio. The lower layer image is displayed for no-image area.

[S-CUT/TB-CUT] : Full window: Increases or decreases the size of the input image to display the image on the full window while keeping the aspect ratio.

<span id="page-32-1"></span>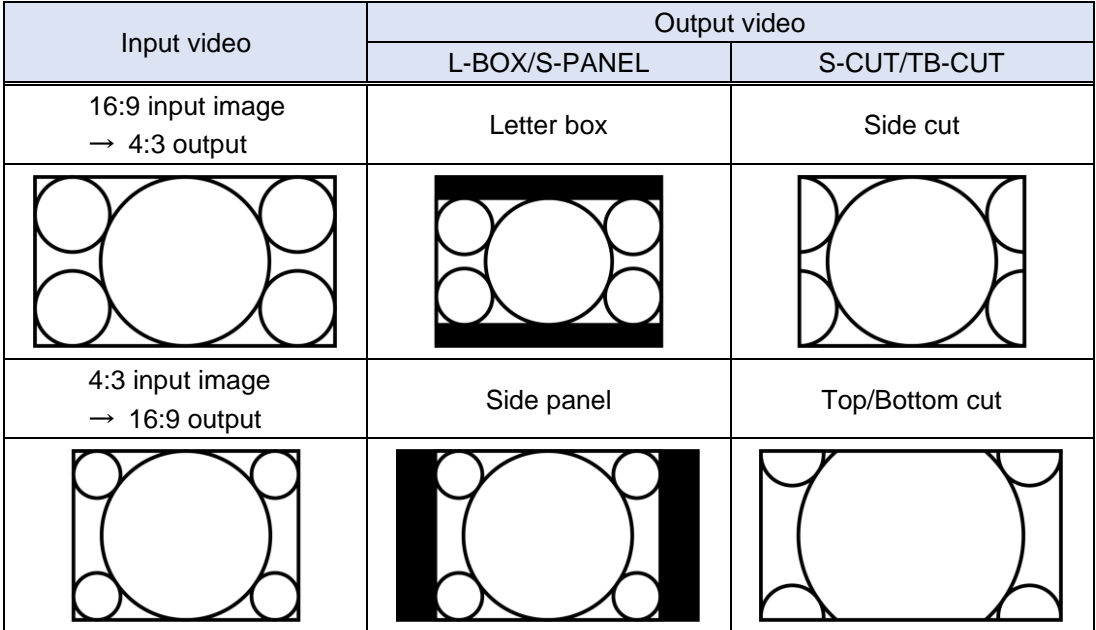

### <span id="page-33-0"></span>**Image position**

You can change the position of the image to be displayed as follows:

Upper left of the window : 0%

Lower right of the window : 100%

Horizontal direction

Negative number : Shifts the image to the left.

Positive number : Shifts the image to the right.

Vertical direction

Negative number : Shifts the image to the upper direction.

Positive number : Shifts the image to the lower direction.

Image area that exceeds the window size cannot be displayed.

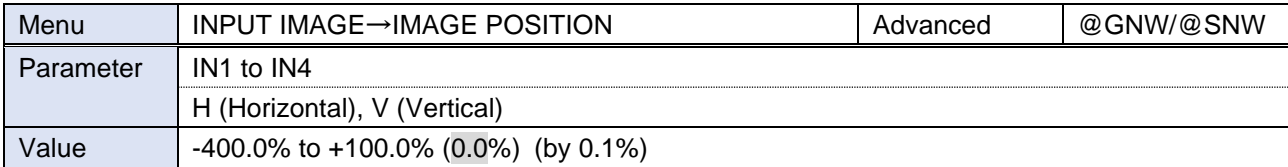

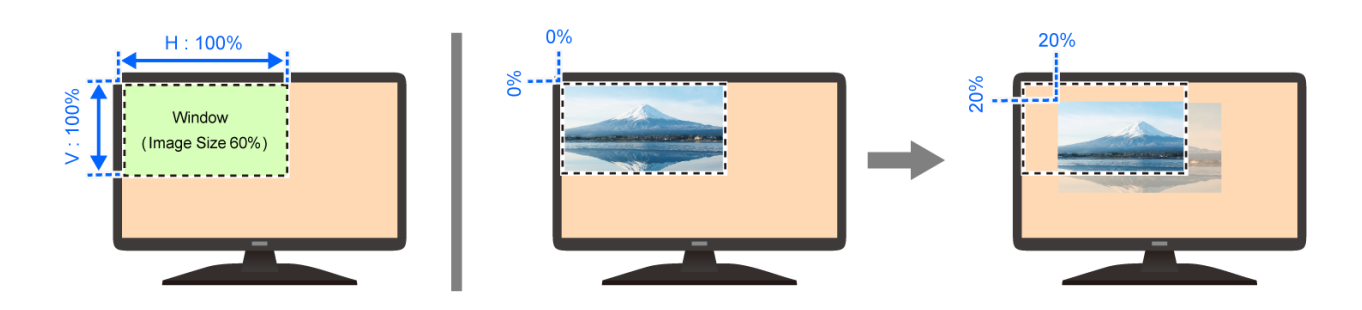

### <span id="page-33-1"></span>**Image size**

You can set the size of input image to the window size with reference to the upper left of the image (0%). Image area that exceeds the window size cannot be displayed.

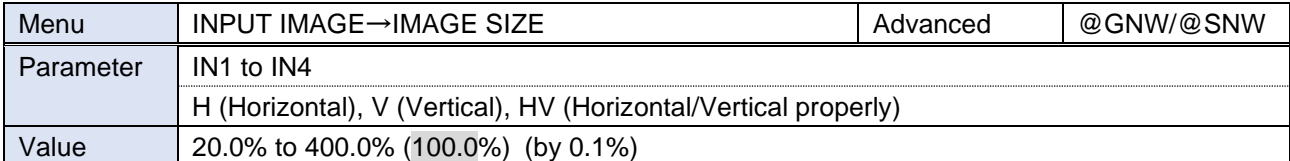

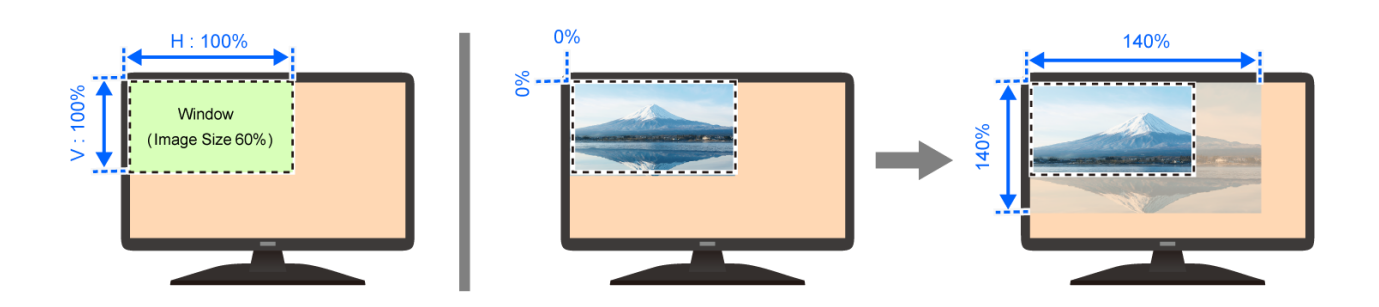

## <span id="page-34-0"></span>**Cropping**

The lower layer image is displayed for no-image area with reference to the resolution of the image (100%).

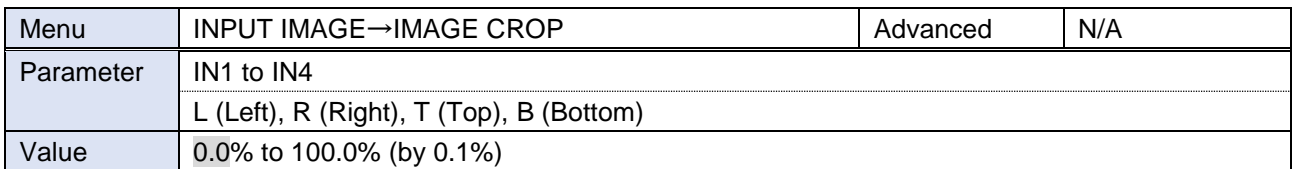

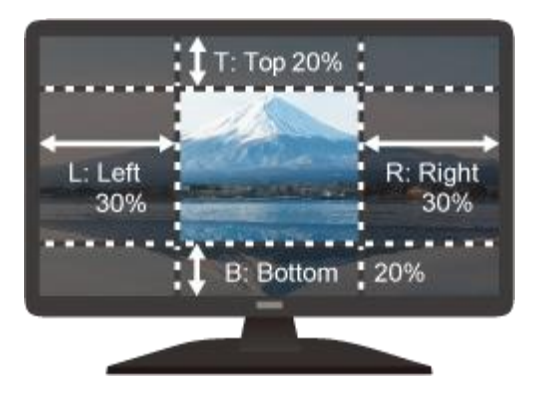

## <span id="page-34-1"></span>**Initialization of input image settings**

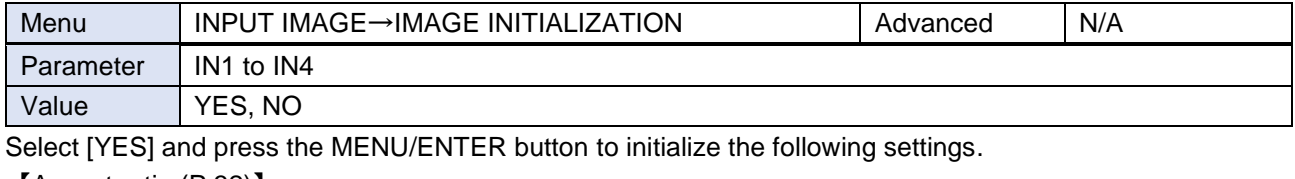

【[Aspect ratio](#page-31-1) (P[.32\)](#page-31-1)】 【[Image position](#page-33-0) (P[.34\)](#page-33-0)】 【[Image size](#page-33-1) (P[.34\)](#page-33-1)】 【[Cropping](#page-34-0) (P[.35\)](#page-34-0)】

### *Note*

To restore the settings, save the backup data.

## <span id="page-35-0"></span>**Input**

## <span id="page-35-1"></span>**Hot plug output for when there is no active video input signal**

The MSD-V4 requests the source device to output video signal by sending hot plug when no active video signal is input. You can enable/disable this feature and set the request interval.

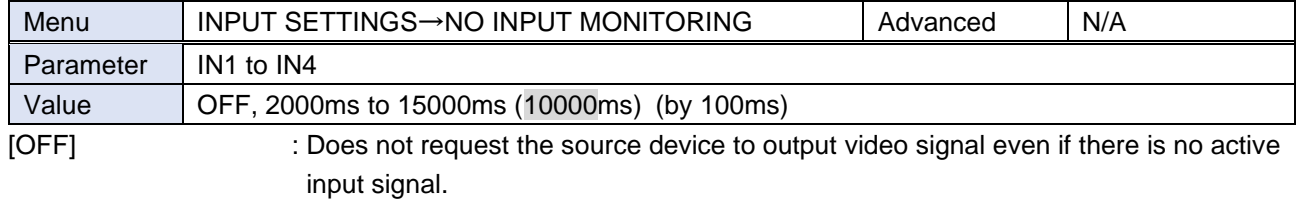

[2000ms] to [15000ms] : Requests the source device to output video signal after the specified monitoring time if there is no active input signal.

If the MSD-V4 is powered on or EDID is changed with the connected source device is powered on, the source device may stop outputting video signal. In this case, use this feature to request the source device to output video signal.

### ■ **Example: Video signal is output within the specified monitoring time**

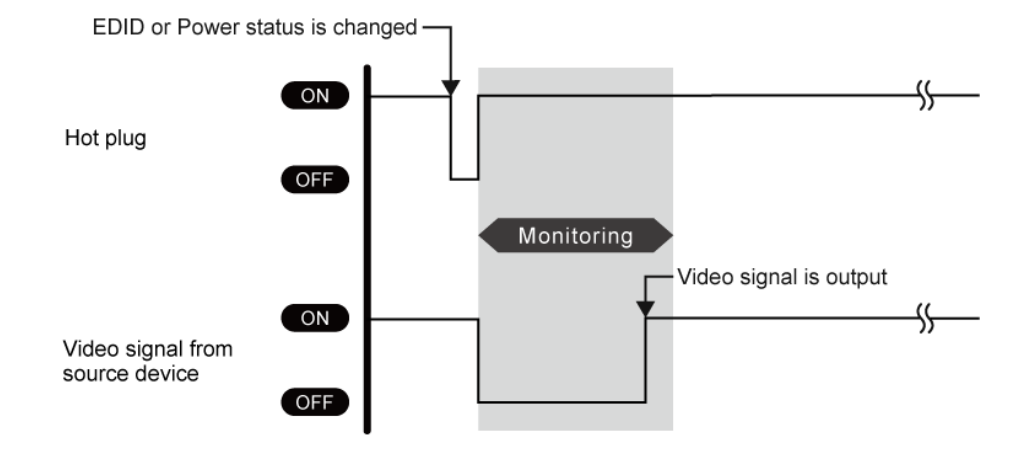

■ **Example: The source device stops outputting video signals → Hot plug request is needed.** 

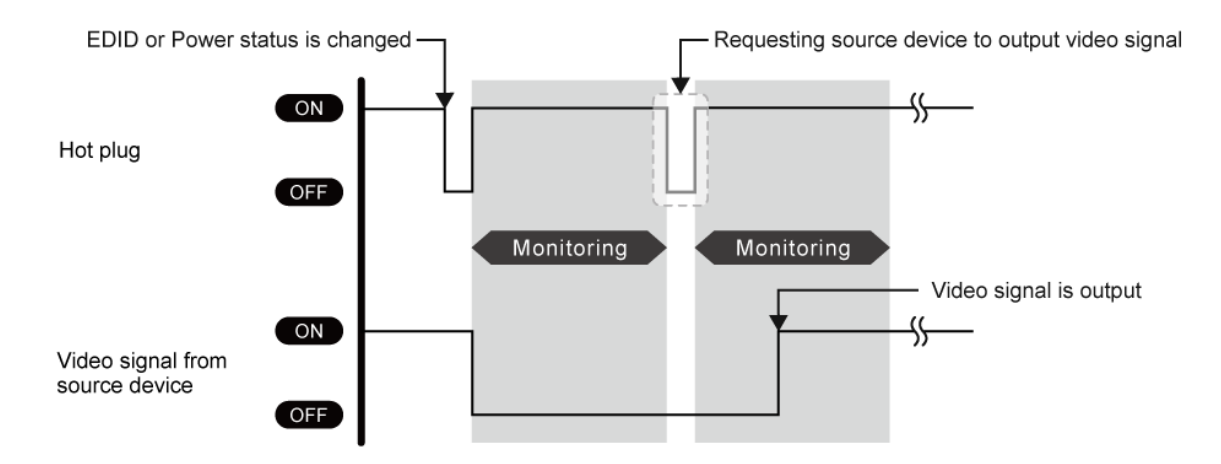
#### ■ **Example: The specified monitoring time is too short.** → **Set the longer monitoring time.**

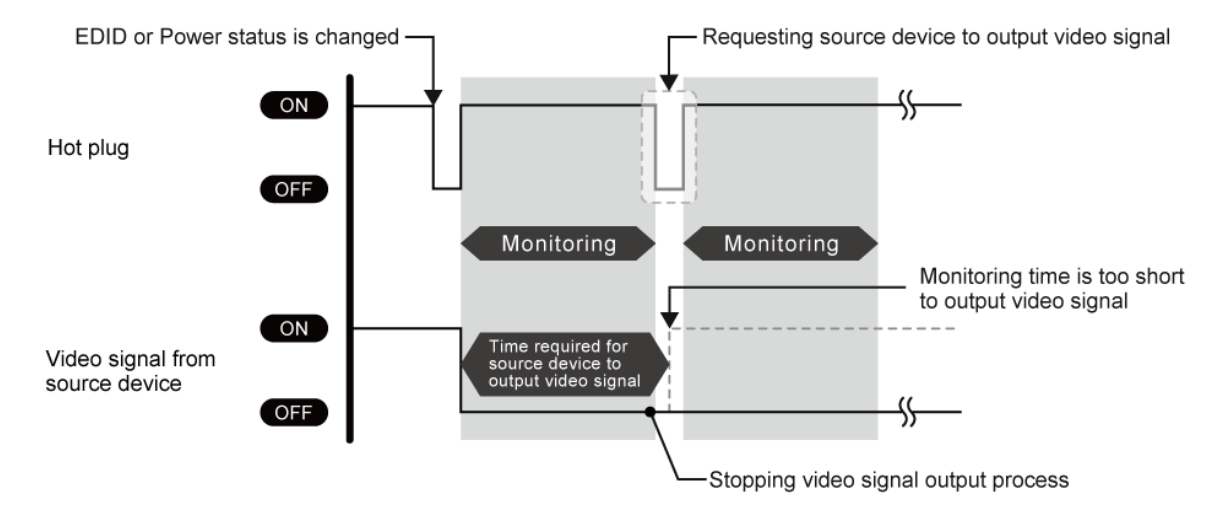

If the interval is shorter than the time for source device output video signal, the source device repeats the video output process and does not output video signal. This problem can be solved by setting longer monitoring time.

#### *Note*

If the source device, such as a PC, disables the monitor power-saving or dual monitor features, set this setting to [OFF].

# **HDCP input**

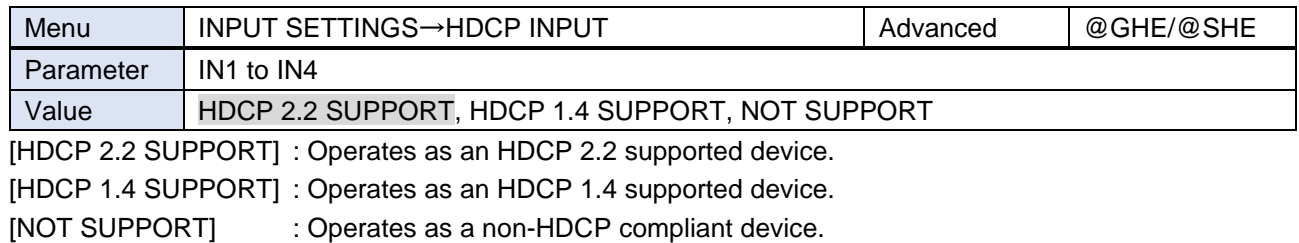

Some source devices negotiate with the connected device to determine if HDCP encryption is supported. After this negotiation, the source device determines whether HDCP signal encryption is enforced or not. This process takes place with some source device, even if the content being presented is not copyright protected. The MSD-V4 is HDCP compliant, if it is connected to a display device that does not support HDCP, unprotected AV content may not be successfully displayed. Under these circumstances and if the content is indeed not protected, the problem can be solved by setting this menu to [NOT SUPPORT].

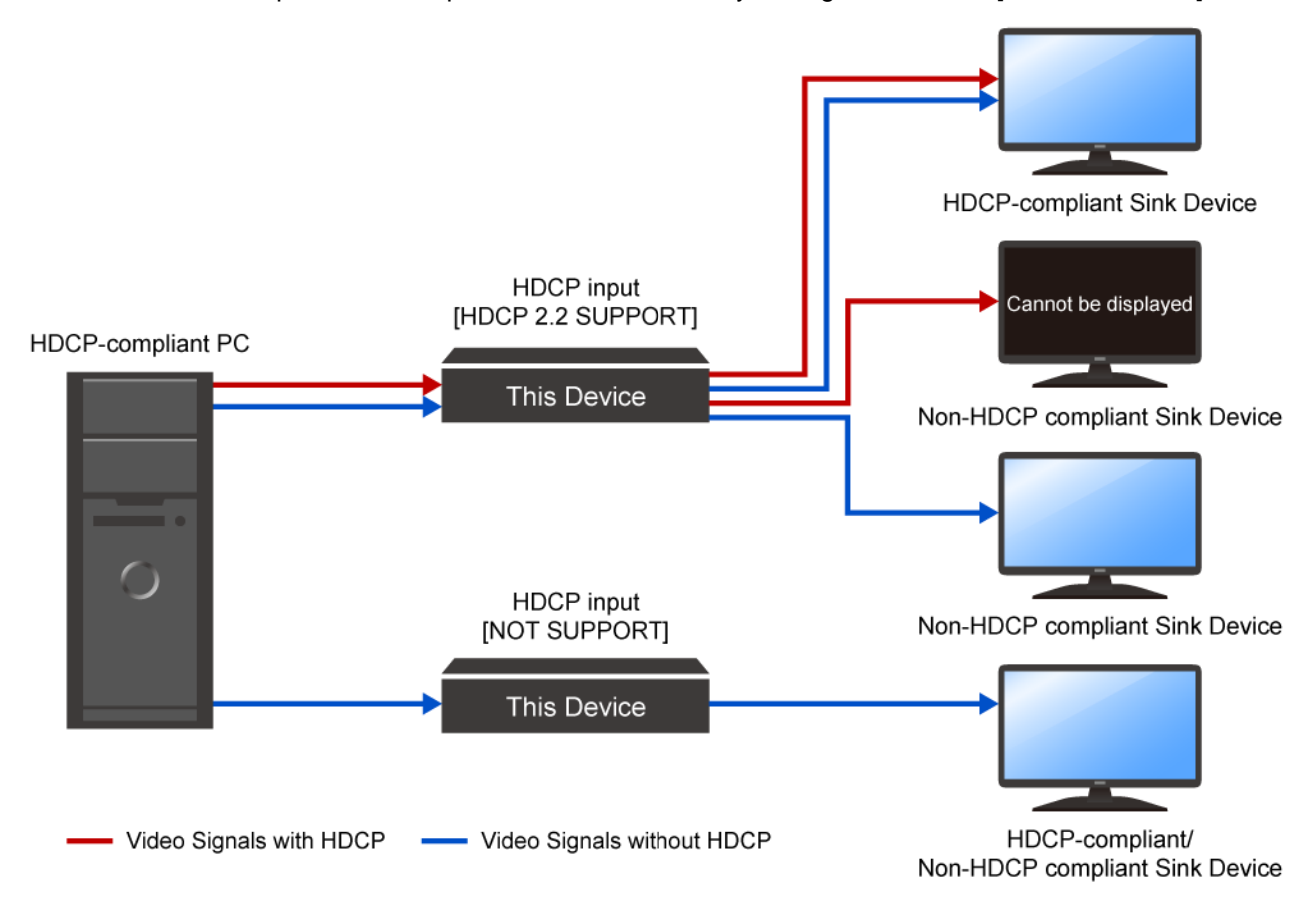

#### *Note*

HDCP 2.2 Type 0 video can be displayed on sink devices supporting HDCP 1.4.

HDCP 2.2 Type 1 video can be displayed on sink devices supporting HDCP 2.2 but cannot be displayed on sink devices supporting HDCP 1.4.

# **Input channel automatic switching**

When video input signal is detected/disconnected, the MSD-V4 automatically switches input channel to the one having highest priority of input channel that has active video input signal.

### **Automatic switching priority for when a video input signal is detected**

You can set the priority for automatic switching at the time of video input signal is detected.

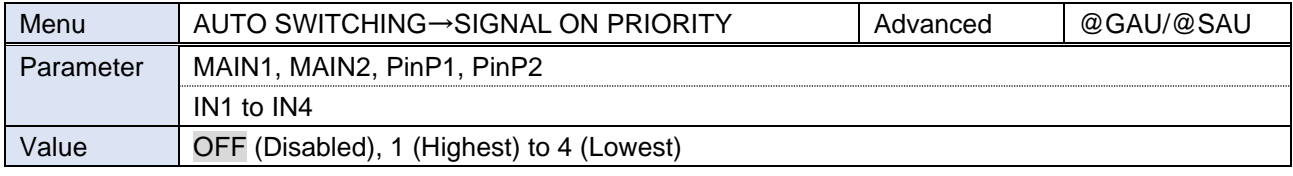

Press the MENU/ENTER button to accept the set value.

If the priority of the detected input channel is lower than the priority of the selected input channel, automatic switching is not performed.

If the same priority if set to several input channels, the last detected input channel will have the first priority.

To enable automatic switching for every time detecting a video input signal, set all input channel to the same priority other than [OFF].

# **Automatic switching priority for when there is no active video input signal**

You can set the priority for automatic switching at the time of video input signal of the current selected input is disconnected.

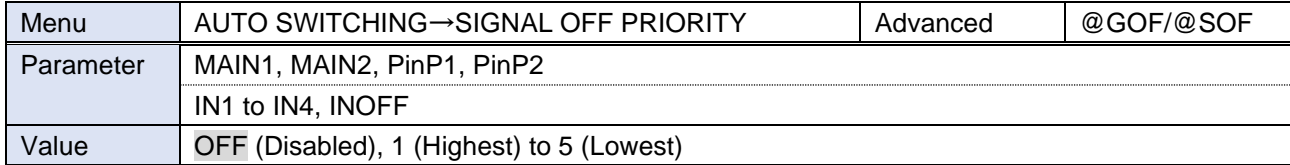

Press the MENU/ENTER button to accept the set value.

If the same priority is set to several input channels, the smallest number input channel will have the first priority.

### **Ignoring duration after automatic switching**

You can set the time for disabling automatic switching temporarily after automatic input channel switching is performed.

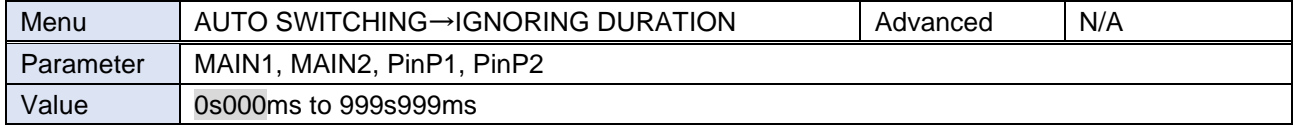

If video input signal is detected or disconnected in a short interval, the automatic switching is performed repeatedly. To avoid undesired automatic switching, set the ignoring duration.

# **Switching mode of automatic switching**

You can set which signals will be switched when automatic switching is performed.

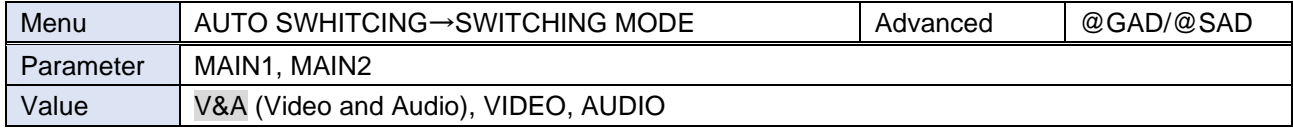

# **Picture adjustment**

You can adjust the following items of input and output image quality.

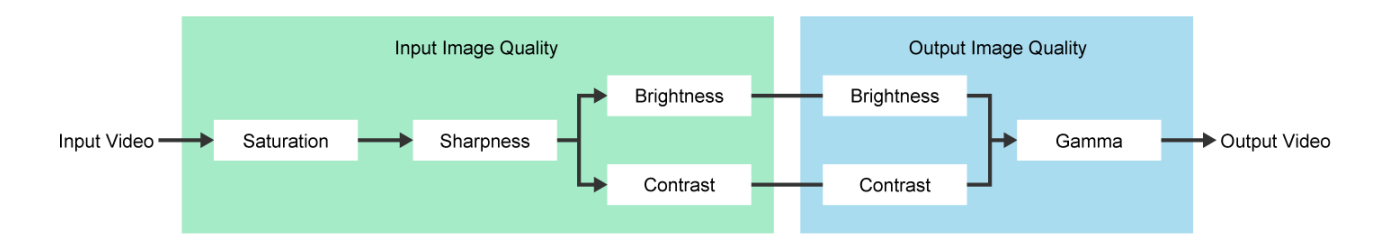

# **Output brightness/contrast/gamma**

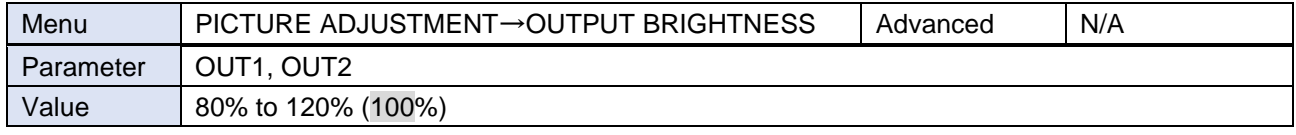

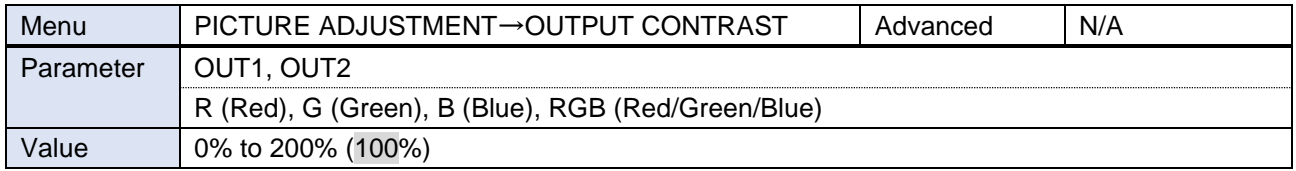

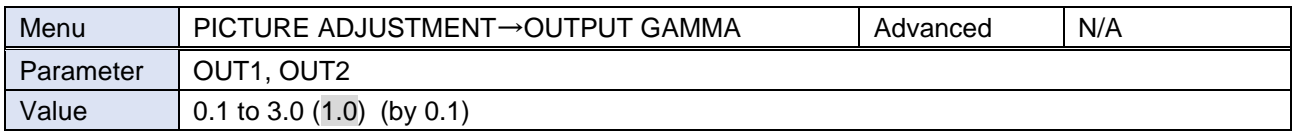

# **Output image quality setting initialization**

You can initialize the following settings: Output brightness, contrast, and gamma.

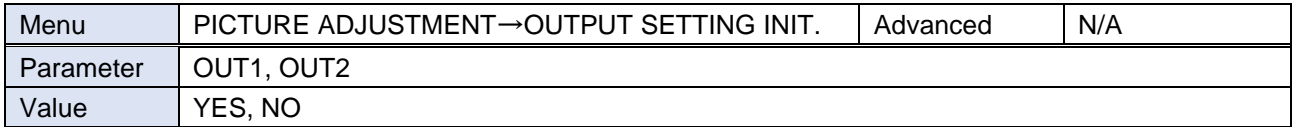

Select [YES] and press the MENU/ENTER button to initialize the settings.

#### *Note*

To restore settings, make a backup copy.

### **Input sharpness/brightness/contrast/saturation**

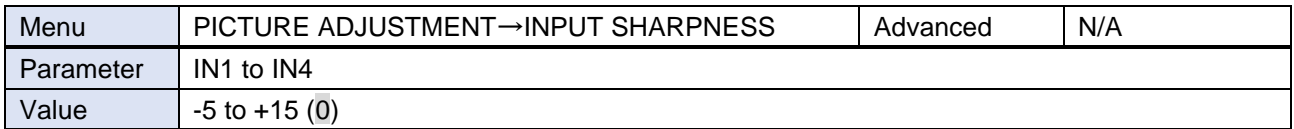

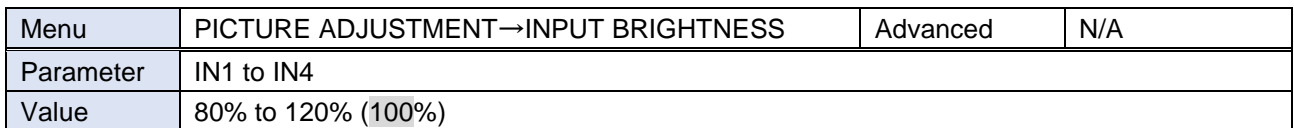

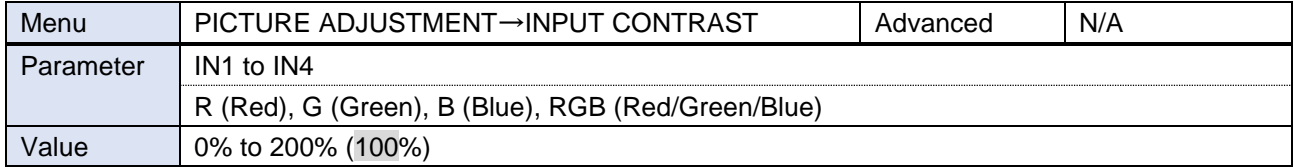

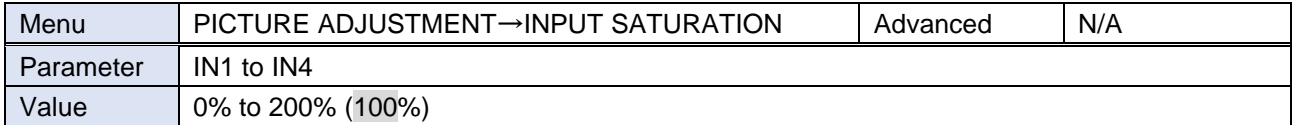

# **Input image quality setting initialization**

You can initialize the following settings: input sharpness, brightness, contrast, and saturation

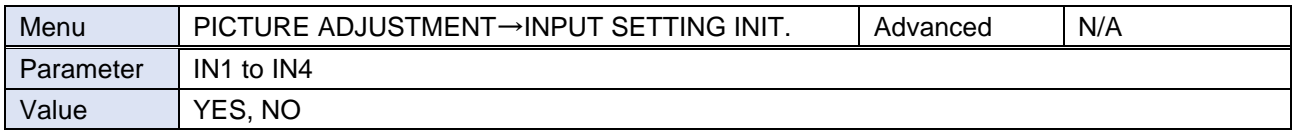

Select [YES] and press the MENU/ENTER button to initialize the settings.

#### *Note*

To restore settings, make a backup copy.

# **Output audio**

The following audio formats are supported:

Digital audio input/output : Multi-channel audio and Bitstream audio

Digital audio output and analog audio output : Downmixed audio

#### ■ **Inputting and outputting multi-channel LPCM signal**

For digital audio, if multi-channel LPCM is input, the signal is output by setting "**[Multi-channel audio output](#page-45-0) (P[.46\)](#page-45-0)**" to [ON].

For analog audio, audio signals of two channels that are selected in "**[Downmix](#page-45-1) (P[.46\)](#page-45-1)**" or downmixed signal are output.

#### ■ **Inputting and outputting Bitstream audio**

Bitstream audio cannot be output to an analog audio.

When a Bitstream audio is input, the following settings will be disabled.

【[Audio level](#page-43-0) (P[.44\)](#page-43-0)】 【[Lip Sync](#page-43-1) (P[.44\)](#page-43-1)】 【[Sampling frequency](#page-44-0) (P[.45\)](#page-44-0)】 【[Downmix](#page-45-1) (P[.46\)](#page-45-1)】

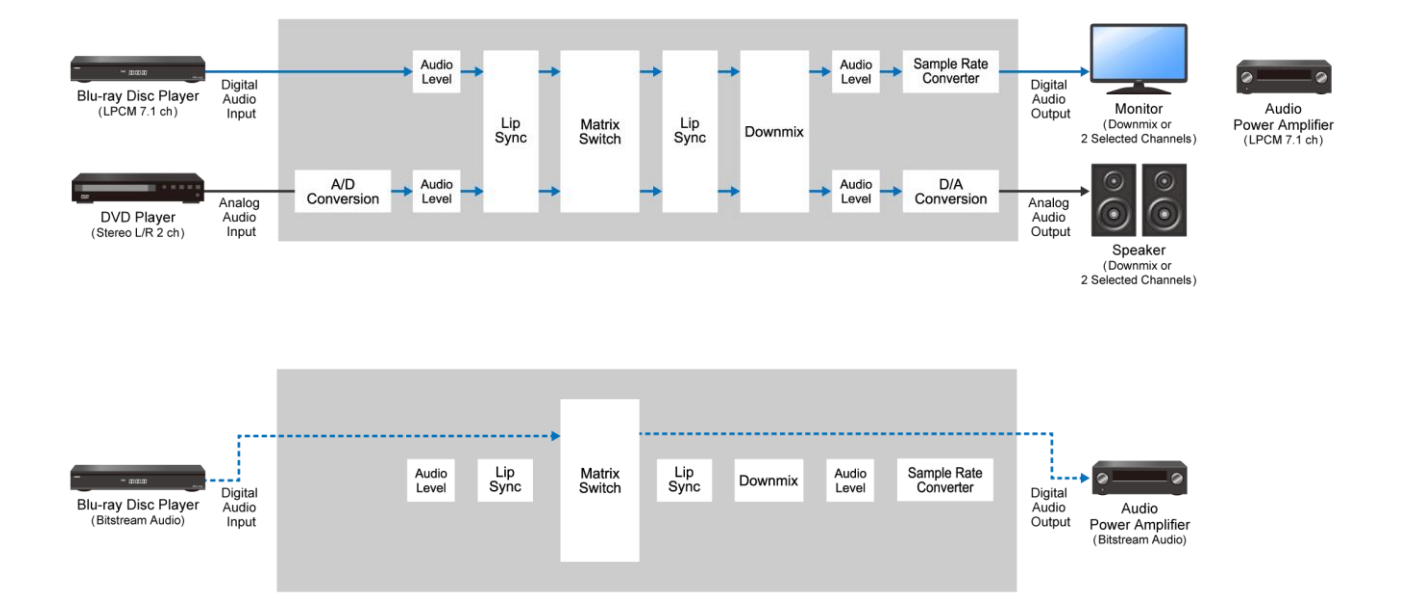

# **Audio output**

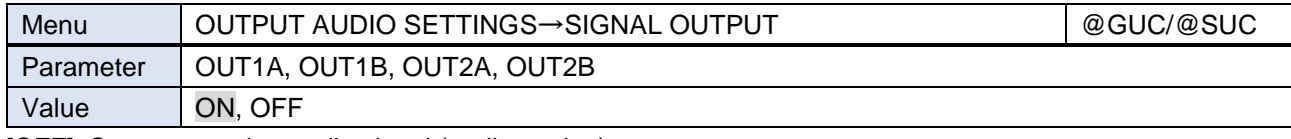

[OFF]: Stops outputting audio signal (audio packet)

## <span id="page-43-0"></span>**Audio level**

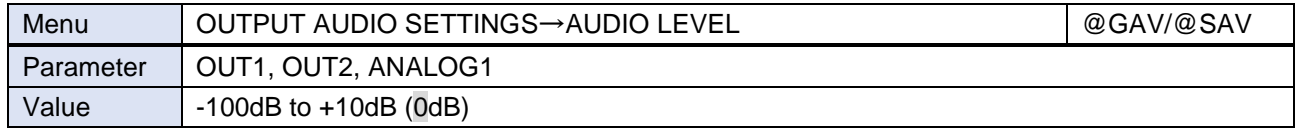

If you change the output level while "**[Mute](#page-43-2) (P[.44\)](#page-43-2)**" is set to [ON], the mute function will be disabled.

If you set "**[Top page](#page-83-0) (P[.84\)](#page-83-0)**" to [AUDIO VOLUME], you can change the level from the top page of the front panel.

### <span id="page-43-2"></span>**Mute**

You can mute/unmute the output audio.

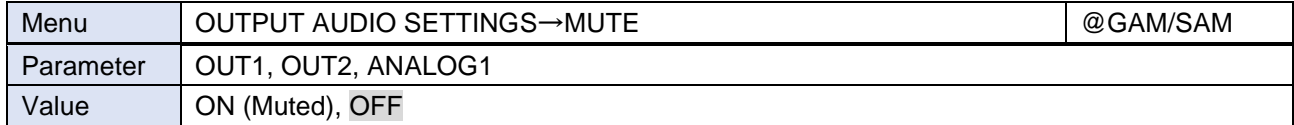

# <span id="page-43-1"></span>**Lip Sync**

You can adjust the time gap between video (motion) and audio (sound).

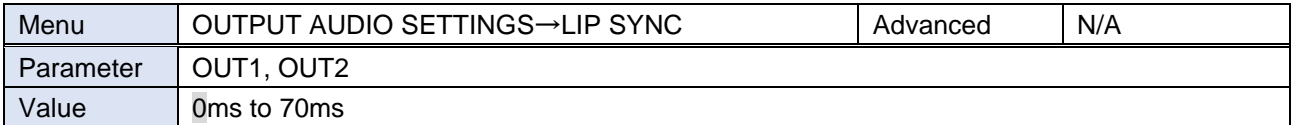

The total delay of input and output Lip Sync is up to 70 ms in total.

【[Lip Sync](#page-46-0) (P[.47\)](#page-46-0)】

For analog audio output, the lip sync setting that is set in "**[Analog audio output](#page-44-1) (P[.45\)](#page-44-1)**" is applied.

# <span id="page-44-0"></span>**Sampling frequency**

You can set the sampling frequency of digital output audio.

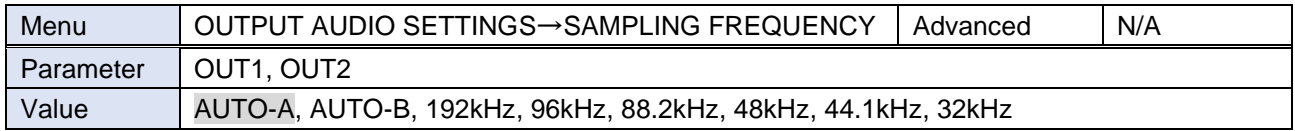

[AUTO-A] : Outputs signal at the optimal sampling frequency of the sink device EDID connected to OUT A. [AUTO-B] : Outputs signal at the optimal sampling frequency of the sink device EDID connected to OUT B.

If setting to AUTO, the output sampling frequency is shown at the right of the setting value.

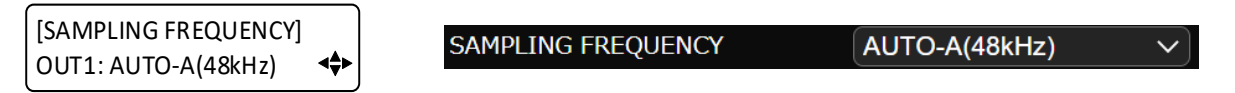

If optimal sampling frequency is not output, the signal is output at 48 kHz and [\*] is shown at the right of the sampling frequency.

[SAMPLING FREQUENCY] **SAMPLING FREQUENCY** AUTO-A(48kHz)\*  $\overline{\mathscr{S}}$ OUT1: AUTO-A(48kHz)\*k≜ı

If [\*] is shown, the following problem occurs:

- ・ EDID cannot be read from the sink device.
- ・ There is no available sampling frequency in the sink device EDID.
- ・ "**[Automatic determining sink](#page-29-0) device EDID (P[.30\)](#page-29-0)**" is set to [OFF].

### <span id="page-44-1"></span>**Analog audio output**

You can set the audio that is output from the analog audio output connector.

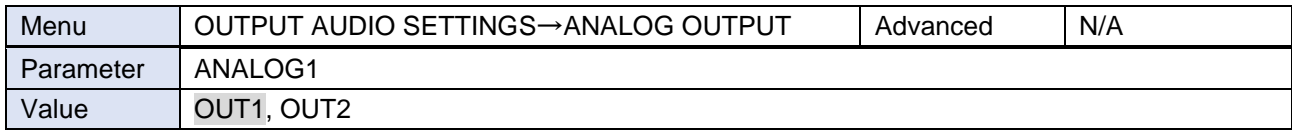

[OUT1] : Outputs OUT1 audio.

[OUT2] : Outputs OUT2 audio.

# <span id="page-45-0"></span>**Multi-channel audio output**

You can set digital output audio mode for when digital input audio is multi-channel LPCM.

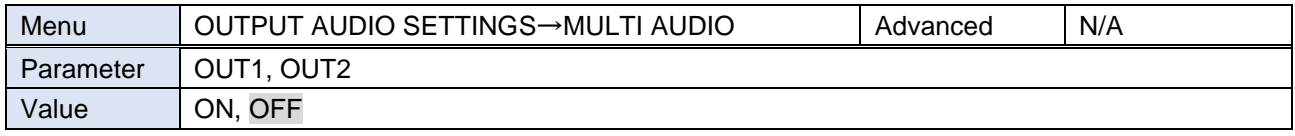

[ON] : Outputs multi-channel LPCM audio.

[OFF] : Outputs 2-channel LPCM that is set in "**[Downmix](#page-45-1) (P[.46\)](#page-45-1)**".

If selecting [ON], connect a sink device that supports multi-channel audio. Otherwise, only some audio channels are output because the audio is not downmixed.

### <span id="page-45-1"></span>**Downmix**

You can set the downmix audio of digital and analog output audio if digital input audio is multi-channel LPCM.

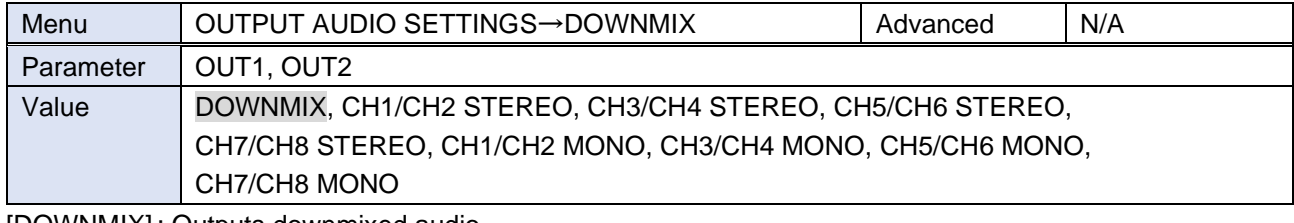

[DOWNMIX] : Outputs downmixed audio.

[STEREO] : Outputs the audio of the selected two channels.

[MONO] : Outputs the mono-mixed of the selected two channels.

For digital output audio, this feature is enabled if "**[Multi-channel audio output](#page-45-0) (P[.46\)](#page-45-0)**" is set to [OFF].

### **Test tone**

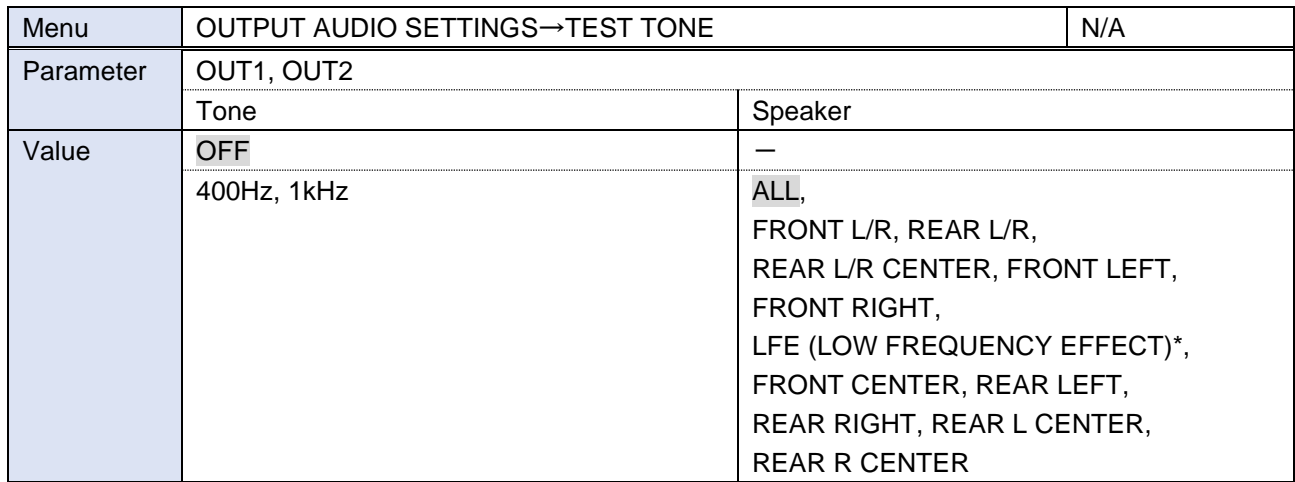

\*30 Hz test tone

Only specified channels of multi-channel audio (up to eight channels) can be output to the specified speakers.

# **Input audio**

To enable multi-channel LPCM or Bitstream audio, set audio format and speaker configuration in "**[EDID](#page-47-0) (P[.48\)](#page-47-0)**".

If Bitstream audio is input, the following settings will be disabled:

【[Audio level](#page-46-1) (P[.47\)](#page-46-1)】

【[Lip Sync](#page-46-0) (P[.47\)](#page-46-0)】

### **Input audio**

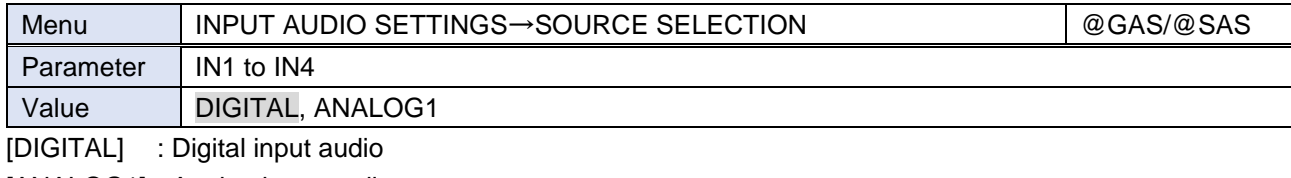

[ANALOG1] : Analog input audio

### <span id="page-46-1"></span>**Audio level**

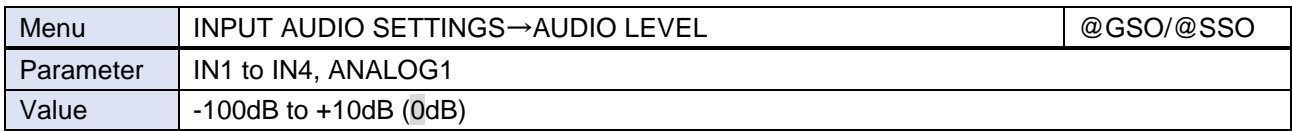

This feature adjusts the volume gap when input channels are switched.

# <span id="page-46-0"></span>**Lip Sync**

You can set the time gap between video (motion) and audio (sound).

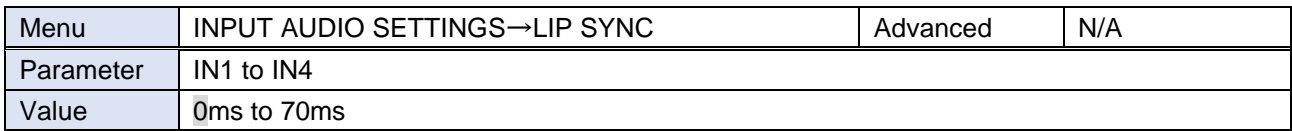

The total delay of input and output Lip Sync is up to 70 ms.

【[Lip Sync](#page-43-1) (P[.44\)](#page-43-1)】

# **Stable wait (Audio signal)**

This feature is for waiting until input audio becomes stable in order to avoid popping noise when digital audio source is turned on or the like.

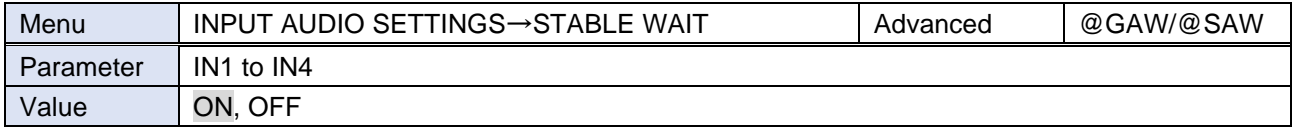

If initial sound cannot be output, disable this feature. In such a case, however, unstable input signal may become noise at the start.

# <span id="page-47-0"></span>**EDID**

A source device that is connected to an input connector obtains information of supported video and audio signals from the EDID. You can change the information to be sent to a source device.

### <span id="page-47-1"></span>**EDID selection**

You can set the EDID that will be sent to source device.

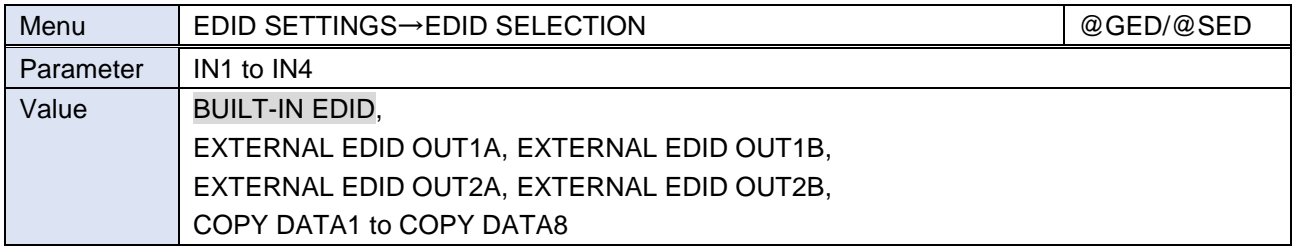

Press the MENU/ENTER button to accept the set value.

[BUILT-IN EDID] : Uses built-in EDID. You can change the following EDID information: 【[Resolution](#page-48-0) (P[.49\)](#page-48-0)】 【[Signal format](#page-49-0) (P[.50\)](#page-49-0)】 【[Frame rate](#page-49-1) (P[.50\)](#page-49-1)】 【[Deep Color](#page-50-0) (P[.51\)](#page-50-0)】 【[LPCM](#page-50-1) audio (P[.51\)](#page-50-1)】 【[Bitstream audio](#page-51-0) (P[.52\)](#page-51-0)】 【[Speaker configuration](#page-52-0) (P[.53\)](#page-52-0)】 [EXTERNAL EDID] : Uses EDID of the sink device that is connected to the output connector. If EDID reading fails, the EDID is not changed. [COPY DATA] : Uses EDID that is saved to the MSD-V4 in "**[Copying EDID](#page-49-2) (P[.50\)](#page-49-2)**". Available only if there is effective data, the saved name is displayed.

# <span id="page-48-0"></span>**Resolution**

You can set the resolution of the MSD-V4 for if "**EDID [selection](#page-47-1) (P[.48\)](#page-47-1)**" is set to [BUILT-IN EDID].

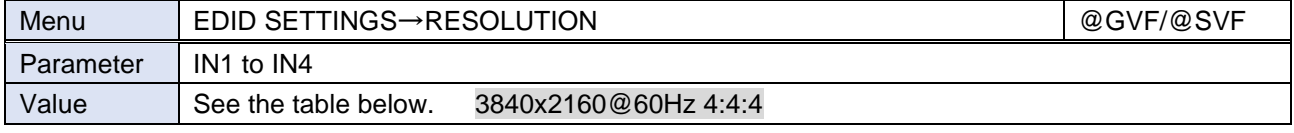

Press the MENU/ENTER button to accept the set value.

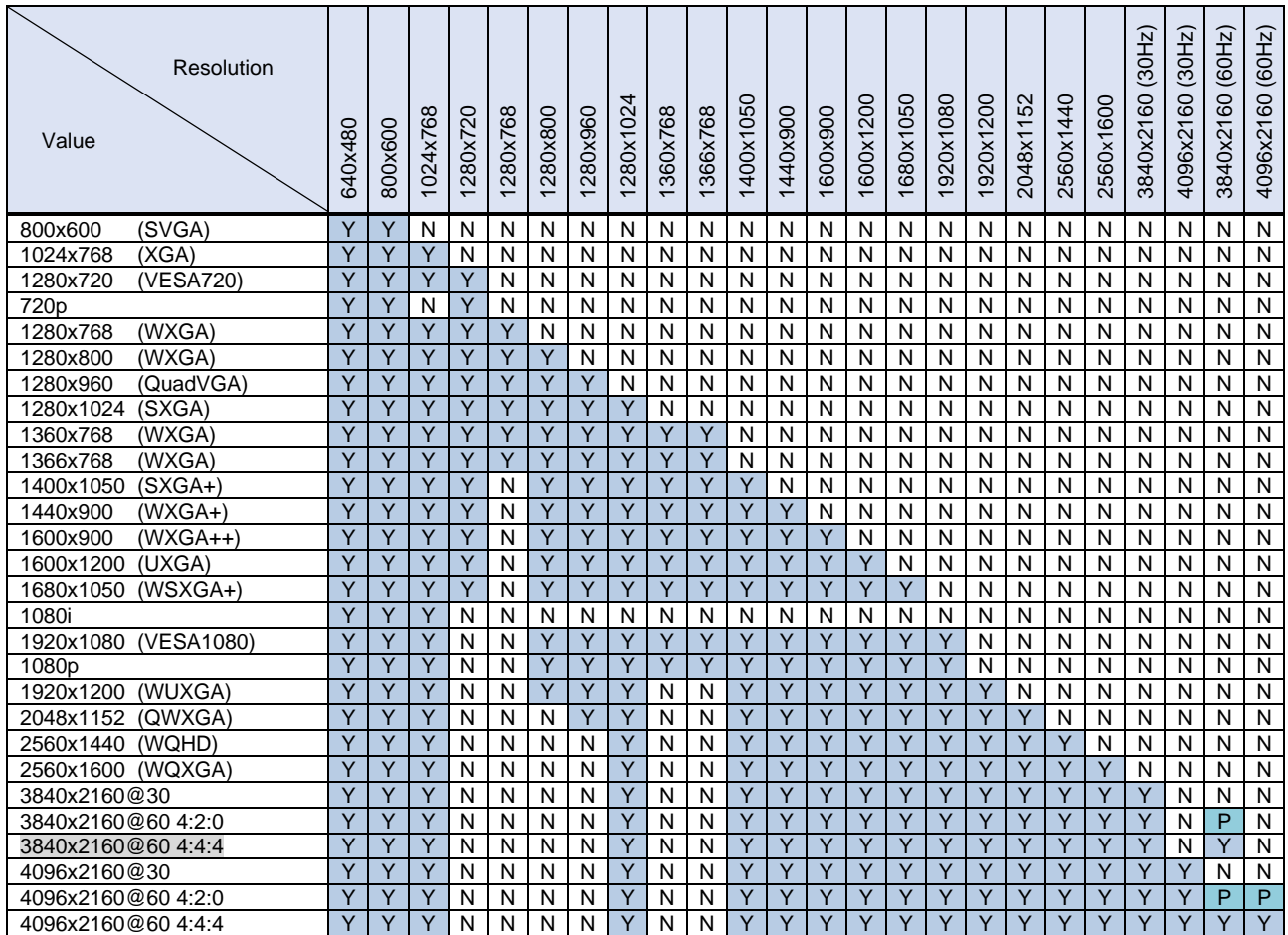

Y: Supported, P: Only YCbCr4:2:0, N: Not supported

Timing of [720p]/[1080i]/[1080p]/[3840x2160]/[4096x2160] meets the CTA-861 standard. For other resolutions, timing parameters meet the VESA DMT or VESA CVT standard.

# <span id="page-49-2"></span>**Copying EDID**

EDID of sink device is read and saved to the MSD-V4. You can name the EDID at the time of saving by using ASCII code 20 to 7D (Up to 10 characters).

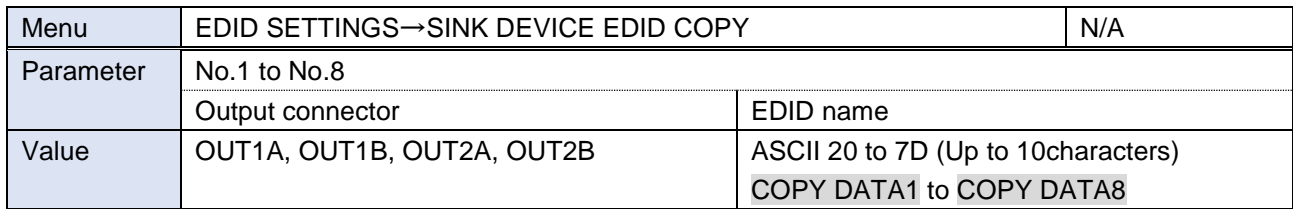

Press the MENU/ENTER button to accept the set value.

EDID of the sink device connected to the selected output connector is read and saved. To use the saved EDID, set "**EDID [selection](#page-47-1) (P[.48\)](#page-47-1)**".

If no sink device is connected to the selected output connector, a message, [UNCONNECTED], appears and data cannot be saved.

## <span id="page-49-0"></span>**Signal format**

You can set the signal format of the MSD-V4 for if "**EDID [selection](#page-47-1) (P[.48\)](#page-47-1)**" is set to [BUILT-IN EDID].

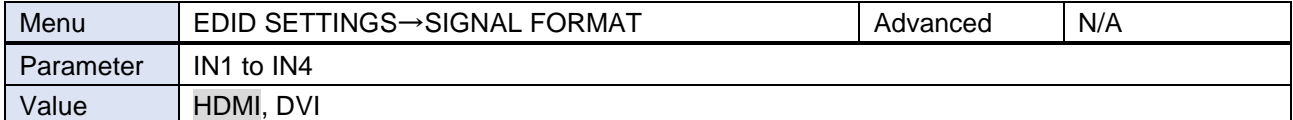

Press the MENU/ENTER button to accept the set value.

[HDMI] : Sets the MSD-V4 as an HDMI device.

[DVI] : Sets the MSD-V4 as an DVI device. Audio signal is not supported.

If selecting [DVI], the following settings will be disabled:

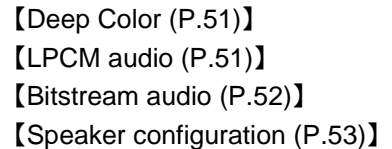

### <span id="page-49-1"></span>**Frame rate**

You can set the vertical synchronous frequency (frame rate) of the MSD-V4 for if "**EDID [selection](#page-47-1) (P[.48\)](#page-47-1)**" is set to [BUILT-IN EDID].

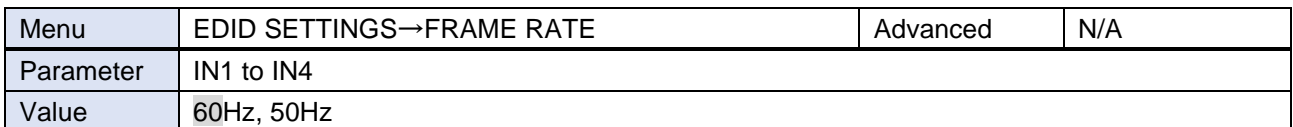

Press the MENU/ENTER button to accept the set value.

If selecting [50Hz], 60 Hz and 30 Hz vertical synchronous frequency of "**[Resolution](#page-48-0) (P[.49\)](#page-48-0)**" will be 50 Hz and 25 Hz, respectively.

### <span id="page-50-0"></span>**Deep Color**

You can set the color depth of the MSD-V4 for if "**EDID [selection](#page-47-1) (P[.48\)](#page-47-1)**" is set to [BUILT-IN EDID] and "**[Signal format](#page-49-0) (P[.50\)](#page-49-0)**" is set to [HDMI].

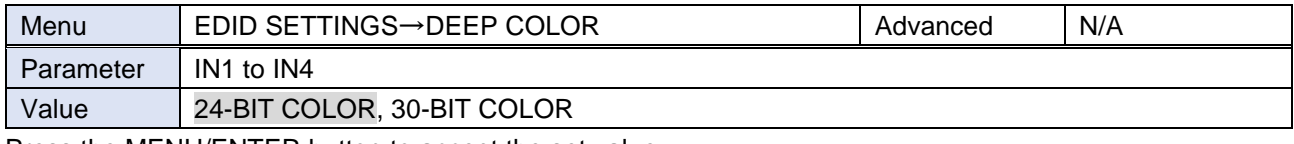

Press the MENU/ENTER button to accept the set value.

If selecting [30-BIT COLOR] and the source device outputs video at 30 bit, it may cause noise on the video or signal may not be transmitted. In such a case, the problem may be solved by setting the color to [24-BIT COLOR].

### <span id="page-50-1"></span>**LPCM audio**

You can set the MSD-V4's maximum sampling frequency of the LPCM audio for if "**EDID [selection](#page-47-1) (P[.48\)](#page-47-1)**" is set to [BUILT-IN EDID] and "**[Signal format](#page-49-0) (P[.50\)](#page-49-0)**" is set to [HDMI].

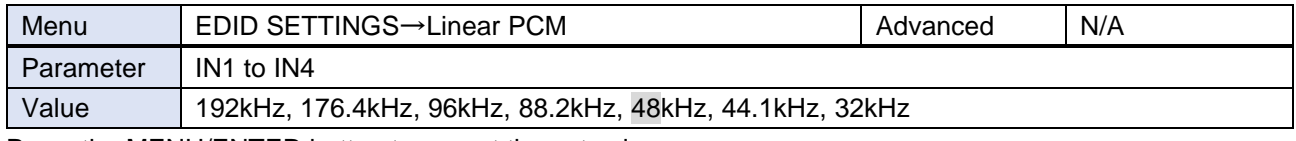

Press the MENU/ENTER button to accept the set value.

### <span id="page-51-0"></span>**Bitstream audio**

You can set the MSD-V4's maximum sampling frequency of the Bitstream audio for if "**EDID [selection](#page-47-1) (P[.48\)](#page-47-1)**" is set to [BUILT-IN EDID] and "**[Signal format](#page-49-0) (P[.50\)](#page-49-0)**" is set to [HDMI].

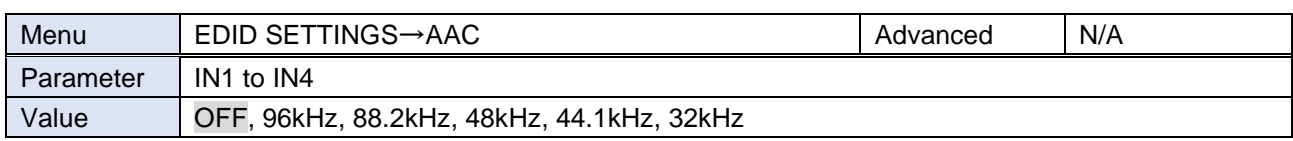

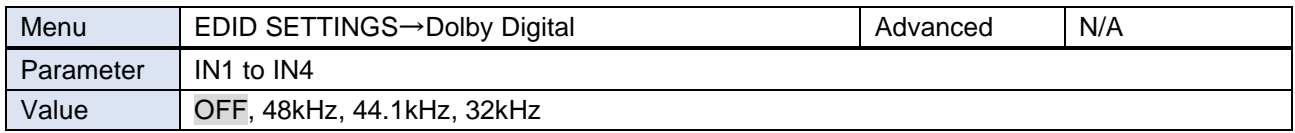

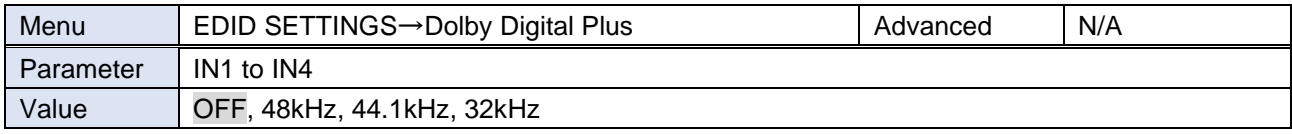

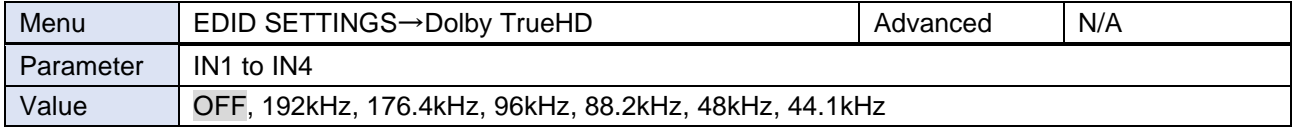

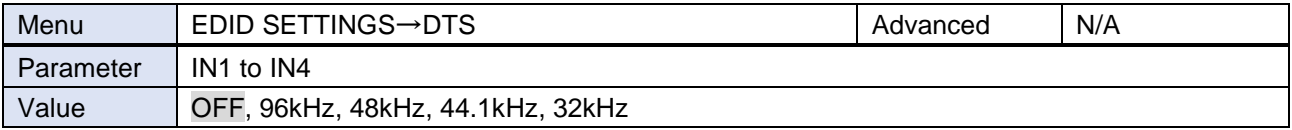

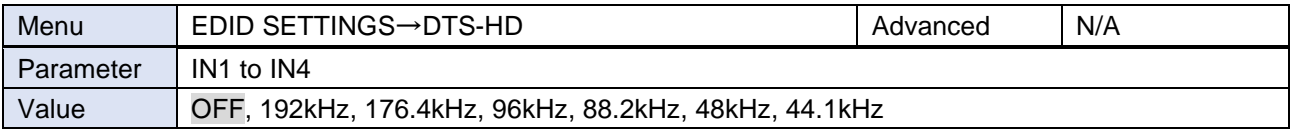

Press the MENU/ENTER button to accept the set value.

## <span id="page-52-0"></span>**Speaker configuration**

You can set the MSD-V4's speaker configuration of multi-channel audio for if "**EDID [selection](#page-47-1) (P[.48\)](#page-47-1)**" is set to [BUILT-IN EDID] and "**[Signal format](#page-49-0) (P[.50\)](#page-49-0)**" is set to [HDMI].

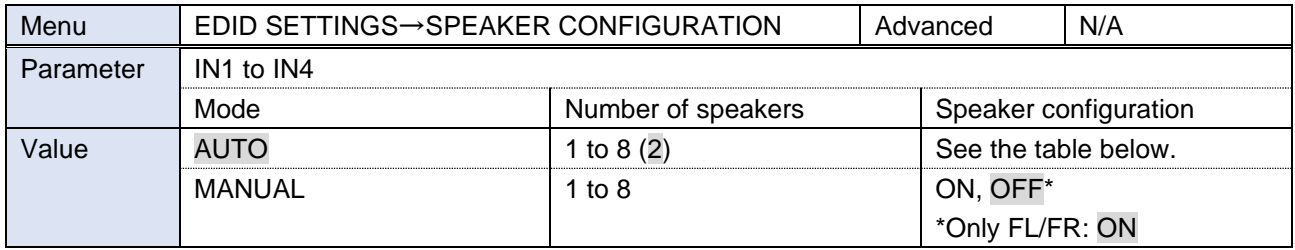

Press the MENU/ENTER button to accept the set value.

- [AUTO] : Once the number of speakers is set, the speaker configuration will be set automatically.
- [MANUAL] : Sets speaker configuration manually. Up to eight speakers can be used.

If the total number of the speakers exceeds the set value, a message, [DATA INVALID] appears on the front panel and the settings will not be applied.

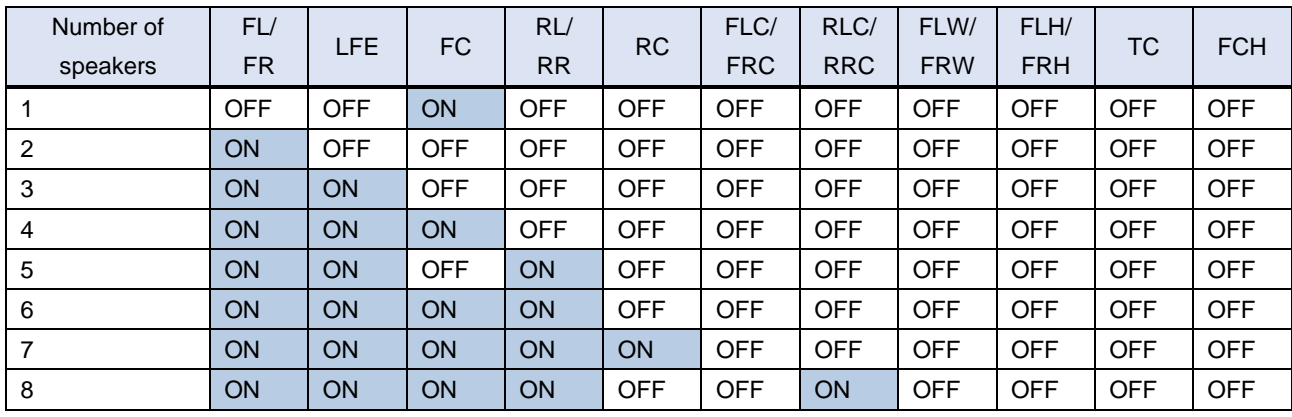

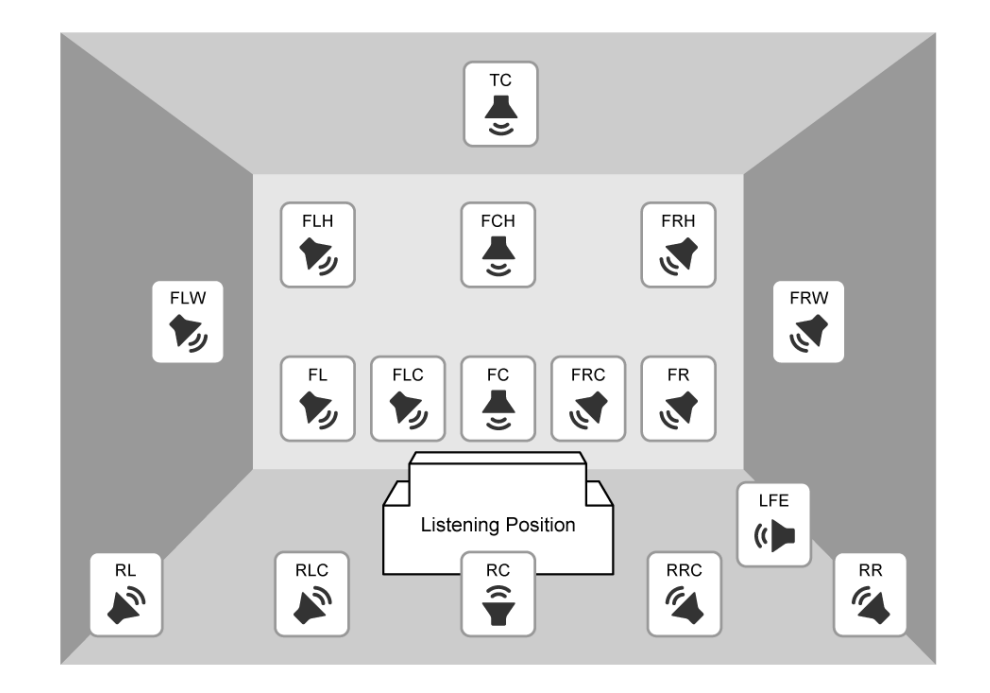

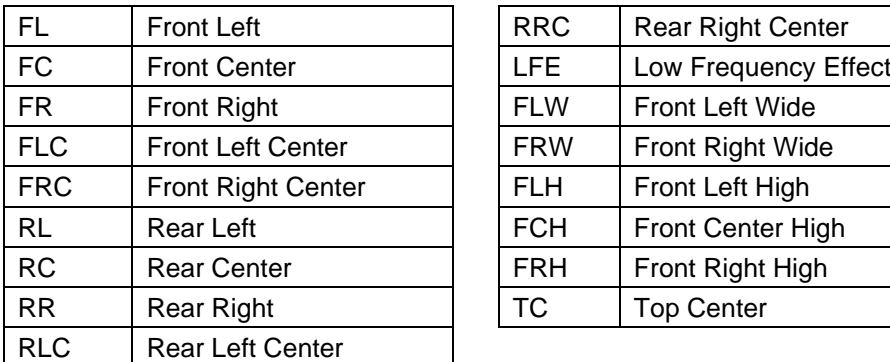

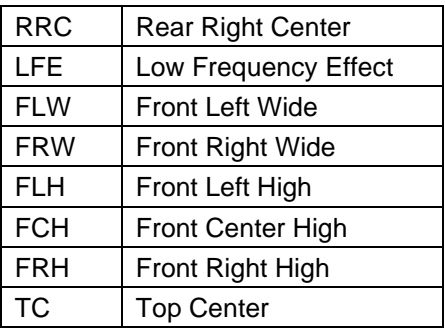

# **RS-232C**

RS-232C communication via the RS-232C connector is enabled if the MSD-V4 switches into standby mode or powered on status.

RS-232C communication via OUT1B or OUT2B connector is enabled if MSD-V4 is in powered on status.

# **Communication setting**

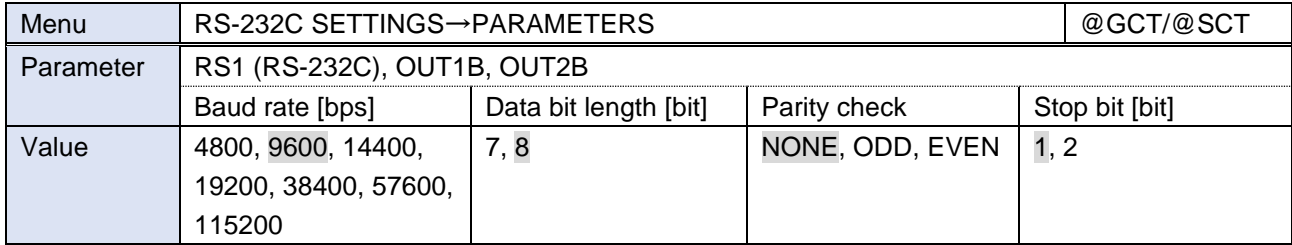

Press the MENU/ENTER button to accept the set value.

### <span id="page-54-0"></span>**Operation mode**

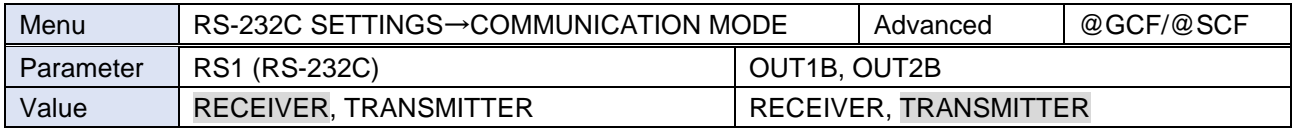

Press the MENU/ENTER button to accept the set value.

[RECEIVER] : Receiver mode (Controlling the MSD-V4 from an external device) [TRANSMITTER] : Transmitter mode (Controlling an external device from the MSD-V4)

# **LAN**

LAN communication via the LAN connector is enabled if the MSD-V4 switches into standby mode or powered on status.

LAN communication via OUT1B or OUT2B connector is enabled if MSD-V4 is in powered on status.

### **Network**

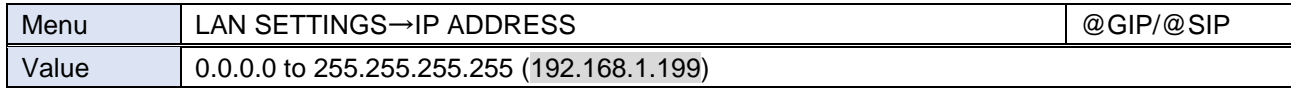

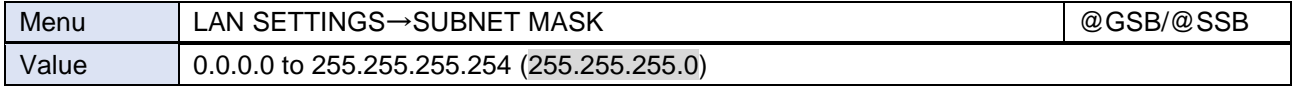

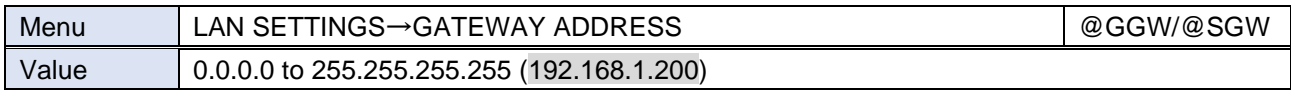

Press the MENU/ENTER button to accept the set value.

### **MAC address**

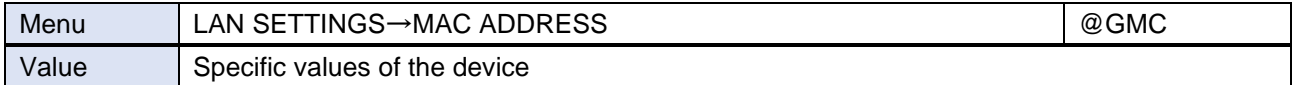

#### <span id="page-55-0"></span>**Control command destination**

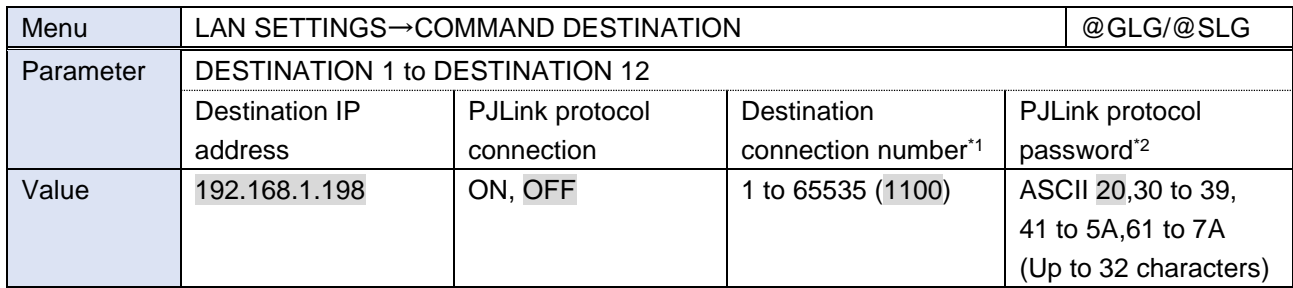

\*1 Cannot be set for PJLink protocol connection. The port number is fixed at 4352.

\*2 If password authentication is not needed, you can skip this setting.

Press the MENU/ENTER button to accept the set value.

Up to 12 connections for control command destination can be set.

If a control command is set [ON] for [LAN DESTINATION 1] to [LAN DESTINATION 12] in "**[Registering/Editing control command](#page-59-0) (P[.60\)](#page-59-0)**" and it is executed, the command data is sent to the destination.

# **Automatic disconnection time (Timeout)**

You can set the time to disconnect LAN communication automatically.

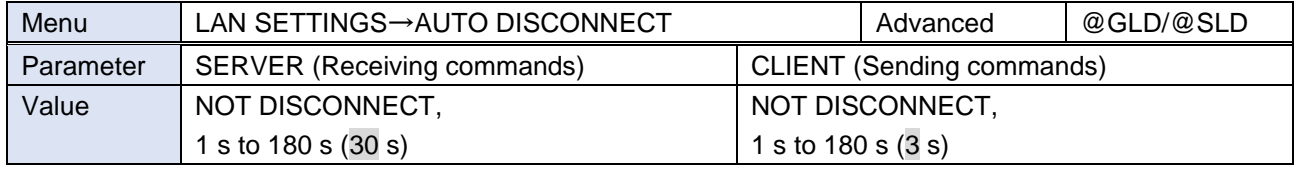

[NOT DISCONNECT] : Does not disconnect LAN communication.

[1 s] to [180 s] : Disconnect LAN communication when the set time passes.

#### ■ **SERVER** (Receiving commands)

Up to eight connections from an external device to the MSD-V4 can be set.

The MSD-V4 disconnects the LAN communication if the MSD-V4 does not receive a command for the specified time.

#### ■ **CLIENT** (Sending commands)

Up to 12 connections from the MSD-V4 to an external device can be set.

The MSD-V4 disconnects LAN communication when the specified time passes after sending a command.

If selecting [NOT DISCONNECT], the MSD-V4 does not disconnect the communication from its side. Communication may not be disabled if exceeding the connection limit.

### <span id="page-56-0"></span>**Communication of extension connector**

You can enable/disable the LAN communication of extension connector.

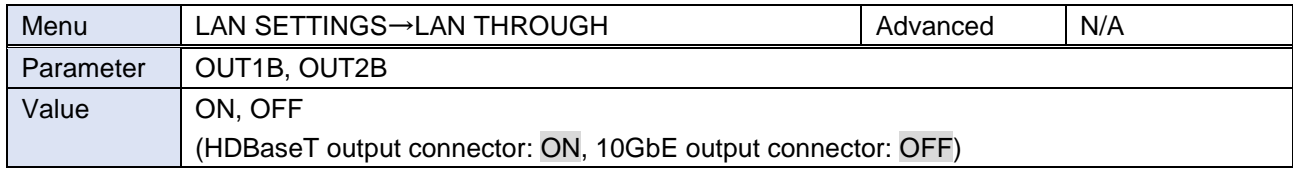

\*Only for device having 10GbE/HDBaseT output.

Set to [ON] if controlling an external device via LAN communication of a 10GbE/HDBaseT output connector.

#### ■ **LAN loop problem**

The MSD-V4 includes switching hub function. If two or more LAN communication connectors of the MSD-V4 are connected to the same network, the network may be down due to a loop problem. In this case, set the LAN communication to [OFF].

# **SDVoE device detection**

You can enable/disable a function for sending device detection packets of 10GbE output.

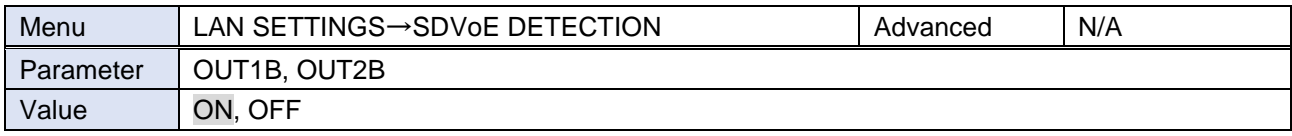

Only for device having 10GbE output.

[ON] : Sends device detection packets.

[OFF] : Stops sending device detection packets.

The MSD sends device detection packets to the LAN in order to enable the IP-NINJAR Configurator or NJR-CTB detect the MSD. If you do not want the MSD to send unnecessary packets to the LAN, set this setting to [OFF]. In this case, the IP-NINJAR Configurator or NJR-CTB cannot detect the MSD and the MSD settings cannot be changed.

# **Control commands**

The MSD-V4 can control external devices by using the registered control commands that are lined to function button operation, video/audio switching, and so on.

#### ・ **Controlling external devices via RS-232C/LAN communication**

Example: Powering on/off

To control external devices via RS-232C communication, set "**[Operation mode](#page-54-0) (P[.55\)](#page-54-0)**" of the connector to [TRANSMITTER].

To control external devices via LAN communication, set the command destination in "**[Control](#page-55-0)  [command destination](#page-55-0) (P[.56\)](#page-55-0)**".

To control external devices via LAN communication of a 10GbE/HDBaseT output connector, set "**Communication [of extension connector](#page-56-0) (P[.57\)](#page-56-0)**" to [ON].

- ・ **Controlling external devices via contact closure (Contact closure)** Example: Pulling up/down a screen
- ・ **Controlling external devices via CEC**
- ・ **Controlling the MSD-V4 using Loop Back**
- ・ **Controlling external devices using PJLink via a connector supporting LAN communication** For controlling a projector

The MSD-V4 supports PJLink Class1.

To enable PJLink, set [PJLINK] of the LAN communication connector to [ON] in "**[Control command](#page-55-0)  [destination](#page-55-0) (P[.56\)](#page-55-0)**", and set the password as needed.

#### ■ **Screen display during control command execution**

- ・ When control command is executed, the MEMO (Note) saved to the control command will be displayed.
- ・ When reply command is received, the MEMO (Note) saved to the return command will be displayed.
- ・ When a control command with displaying received data from the external device is executed, the received data will be displayed.
- ・ If full received data cannot be displayed on the front display, it will be scrolling displayed.

#### Examples:

- (1) Control command: Saved as [SCREEN UP] in MEMO and displayed when control command is executed.
- (2) Reply command: Saved as [SCREEN OK] in MEMO and displayed when the reply command is received.
- (3) Control command with displays received data from an external device is executed and [%1LAMP=1000 1 $\leftrightarrow$ ] is received.
- (4) Reply command could not be received and retry over error occurs.
- 
- (1) Control command only (2) Control command (Upper) Reply command (Lower)

SEND: SCREEN UP SEND: SCREEN UP REPLY: SCREEN OK (3) Received data is displayed.

SEND: PROJECTOR LAMP REPLY: %1LAMP=1000 1

- 
- (4) Reply command could not be received and a retry over error occurs.

SEND: SCREEN UP RETRY OVER ERROR

### <span id="page-59-0"></span>**Registering/Editing control command**

The MSD-V4 can control external devices by using the following controlling:

- ・ I/F:RS-232C/LAN
- ・ I/F:CONTACT CLOSURE
- ・ I/F:CEC (For powering ON/OFF sink device only)

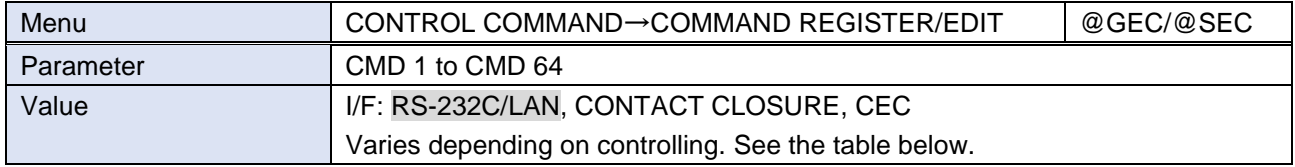

#### <span id="page-60-0"></span>■ **[RS-232C/LAN]**

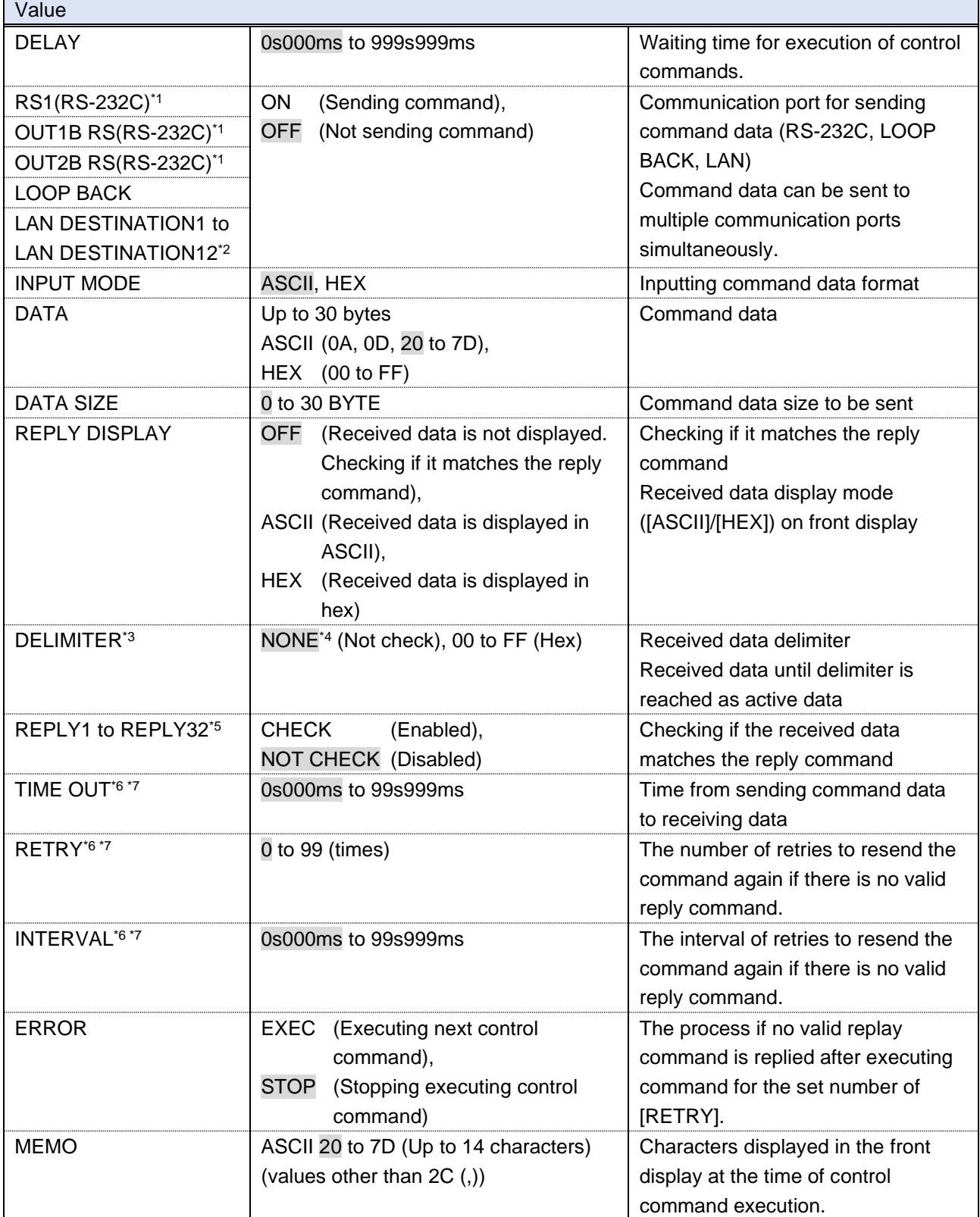

\*1 If setting to [ON], set "**[Operation](#page-54-0) mode (P[.55\)](#page-54-0)**" to [TRANSMITTER].

\*2 If setting to [ON], set "**Control [command destination](#page-55-0) (P[.56\)](#page-55-0)**".

\*3 Available if setting [REPLY DISPLAY] to a value other than [OFF].

- \*4 If setting to [NONE], all data within the set time in [TIME OUT] will be valid data.
- \*5 Available if setting [REPLY DISPLAY] to [OFF].
- \*6 You can skip this setting, if setting only [LOOP BACK] to [ON].
- \*7 You can skip this setting, if setting all [REPLY1] to [REPLY32] to [NOT CHECK].

Press the MENU/ENTER button to accept the set value.

#### **To check loop back execution**

The MSD-V4 sends a communication command back to the MSD-V4 itself using the loop back function. It replies [OK] if processed normally while replying [NG] if parameter or command is incorrect. To check if control is proceeded normally, set [REPLY31] and [REPLY32] to [CHECK] (enabled).

#### ■ **[CONTACT CLOSURE]**

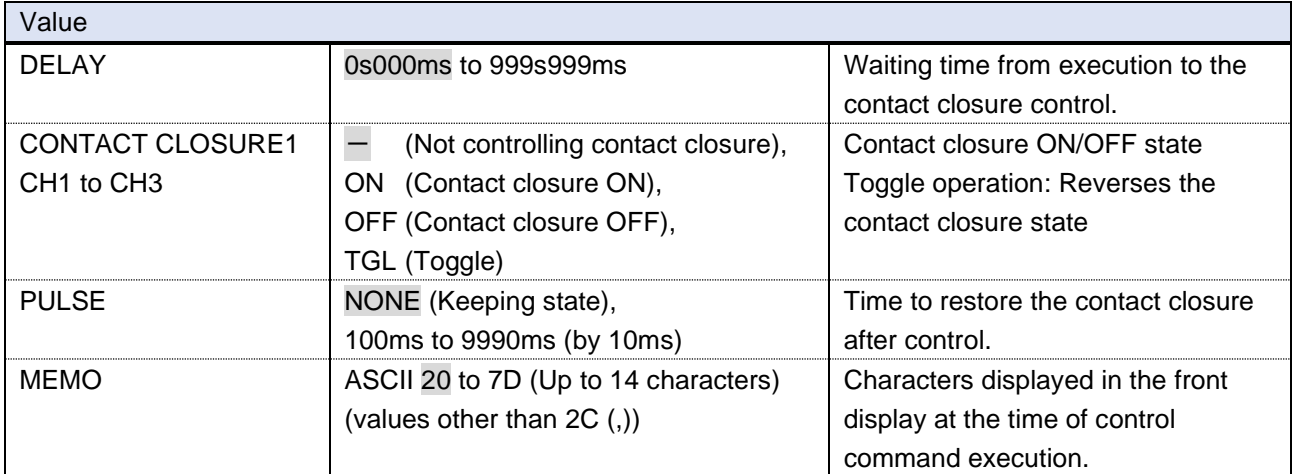

Press the MENU/ENTER button to accept the set value.

#### ■ **[CEC]**

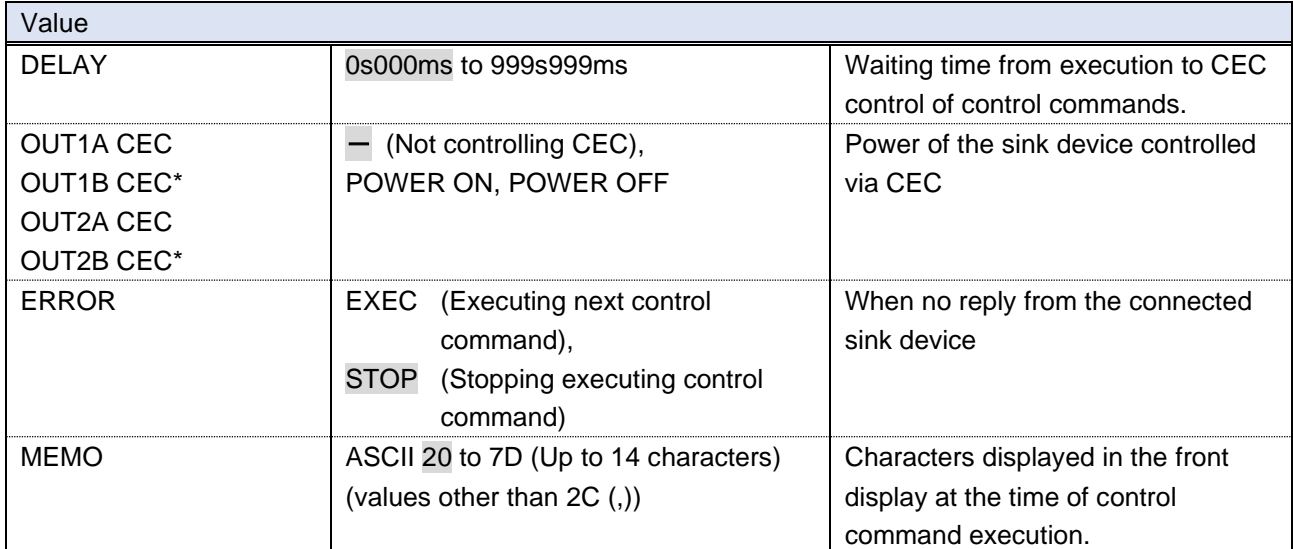

\*Only for device having HDBaseT output.

Press the MENU/ENTER button to accept the set value.

#### ■ **[PJLink]**

Register the following commands for [DATA] in "**[\[RS-232C/LAN\]](#page-60-0) (P[.61\)](#page-60-0)**".

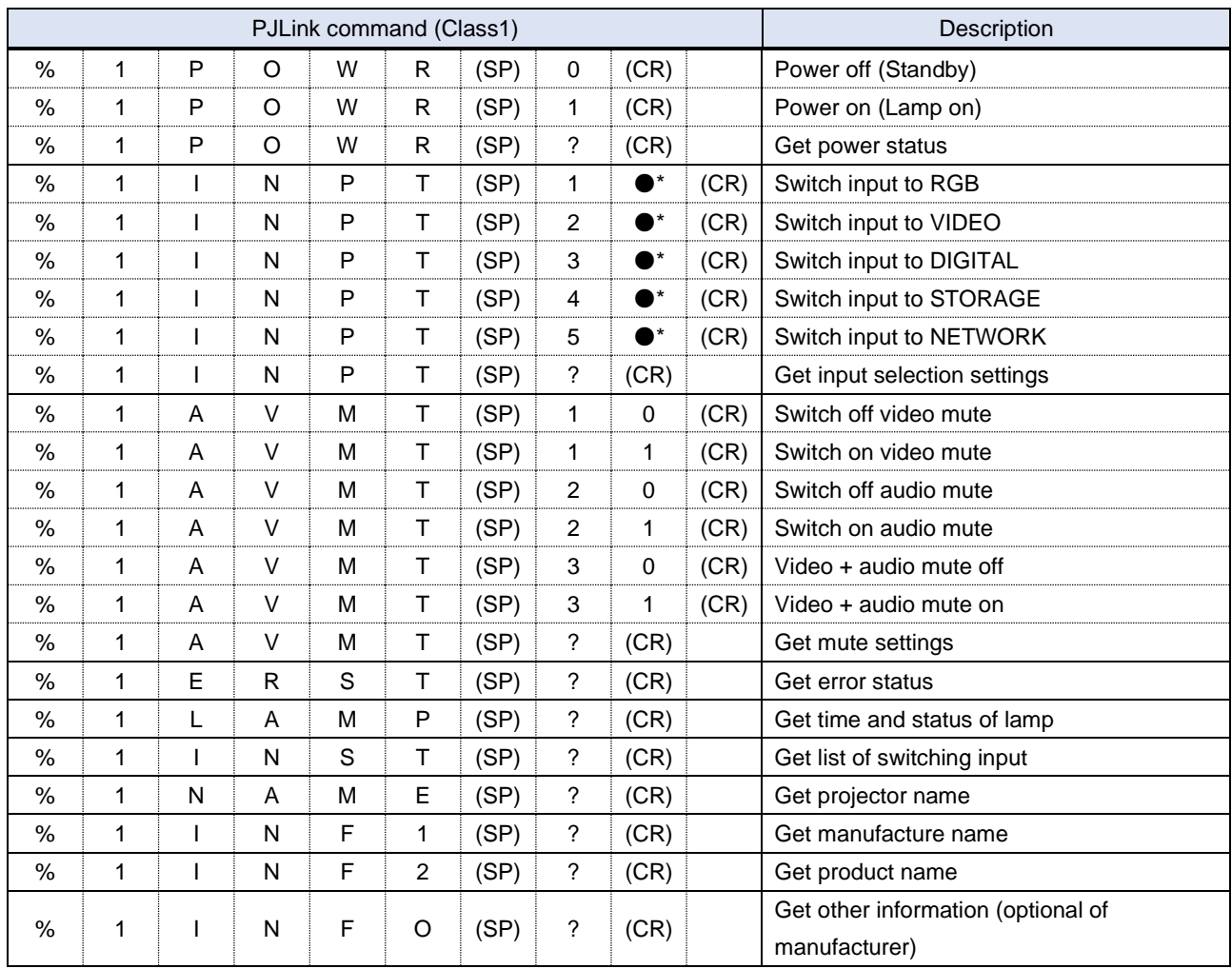

(SP): space, (CR): delimiter, ●: Command characters

\*Input number (1 to 9) of the projector to be controlled. Selectable number depends on the controlled projector.

PJLink specifications regulate that projectors are required to reply the reply commands within two seconds after receiving the PJLink command. However, some projectors have different specifications. Check the manual of your projector and apply the response time indicated in the manual if there is one listed.

# <span id="page-63-0"></span>**Registering/Editing reply command**

You can register the expected value to be received data as a reply command data, and you also can set the MSD-V4 operation when the received data from external device and reply command data are matched.

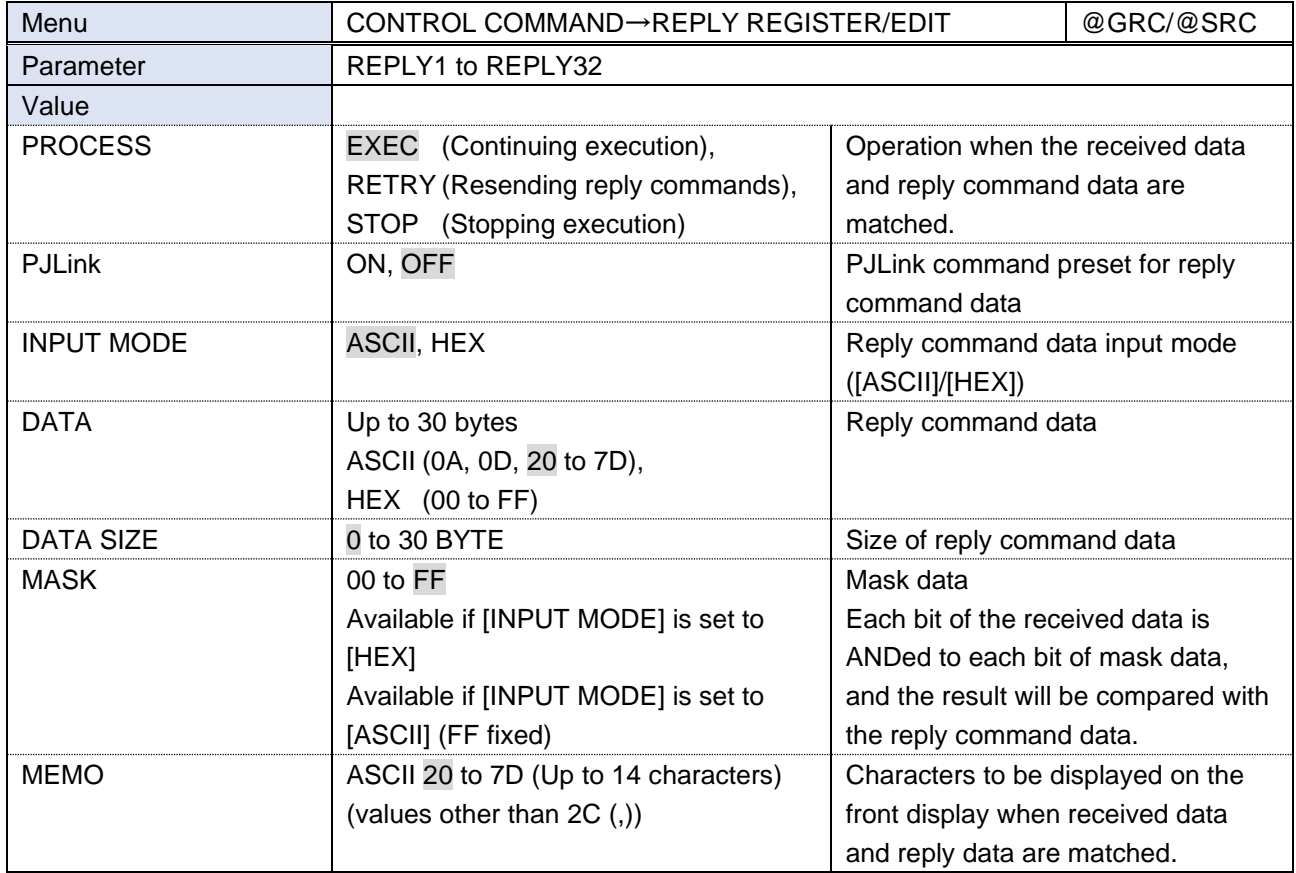

Press the MENU/ENTER button to accept the set value.

If using a reply command, set the reply command number to [CHECK] in "**[\[RS-232C/LAN\]](#page-60-0) (P[.61\)](#page-60-0)**".

#### **To check loop back execution**

The MSD-V4 sends a communication command back to the MSD-V4 itself using the loop back function. It replies [OK] if processed normally while replying [NG] if parameter or command is incorrect. To check if control is proceeded normally, the following [REPLY31: OK] and [REPLY32: NG] are used. Do not edit or delete them.

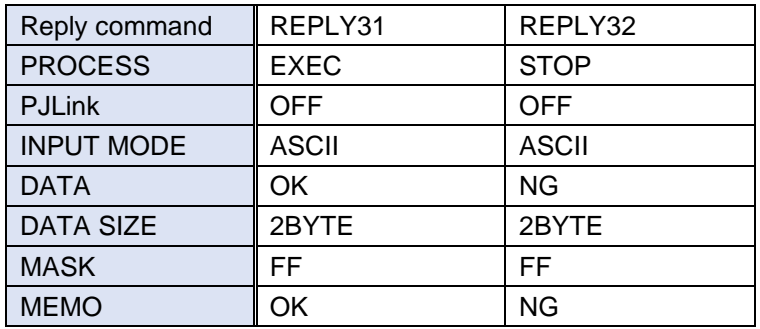

#### ■ **[PJLink]**

To check the received data from a projector, register the following commands for [DATA].

Received data from a projector is replies as follows:

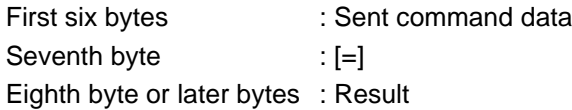

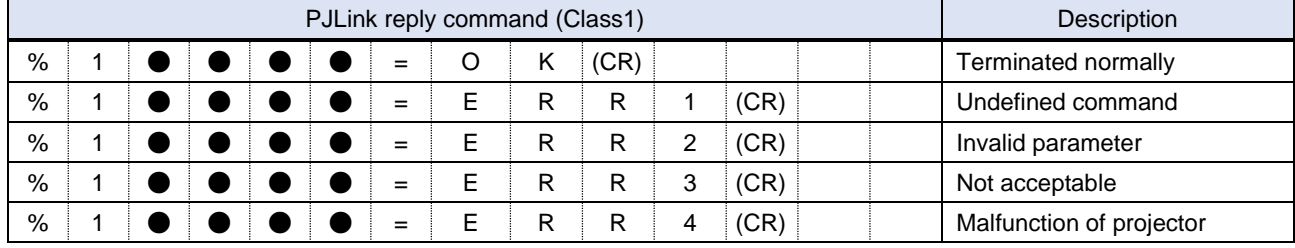

(CR): delimiter, ●: Command characters

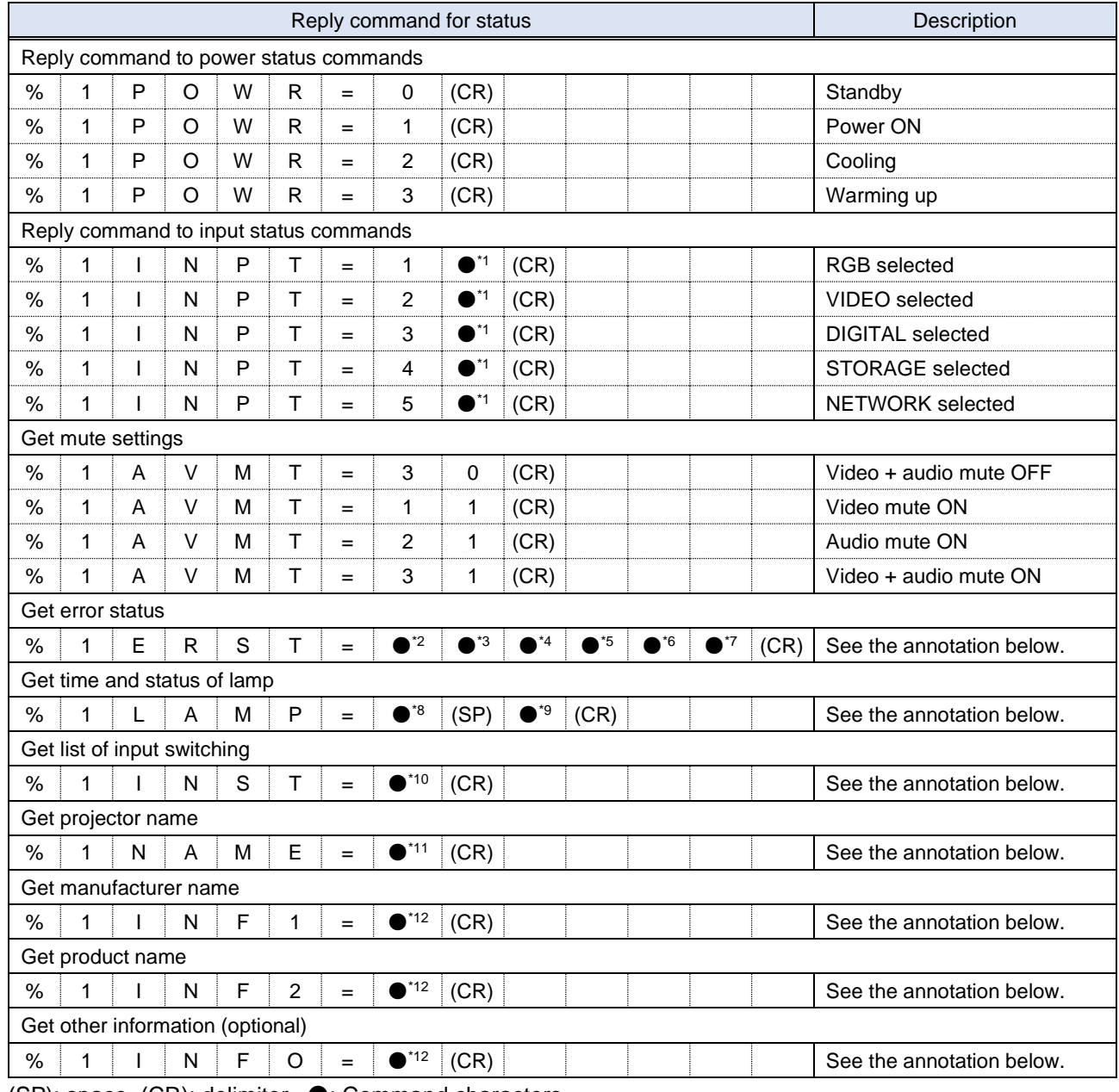

(SP): space, (CR): delimiter, ●: Command characters

\*1 Input number: 1 to 9

The selectable input numbers vary depending on connected projectors.

- \*2 Fan error (0: Error not detected or no detect error function, 1: Warning, 2: Error)
- <sup>\*3</sup> Lamp error (0: Error not detected or no detect error function, 1: Warning, 2: Error)
- \*4 Temperature error (0: Error not detected or no detect error function, 1: Warning, 2: Error)
- \*5 Cover open error (0: Error not detected or no detect error function, 1: Warning, 2: Error)
- \*6 Filter error (0: Error not detected or no detect error function, 1: Warning, 2: Error)
- \*7 Other errors (0: Error not detected or no detect error function, 1: Warning, 2: Error)
- \*8 Accumulated time of lamp: 0 to 99999 For projectors that do not count the accumulated time, the value is 0 at all times.
- $*9$  Whether the lamp illuminates or not (0 or 1).
	- 0: Not illuminated, 1: Illuminated

For devices containing multiple lamps, accumulated time and lightning state for each device are replied in sequence. For example, if a device contains three lamps, the following command is replied: %1LAMP=accumulated time 1(SP) lightning state 1(SP) accumulated time 2(SP) lightning state 2(SP) accumulated time 3(SP) lightning state 3 CR

- \*10 Input switchable source number: 11 to 59 (same as that of %INPT command). For devices containing multiple inputs, multiple statuses separated with a (SP) are sent. For example, for a device having two inputs, %1INST= source number 1(SP) source number 2CR is sent.
- \*11 20 to FF in hex: Up to 64 characters
- \*12 20 to 7F in hex: Up to 32 characters

#### ■ **Mask data**

The received data from external device and mask data are compared by a bit with AND to determine the match.

If comparing them by all bits, set the mask data to [FF].

If [INPUT MODE] is set to [ASCII] at the time of reply command registration, the mask data is fixed at [FF] automatically.

Example: [0] of ASCII codes ([30] in hex) is replied:

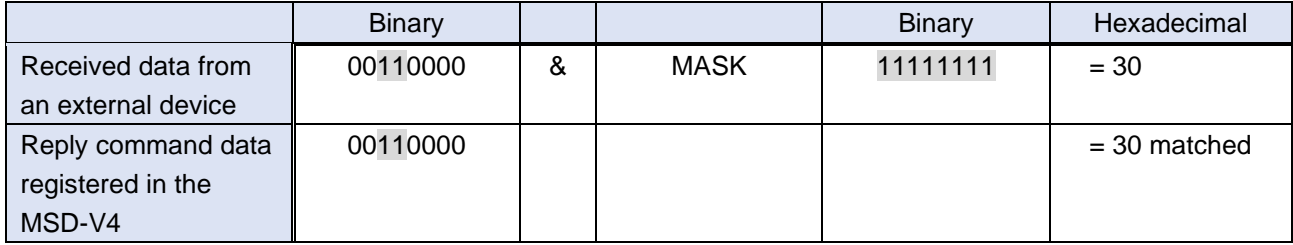

Front display

DATA01 : 30 00 00 00 00 00 MASK01: FF FF FF FF FF <

If using bits that specify the matching condition, set the bit to [1] and set other bits to [0].

Example: the seventh bit of the received data is used:

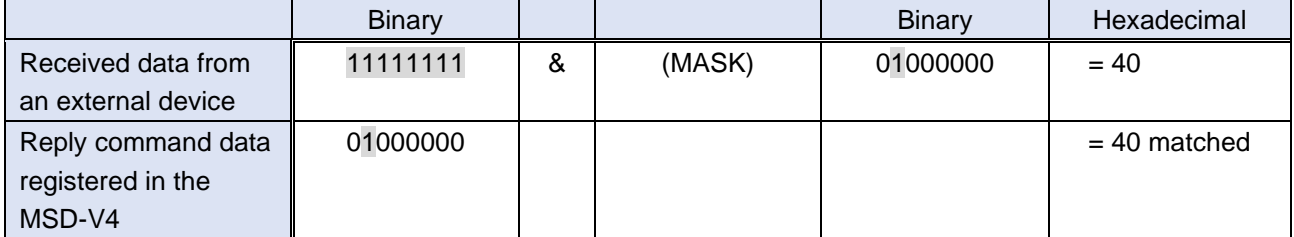

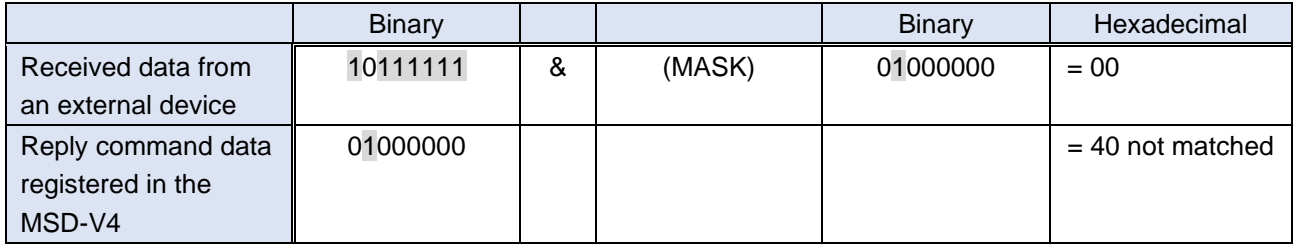

Front display

DATA01: 40 00 00 00 00 MASK01: 40 FF FF FF FF

## <span id="page-67-0"></span>**Command link**

You can link registered control commands to execution conditions.

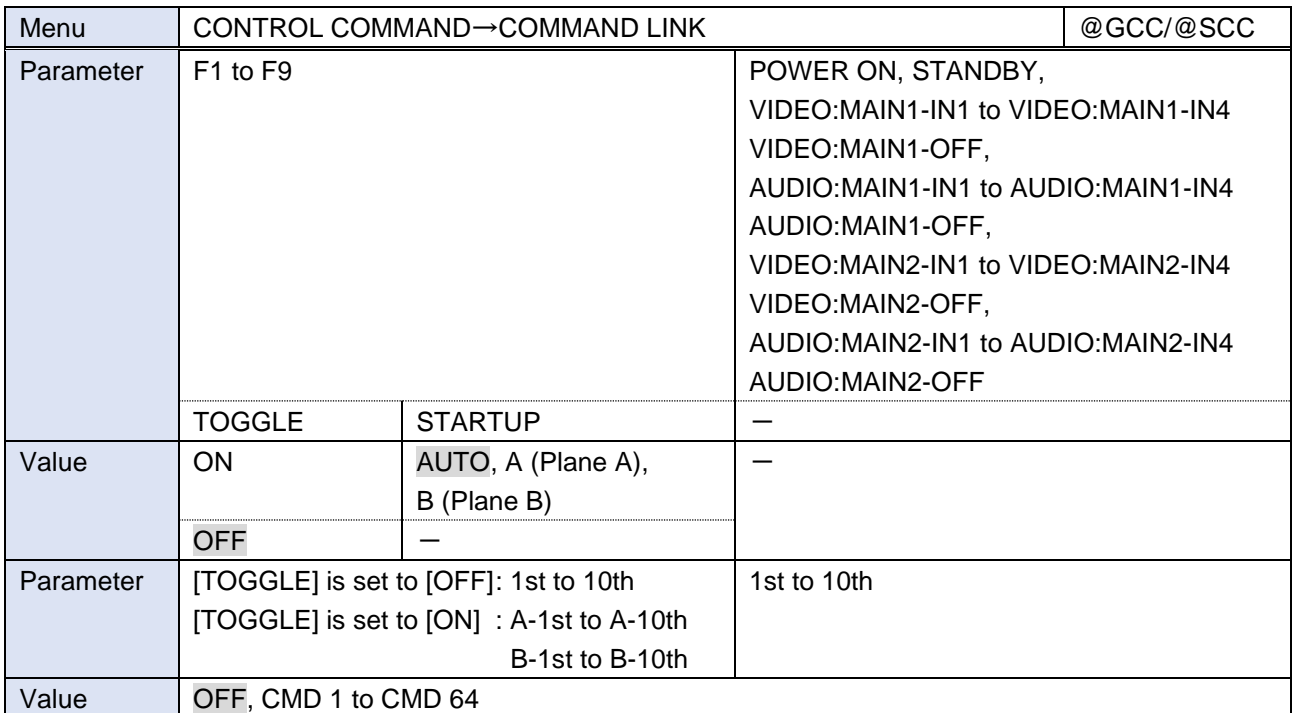

Press the MENU/ENTER button to accept the set value.

[F1] to [F9] : Execution condition: The function button Executed only if "**[Function button assignment](#page-81-0) (P[.82\)](#page-81-0)**" is set to [COMMAND] or [DISPLAY POWER].

- [POWER ON] : Execution condition: The MSD-V4 is powered on.
- [STANDBY] : Execution condition: The MSD-V4 switches into standby mode.
- [VIDEO] : Execution condition: Video input channel is selected.
- [AUDIO] : Execution condition: Audio input channel is selected.
- [TOGGLE] : Set to [ON] to execute another plane.
- [STARTUP] : Set the plane to be executed at the time of MSD-V4 starts up. Available only if [TOGGLE] is set to [ON].

If setting to [AUTO], the last plane is used at the next start-up.

Up to 10 control commands can be linked to an execution condition, such as pressing a function button, powering ON the MSD-V4, selecting input channel, and so on.

Function buttons can be toggled (Planes A and B), and you can specify which plane is executed at start-up.

## **Command execution**

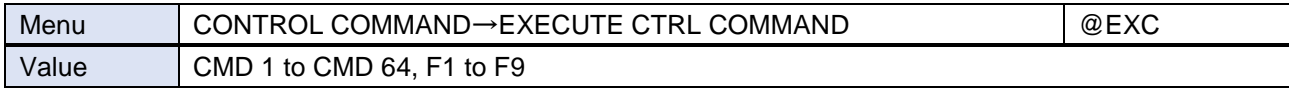

Press the MENU/ENTER button to execute control commands.

Only executable command can be selected.

Commands cannot be executed in the following conditions:

- ・ Function button to which no control command is linked
- ・ The control command is set to [RS-232C/LAN], but [DATA SIZE] is set to [0].
- ・ The control command is set to [RS-232C/LAN] , but all the communication ports are set to [OFF].
- ・ The control command is set to [RS-232C/LAN], but the communication RS-232C "**[Operation mode](#page-54-0) (P[.55\)](#page-54-0)**" is set to [RECEIVER].
- $\cdot$  The control command is set to [CONTACT CLOSURE] and they are all set to  $[-]$  (Not controlled).
- The control command is set to  $[CEC]$  and they are all set to  $[-]$  (Not controlled).

Registered control commands can be executed from communication commands or WEB browser. Commands assigned to F1 to F4 can also be executed from front buttons.

### **Initializing registered command data, reply command, and link**

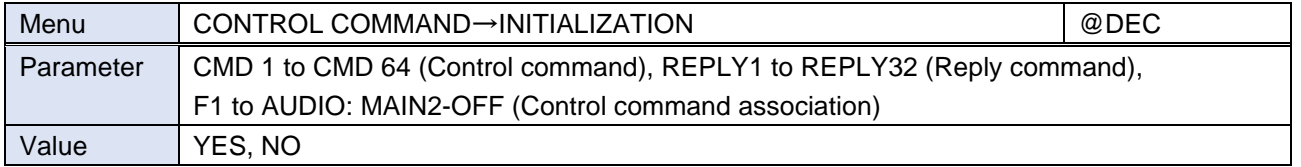

Select [YES] and press the MENU/ENTER button to initialize the settings.

【[Registering/Editing control command](#page-59-0) (P[.60\)](#page-59-0)】

【[Registering/Editing reply command](#page-63-0) (P[.64\)](#page-63-0)】

【[Command link](#page-67-0) (P[.68\)](#page-67-0)】

#### *Note*

To restore settings, make a backup copy.

### **Ignoring duration after control command execution**

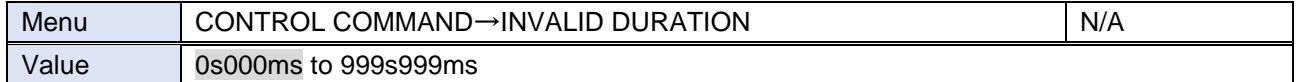

Right after control command execution is completed, the next command can be executed. Use this feature to prevent repeated execution caused by pressing the control command execution button twice.

During invalid operation time, all button operations are disabled.

The next operation will be executed after the previous control command is completed and the set ignoring duration time passed.

# **Illuminating function buttons**

You can set the illuminating function for function buttons on the WEB browser and on the front panel.

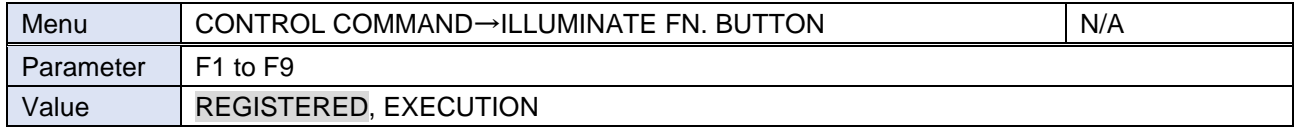

Two planes (A and B, toggled) can be linked to a button.

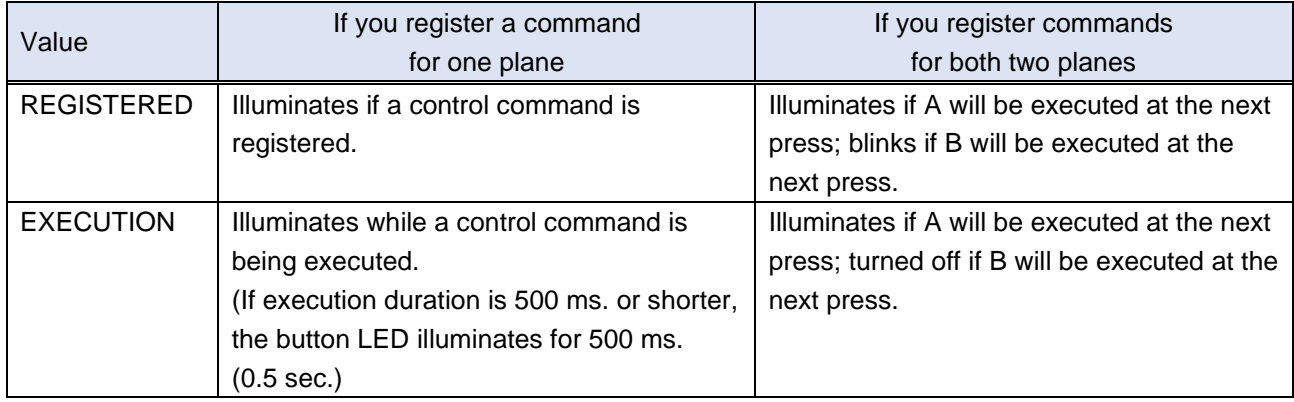

Enabled if "**[Function button assignment](#page-81-0) (P[.82\)](#page-81-0)**" is set to [COMMAND] or [DISPLAY POWER].

### **Function button blinking duration**

The function buttons blink for the specified duration while the linked command are being executed.

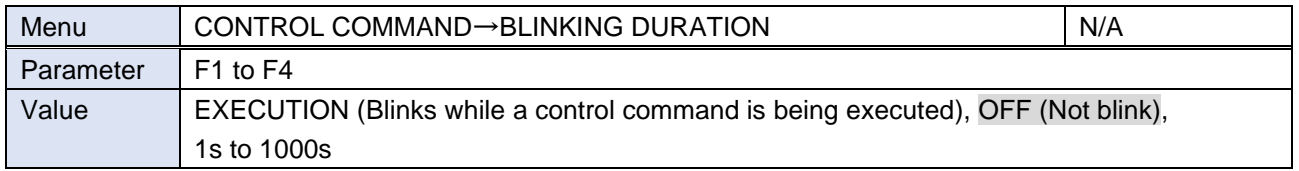

If setting to [1s] to [1000s], the button continues to blink if the command execution is not completed even after the specified duration.

Enabled if "**[Function button assignment](#page-81-0) (P[.82\)](#page-81-0)**" is set to [COMMAND] or [DISPLAY POWER].

# **User preset**

You can save, edit, and recall the three following user presets:

- ・ Crosspoint memory : Input channel selection of video/audio
- Preset memory : Input channel selection of video/audio and output video settings and the like
- Pattern memory : Window position, size settings and the like

### **Crosspoint memory**

You can save and recall the input channel selection of video and audio.

Once crosspoint memory is recalled, input channels of video and audio are switched according to the saved input channel selection.

The default values is [N/A] (No input channel selection information) for all. An output channel with [N/A] (No input channel selection information) setting keeps the current input channel selection.

You can recall the crosspoint memory with the current input channel selection kept for specified output channels by setting "**[Editing crosspoint memory](#page-71-0) (P[.72\)](#page-71-0)**" to [N/A].

#### ■ **Example: PinP** is set to [N/A](No input channel selection information)

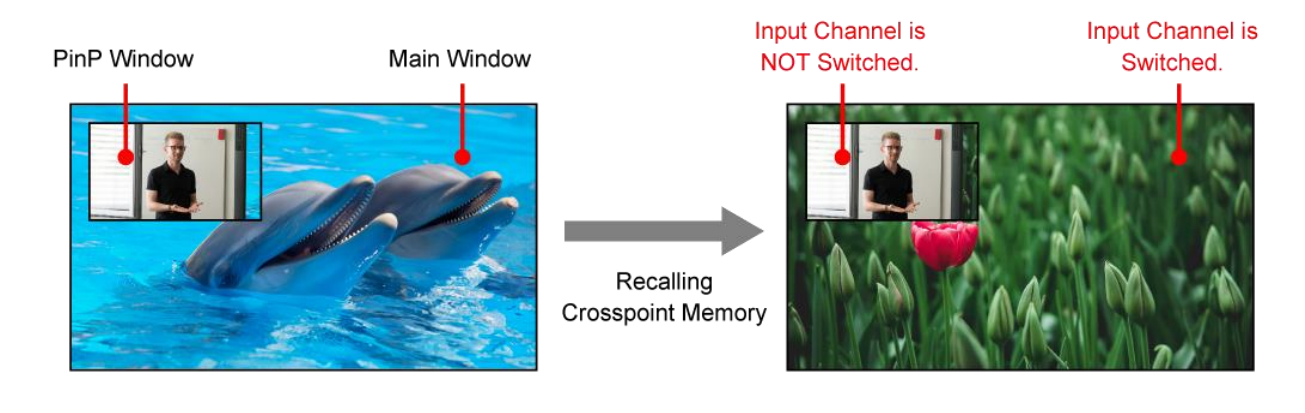

#### Saving crosspoint memory

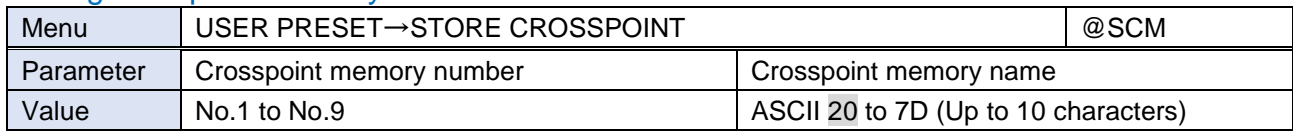

Press the MENU/ENTER button to save the crosspoint memory.

#### <span id="page-71-0"></span>Editing crosspoint memory

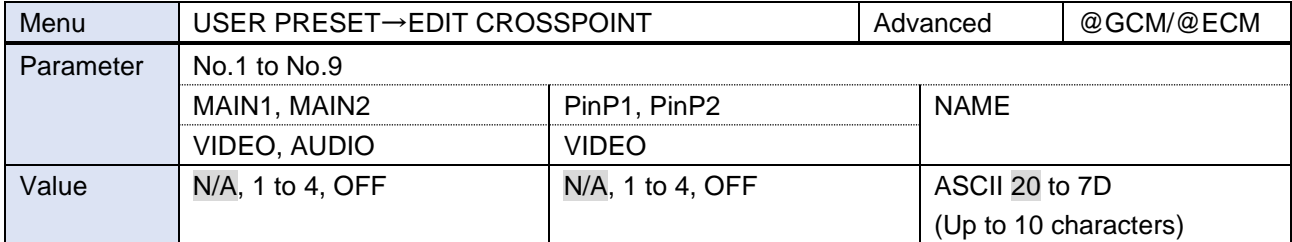

Press the MENU/ENTER button to save the crosspoint memory.

[N/A]: Keeps the current input channel selection.

The input channel is not switched even after recalling the crosspoint memory.

#### Recalling crosspoint memory

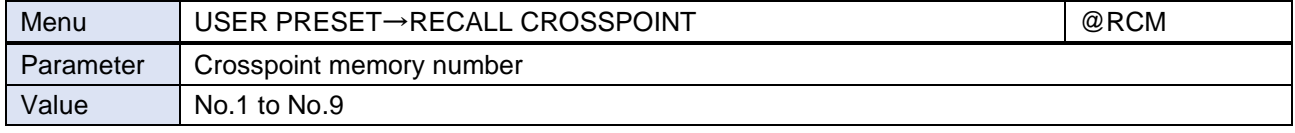

Press the MENU/ENTER button to recall the crosspoint memory.
## **Preset memory**

You can save and recall the settings and input channel selection information of video and audio.

Nothing is saved to the preset memory by default.

The output settings that saved in the preset memory can be recalled with the current input channel selections kept or recalled together with a saved crosspoint memory.

#### Saving preset memory

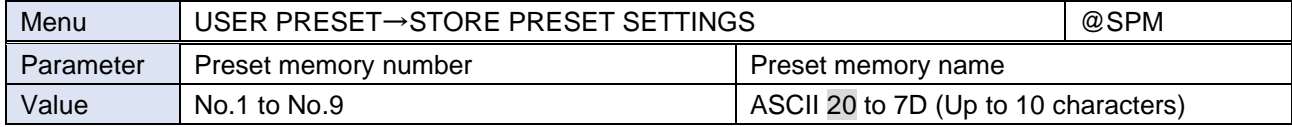

Press the MENU/ENTER button to save the preset memory.

The following settings and input channel selection information are saved to the preset memory:

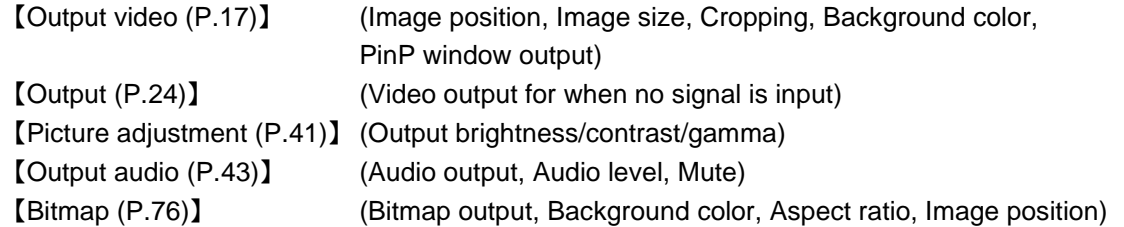

#### Recalling preset memory

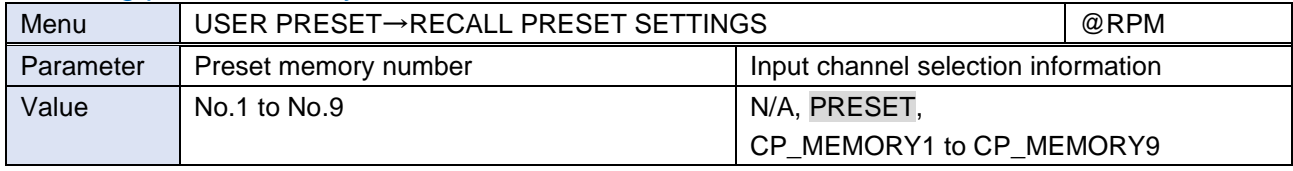

Press the MENU/ENTER button to recall the preset memory.

Only saved preset memory number is available.

[N/A] : Does not recall input channel selection information, keeps the current input channel selection information.

[PRESET] : Recalls the input channel selection information saved in the preset memory

[CP\_MEMORY]: Recalls the input channel selection information saved in the crosspoint memory

## **Pattern memory**

The following preset patterns are saved by default:

No.1

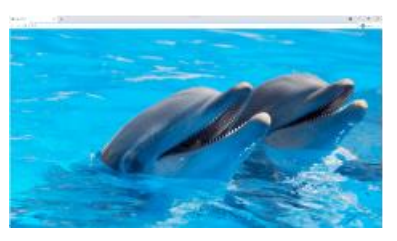

Main window only

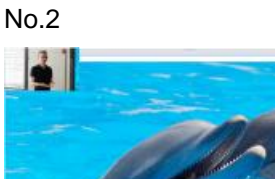

PinP window is displayed. (Upper-left)

PinP window is displayed.

(Side-by-Side)

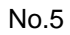

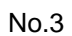

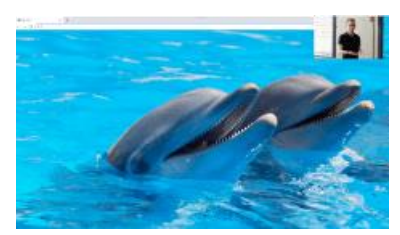

PinP window is displayed. (Upper-right)

#### No.4

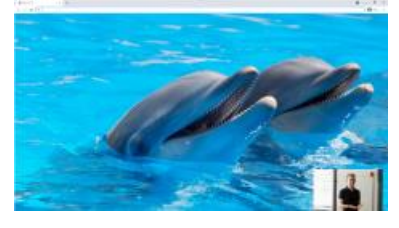

PinP window is displayed. (Lower-right)

#### Saving pattern memory

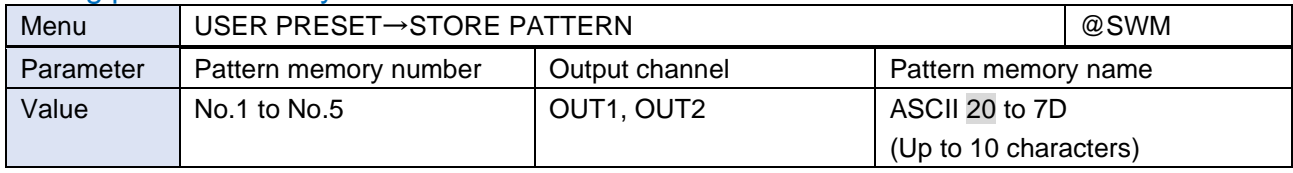

Press the MENU/ENTER button to save the pattern memory.

The following output video settings are saved to the pattern memory:

【[Image position](#page-18-0) (P[.19\)](#page-18-0)】 【[Image size](#page-19-0) (P[.20\)](#page-19-0)】 【[Cropping](#page-20-0) (P[.21\)](#page-20-0)】 【PinP [window output](#page-22-0) (P[.23\)](#page-22-0)】

#### Recalling pattern memory

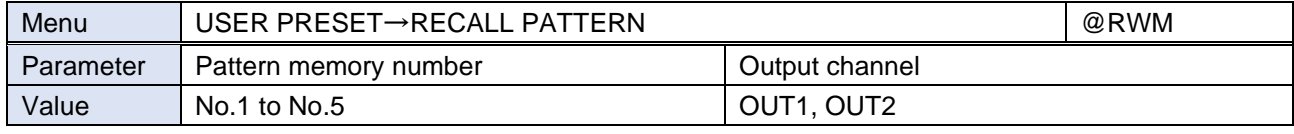

Press the MENU/ENTER button to recall the pattern memory.

Settings saved in the pattern memory are recalled to the selected output channel.

## **Copying output settings**

You can copy the settings of the selected output channel to other output channels.

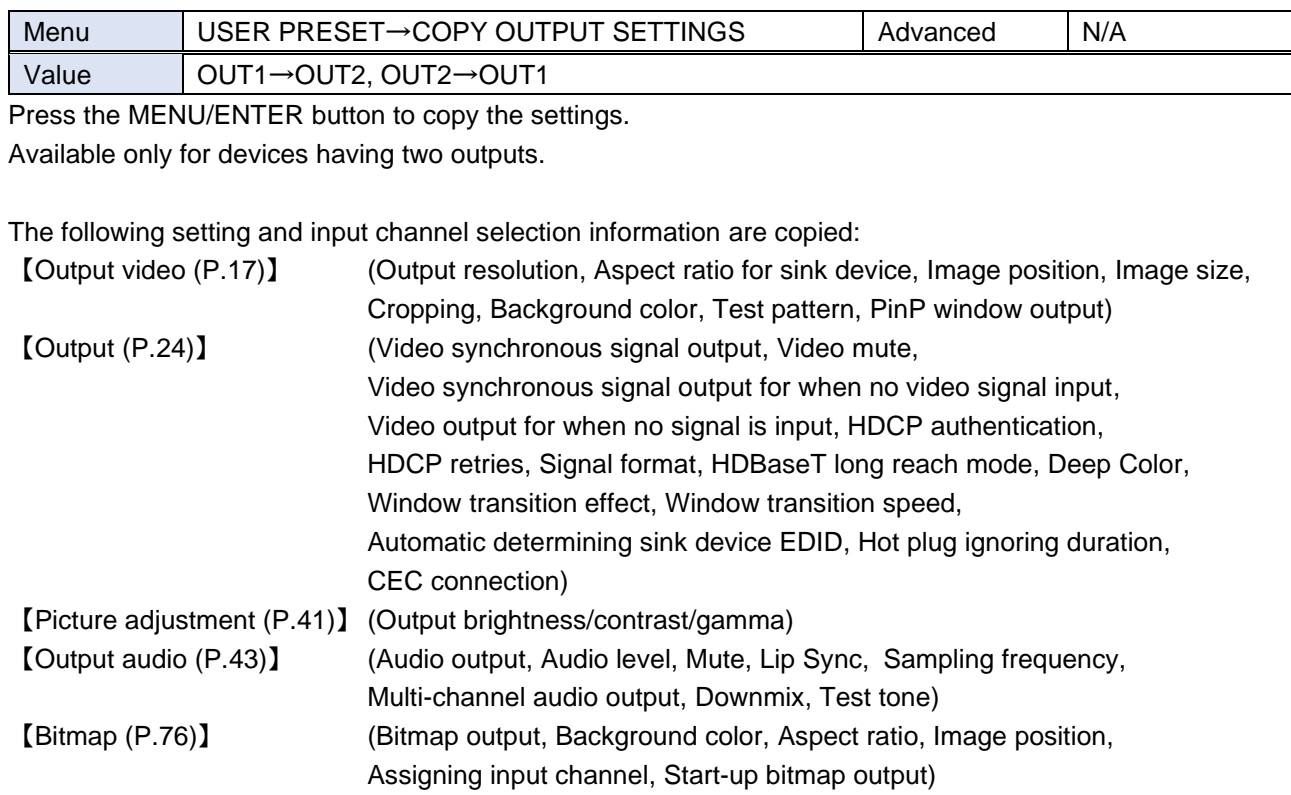

## **Start-up memory**

You can set the user preset that is recalled when the MSD-V4 is powered ON.

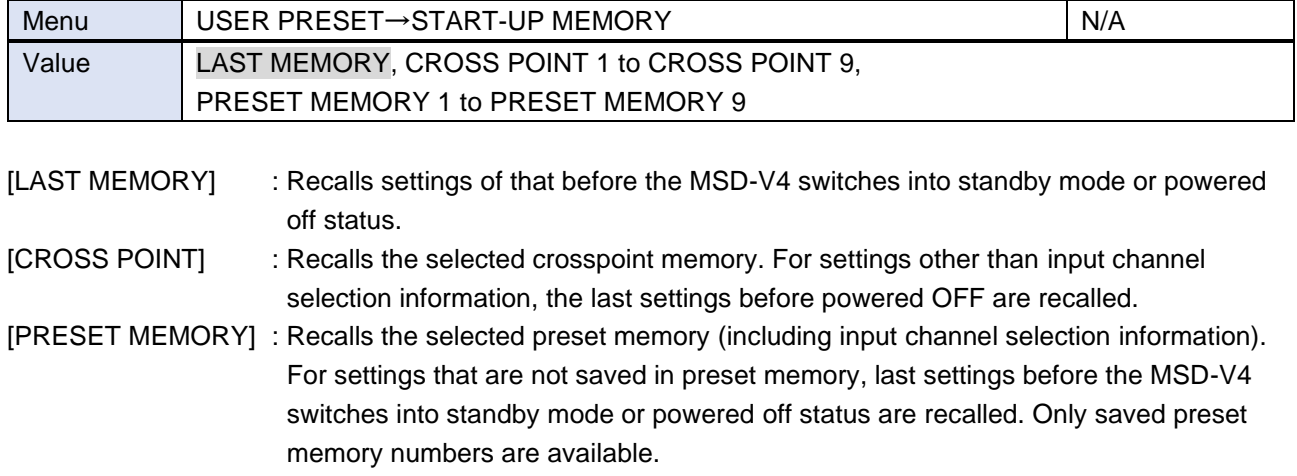

## <span id="page-75-0"></span>**Bitmap**

Up to four bitmap files can be saved to the MSD-V4, and one of the saved files can be output on the start-up screen, main window, and PinP window separately.

Features:

- ・ Image can be displayed at the same size.
- ・ Image size can be increased while keeping the aspect ratio.
- ・ Image size can be increased to full-window size.
- ・ Background color can be set for each bitmap.
- ・ Bitmap can be assigned to input channels and displayed as an input video.

Bitmap size cannot be decreased. If a bitmap is bigger than window, only part of the bitmap is displayed.

#### ■ Saving bitmap file

A bitmap file selected from an WEB browser can be saved to the MSD-V4. IDK's logo is saved by **factory** default.

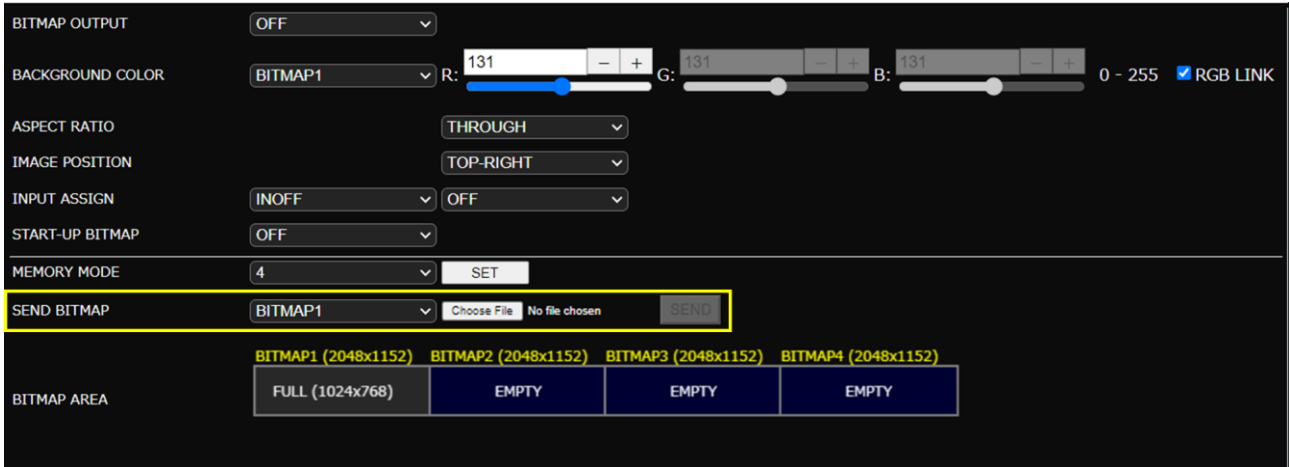

#### *Notes*

- ・ Do not power off the MSD-V4 while the message, [Writing Bitmap Please Wait...] appears on the front panel display. The settings may be deleted.
- ・ The stored bitmap file is not deleted even after initialization or it cannot be backed up.

#### ■ **Supported bitmap file**

To store bitmap files, the MSD-V4 supports DIB (Device Independent Bitmap) with a header generally used for Windows. These files need to meet the following requirements:

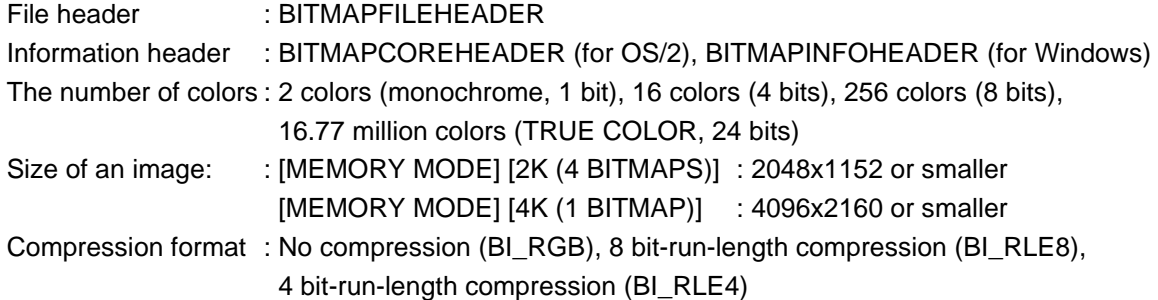

## <span id="page-76-0"></span>**Bitmap output**

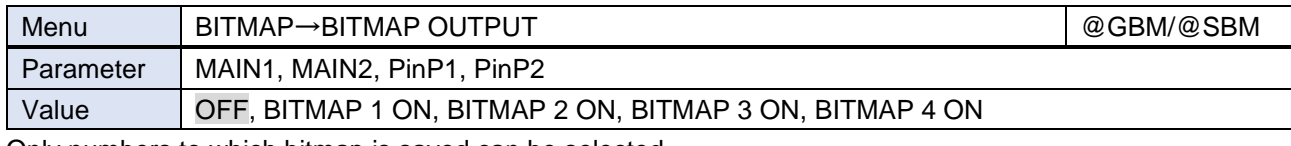

Only numbers to which bitmap is saved can be selected.

## **Background color**

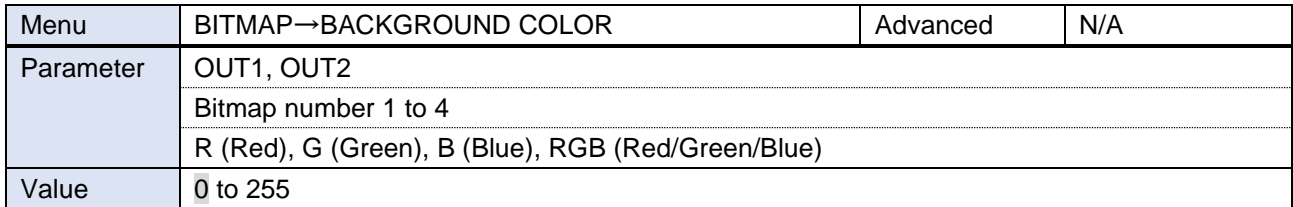

Only numbers to which bitmap is saved can be selected.

If the bitmap is smaller than PinP window, the lower-layer video is displayed.

## **Aspect ratio**

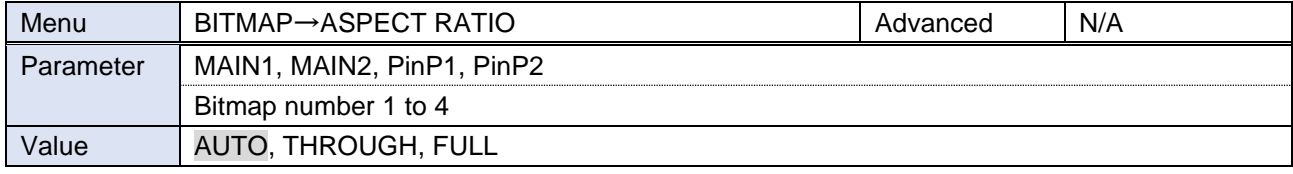

Only numbers to which bitmap is saved can be selected.

- [AUTO] : Keeps the aspect ratio of the bitmap.
- [THROUGH]: Does not increase the bitmap size.

[FULL] : Increases the image to full-window size.

For no image area, the lower-layer video is displayed.

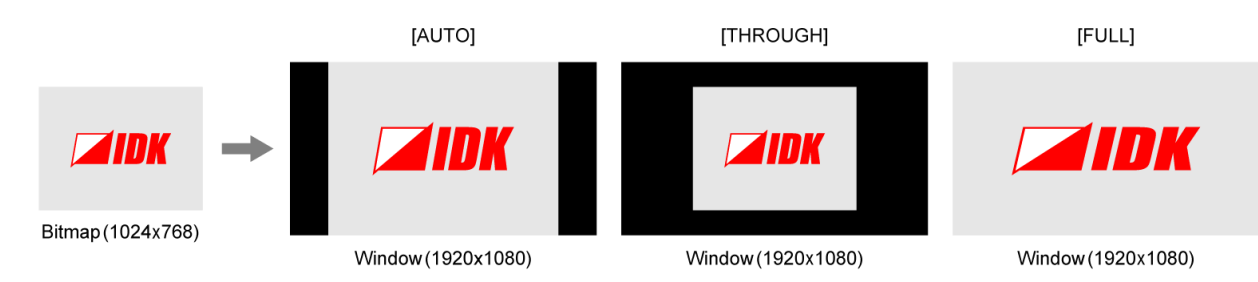

## **Image position**

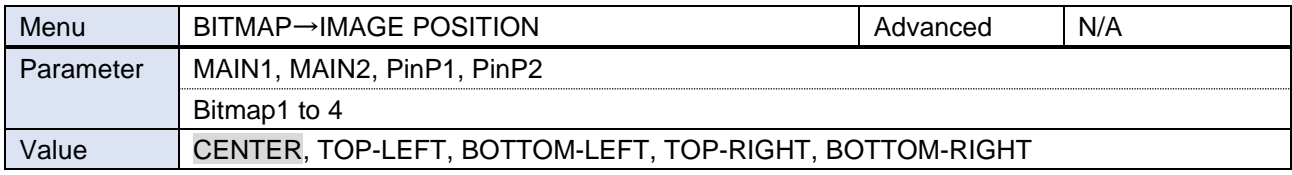

Only numbers to which bitmap is saved can be selected.

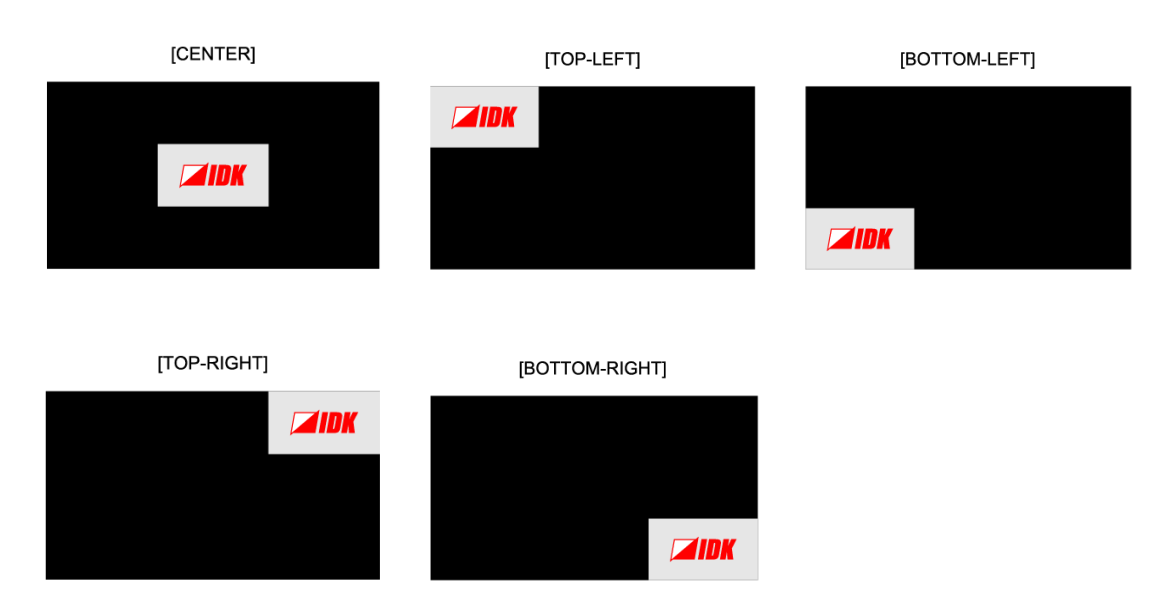

## <span id="page-77-0"></span>**Assigning input channel**

You can set which bitmap is output for when input channel is selected.

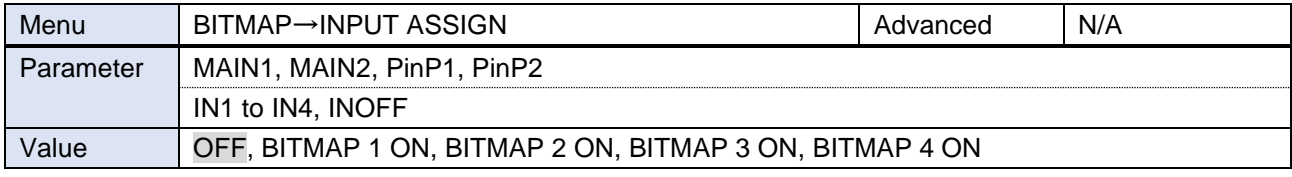

Press the MENU/ENTER button to accept the set value.

Only numbers to which bitmap is saved can be selected.

## <span id="page-77-1"></span>**Start-up bitmap output**

You can set which bitmap is output at the time of MSD-V4 start-up.

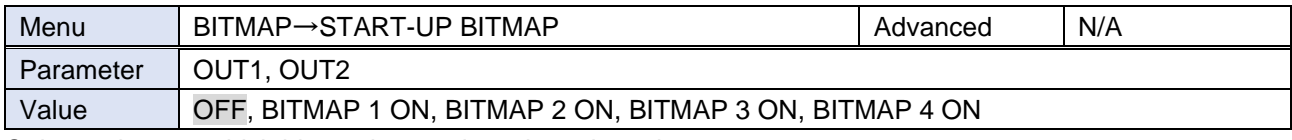

Only numbers to which bitmap is saved can be selected.

If selecting a value other than [OFF], the bitmap is displayed for seven seconds.

## **Bitmap memory mode**

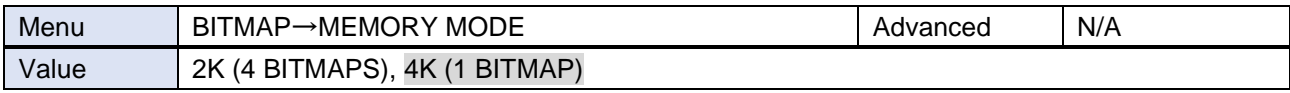

Press the MENU/ENTER button to accept the set value.

[2K (4 BITMAPS)] : Up to four 2048x1152 or smaller bitmaps

[4K (1 BITMAP)] : Up to one 4096x2160 or smaller bitmap

Once the memory mode is switched, the registered bitmap is deleted, and the following settings will be initialized:

【[Bitmap output](#page-76-0) (P[.77\)](#page-76-0)】 【[Assigning input channel](#page-77-0) (P[.78\)](#page-77-0)】 【[Start-up bitmap output](#page-77-1) (P[.78\)](#page-77-1)】 【Video output [for when no signal is input](#page-24-0) (P[.25\)](#page-24-0)】

#### *Notes*

- ・ Bitmap data cannot be backed up. Save the bitmap again after switching the memory mode.
- ・ Settings of "**Video output [for when no signal is input](#page-24-0) (P[.25\)](#page-24-0)**" are initialized only if BITMAP1, BITMAP2, BITMAP3, or BITMAP4 is selected.

## **Start-up settings**

You can specify the settings for when the MSD-V4 is powered ON or starts up.

## **Start-up status**

You can set the status for when the MSD-V4 is powered ON.

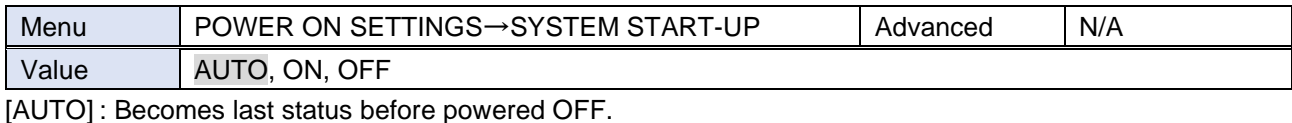

[ON] : Starts up the MSD-V4.

[OFF] : Becomes standby status.

## **Control command execution**

Control command liked to function buttons can be executed when the MSD-V4 starts up.

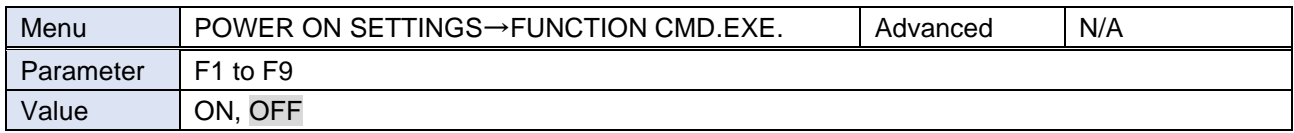

You can specify which plane (A/B) to be executed in "**[Command link](#page-67-0) (P[.68\)](#page-67-0)**" [STARTUP].

## **Button security lockout**

You can set the button security lockout when the MSD-V4 starts up.

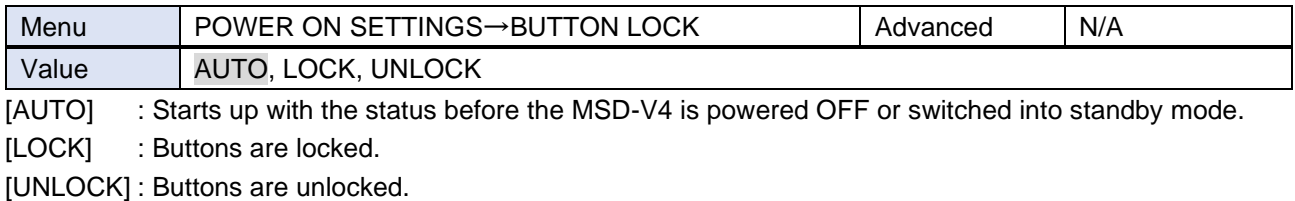

You can set the target buttons in "**[Grouping button](#page-81-0) security lockout (P[.82\)](#page-81-0)**".

# **Configuring MSD-V4**

## **Input switching target**

You can set input channel of which window is switched when an input channel selection button on the front panel is pressed.

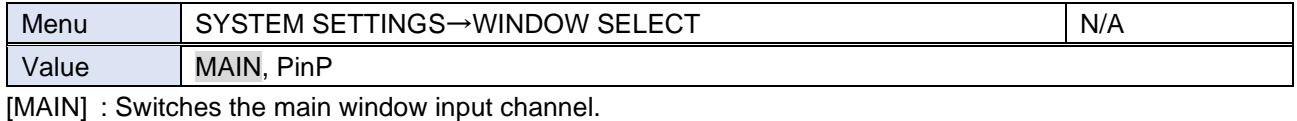

[PinP] : Switches the PinP window input channel.

## **Channel switching mode**

You can set which signal is switched when an input channel selection button on the front panel is pressed.

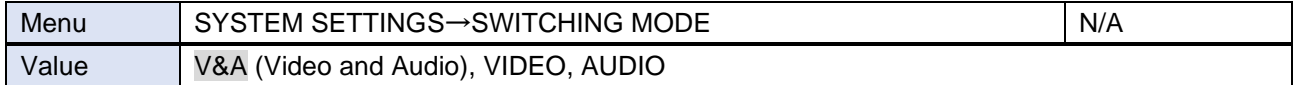

You can view which signal is selected by the following colors:

Amber : Video signal and audio signal

Green : Video signal only

Red : Audio signal only

# **Function button assignment**

You can set the function to be executed when a function button is pressed.

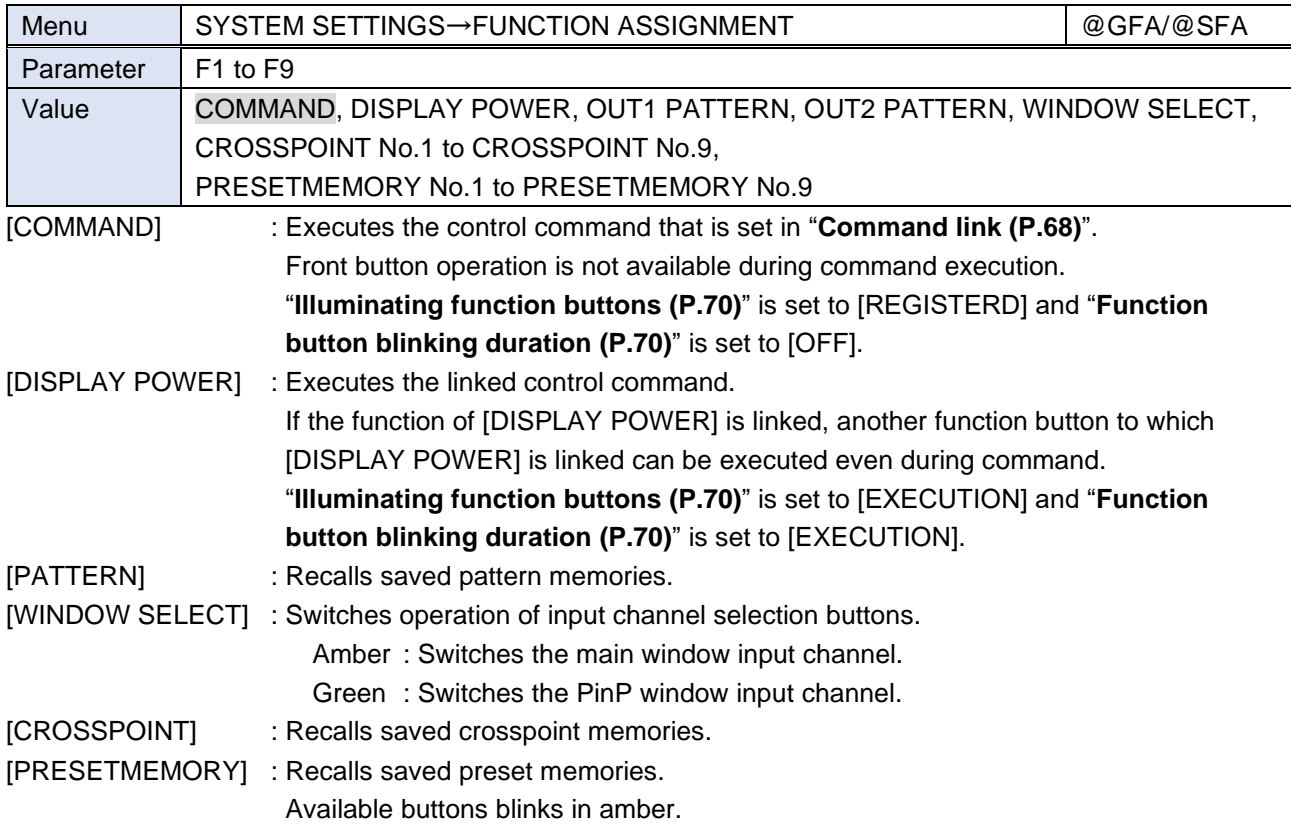

## <span id="page-81-0"></span>**Grouping button security lockout**

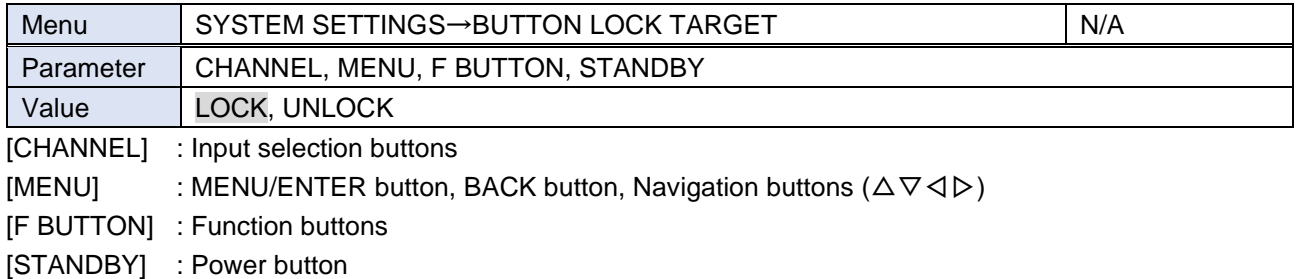

## <span id="page-82-0"></span>**Abnormality detection alarm**

You can enable/disable the alarm display feature on the front panel.

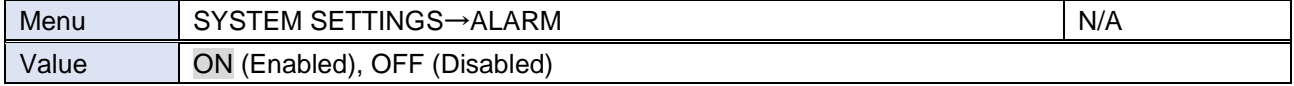

If setting to [ON] and an abnormality is detected, an alarm is displayed and the front display blinks.

\*\*\*\*\*\*\*\*\* ALARM <mark>\*\*\*\*\*\*\*\*</mark> VOLTAGE TEMP

[VOLTAGE]: Abnormality in internal power voltage is detected. [TEMP] : Abnormality in internal temperature is detected.

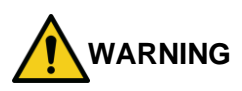

If an alarm is displayed on the front display, stop using the MSD-V4 immediately and contact us for support options. If you do not stop using, it may damage the MSD-V4 or result in fire.

## **Advanced menu display**

You can enable/disable the advanced menus.

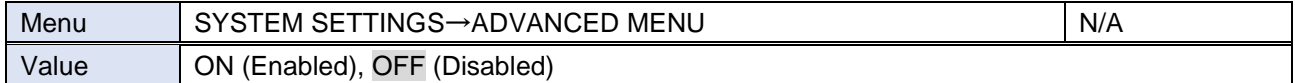

For details of advanced menus, see "**[Basic menus and Advanced menus](#page-12-0) (P[.13\)](#page-12-0)**".

## **Automatic brightness adjustment of front display**

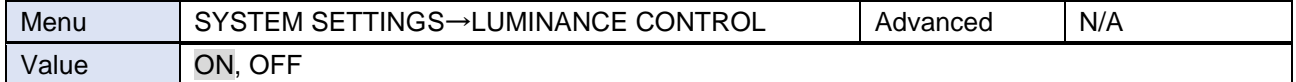

If setting to [ON], the brightness is reduced after 10 seconds of inactivity. Once any front panel operation is performed the brightness returns to the high brightness.

## **Button press and hold time**

You can set how long the function button is pressed and held for executing the linked command.

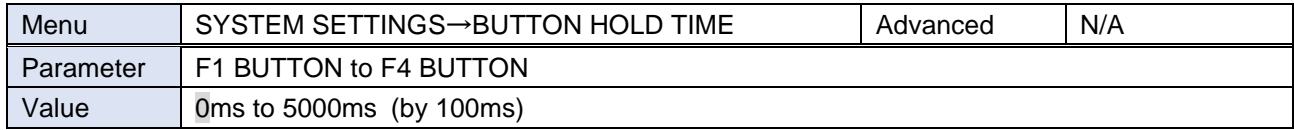

This feature prevents undesired operation by touching a button.

## **Top page**

You can set the information to be displayed on the front display.

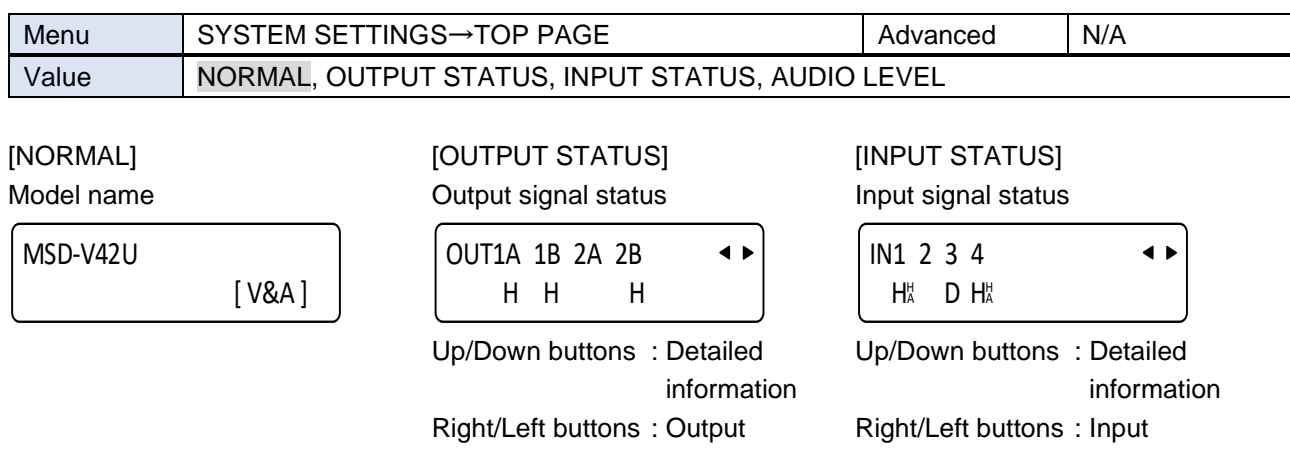

[AUDIO LEVEL]

Output audio level

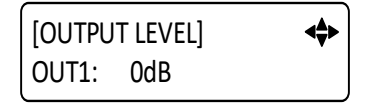

Up/Down buttons : Audio level Right/Left buttons : Output

## **Initialization of all settings**

You can initialize all settings or settings except for RS-232C and LAN communication settings.

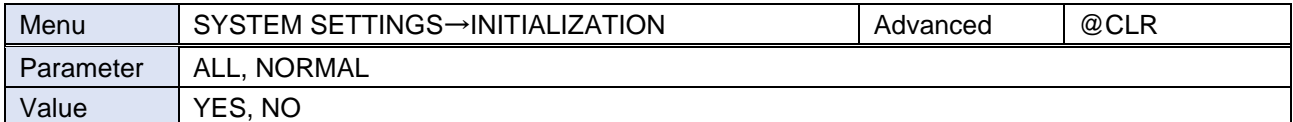

Select [YES] and press the MENU/ENTER button to initialize the settings and reboot the MSD-V6.

[ALL] : Initializes all settings.

[NORMAL]: Initializes settings except for RS-232C and LAN communication settings.

【[RS-232C](#page-54-0) (P[.55\)](#page-54-0)】(Communication setting)

【[LAN](#page-55-0) (P[.56\)](#page-55-0)】 (Network, Automatic disconnection time (Timeout), Communication of extension connector, SDVoE device detection)

#### *Note*

To restore settings, make a backup copy.

## **Status**

You can view the statuses of I/O channel and the MSD-V4.

## **Output signal status**

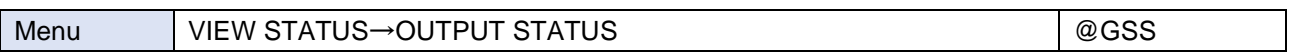

#### ■ Statuses of all output connectors

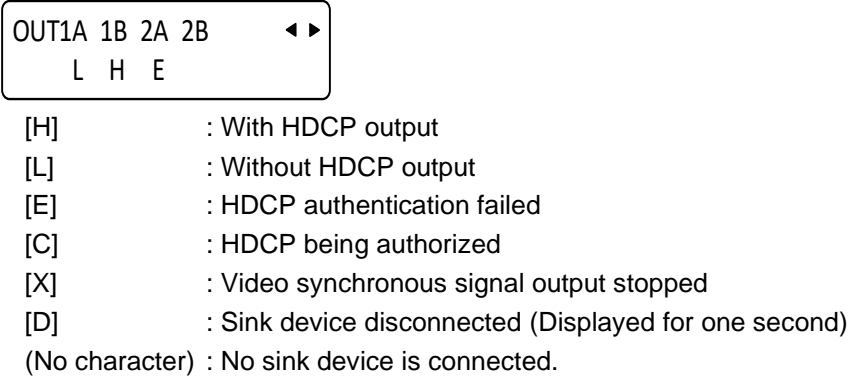

#### ■ **Resolution of output video signals and error code**

[OUT1A RESOLUTION]  $\leftrightarrow$ 3840x2160p 59.94Hz AAA

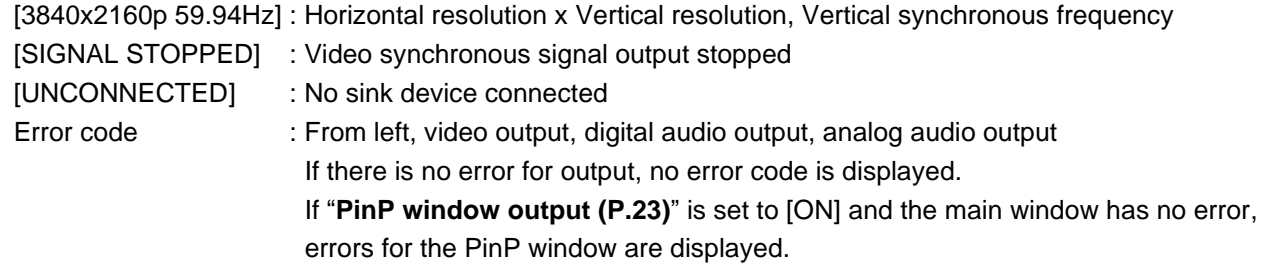

#### **Error code for video output**

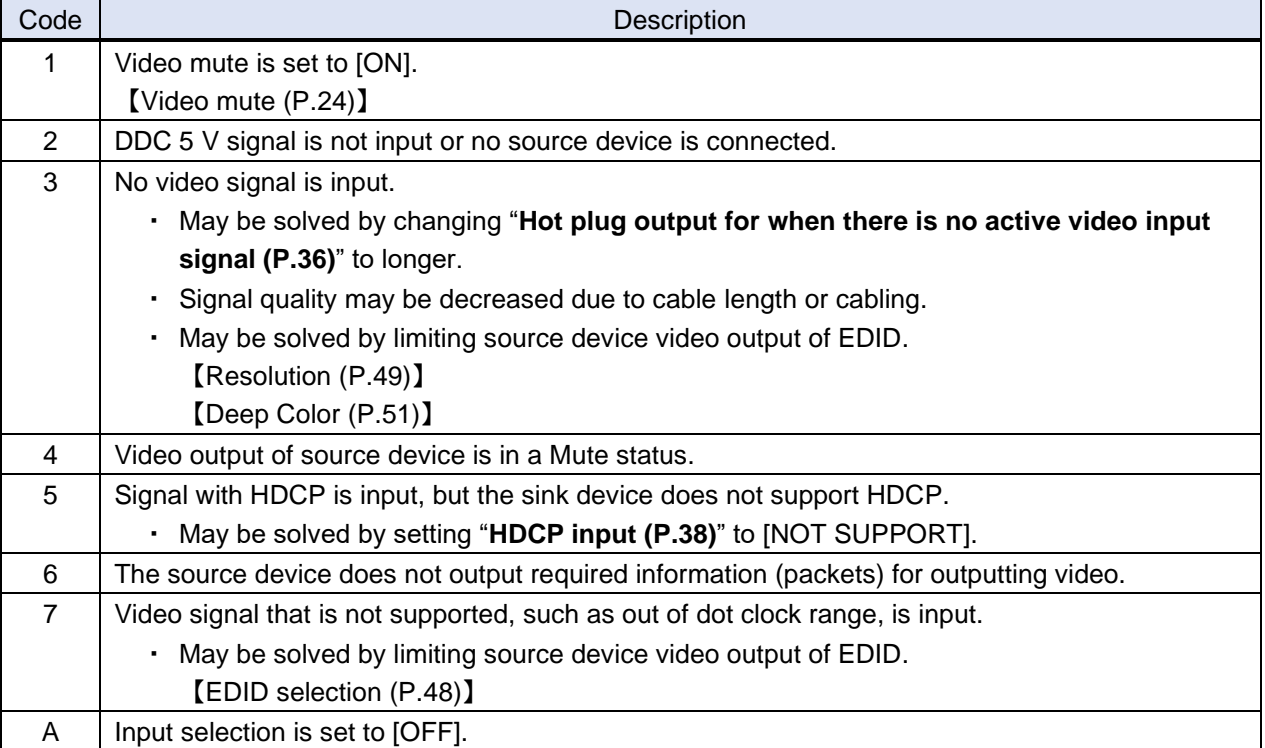

### **Error code for digital and analog audio output**

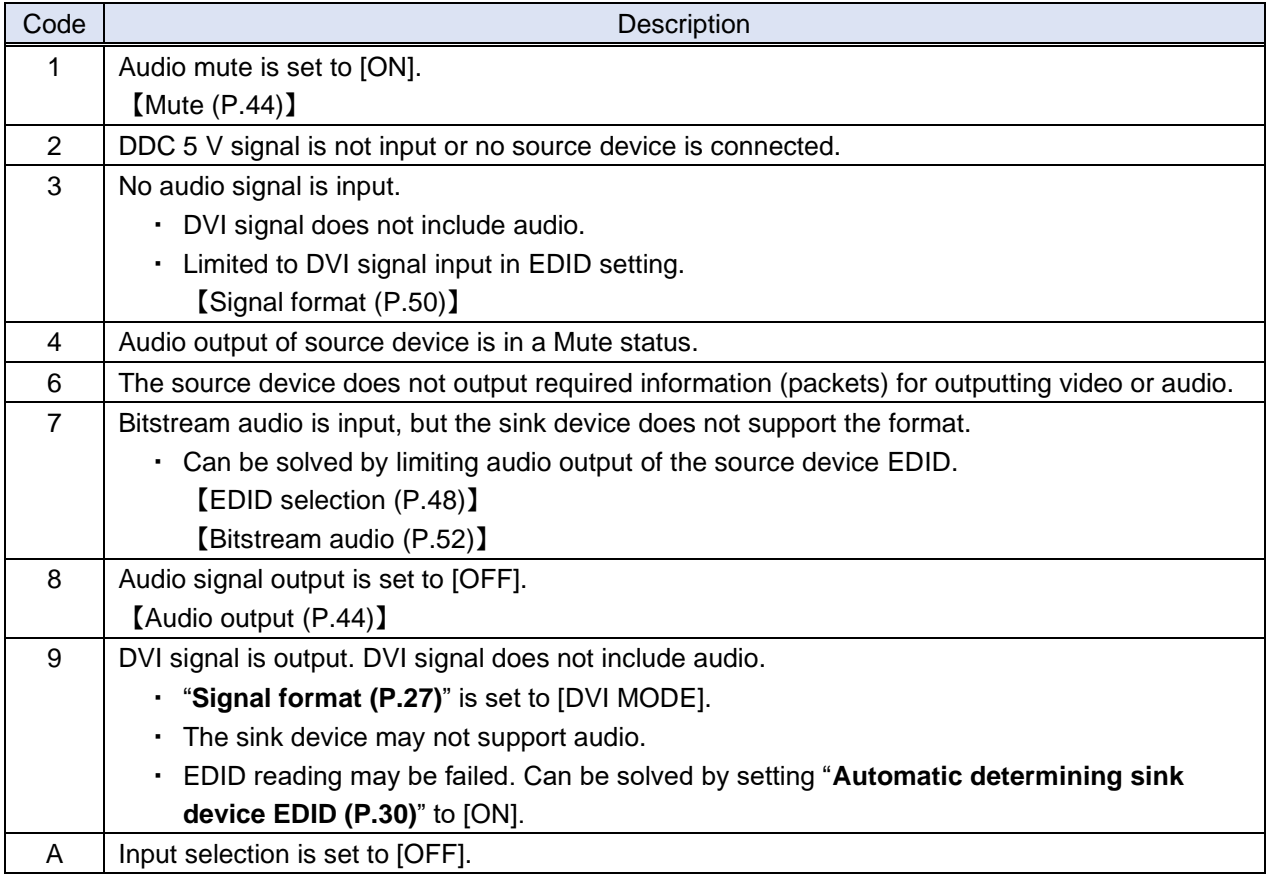

\*Input status of analog audio signal cannot be detected. Even if any error code is not displayed, audio may sometimes not be output when analog input is selected.

### ■ Output video signal format

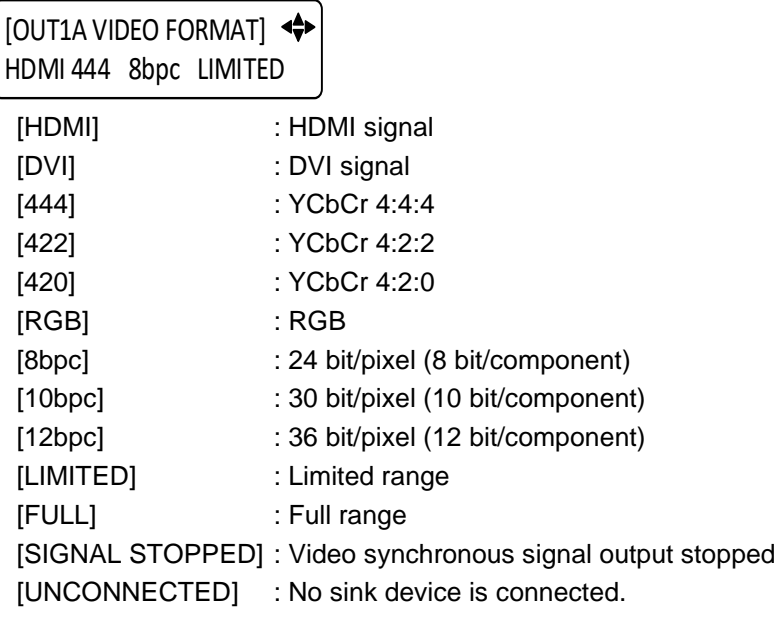

### ■ Output audio signal format

[OUT1A AUDIO FORMAT] L-PCM 48kHz 24bit M

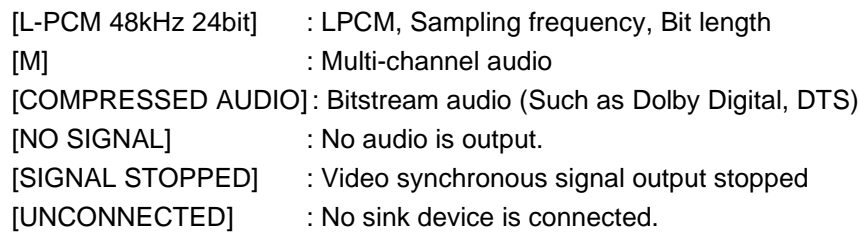

#### ■ **HDCP output, authentication status**

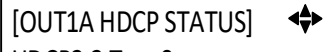

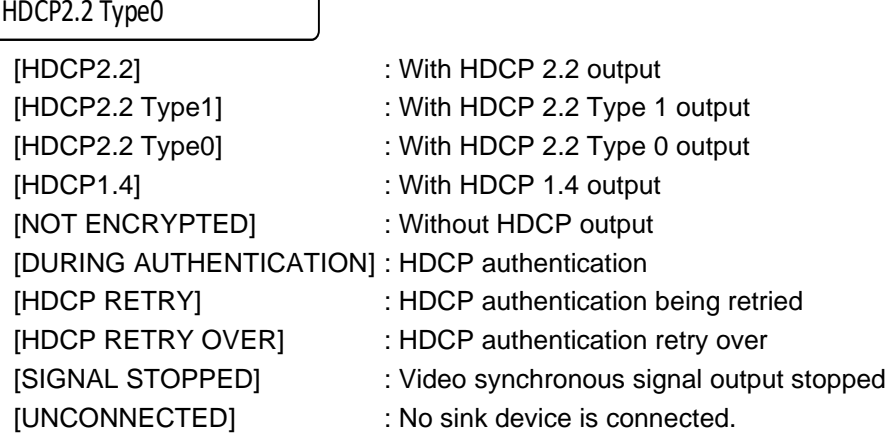

## **Viewing sink device EDID**

You can view EDID of the sink device that is connected to an output connector.

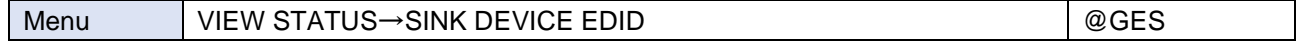

For a sink device that does not support HDMI, only sink device name, recommended resolution, and supported video signal format are displayed.

If video synchronous signal output is stopped, [UNCONNECTED] is displayed on the front display. If the MSD-V4 cannot read EDID from connected sink devices or the data is invalid, [EDID READ ERROR] is displayed. If EDID check sum error causes, [E] is displayed for the sink device name and recommended resolution.

#### ■ Sink device name and recommended resolution

[OUT1A] MONITOR NAME 3840x2160p 594.00MHz

#### ■ **Supported video signal format**

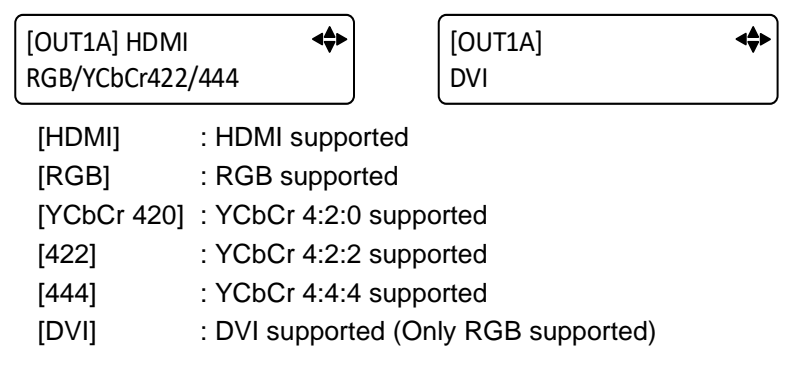

#### ■ **Supported color depth**

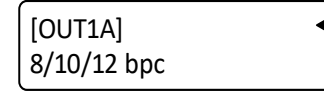

#### ■ **Supported audio sampling frequency**

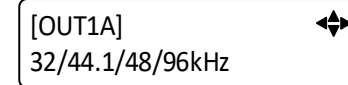

#### ■ Supported audio signal format

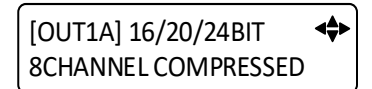

Audio bit length, Number of audio channels, Bitstream audio supported/not supported [COMPRESSED]: Bitstream audio supported

## **Input signal status**

You can view the input signal statuses.

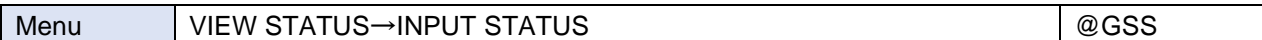

#### ■ **Statuses of all input connectors**

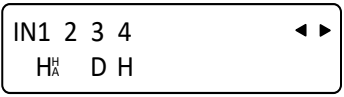

[H] : HDMI signal [D] : DVI signal

No character : No signal is input.

Upper right [H] : HDCP protected

Lower right [A] : Audio is embedded.

#### ■ **Resolution of input video signal**

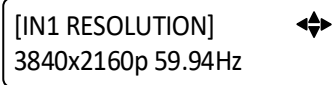

[3840x2160p 59.94Hz] : Horizontal resolution x Vertical resolution, Vertical synchronous frequency [NO SIGNAL] : No signal is input.

#### ■ **Signal format of input video**

[IN1 VIDEO FORMAT]  $\leftrightarrow$ HDMI 444 8bpc LIMITED [HDMI] : HDMI signal [DVI] : DVI signal [NO SIGNAL] : No signal is input. [444] : YCbCr 4:4:4 [422] : YCbCr 4:2:2 [420] : YCbCr 4:2:0 [RGB] : RGB [8bpc] : 24 bit/pixel (8 bit/component) [10bpc] : 30 bit/pixel (10 bit/component) [12bpc] : 36 bit/pixel (12 bit/component) [LIMITED] : Limited range [FULL] : Full range --- : No information

#### ■ **Signal format of input audio**

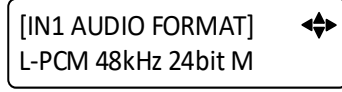

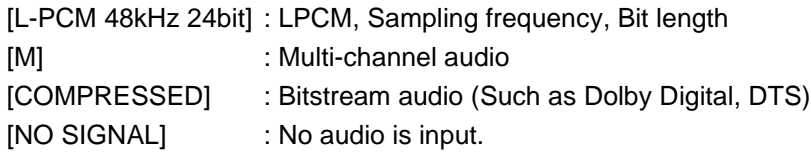

### ■ **HDCP status**

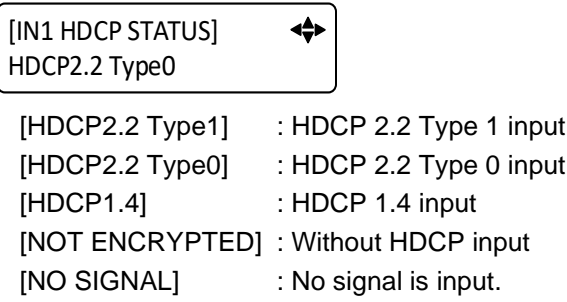

## **HDBaseT status**

You can view the HDBaseT signal status.

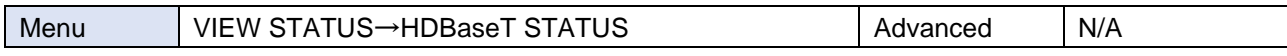

#### ■ **Device type**

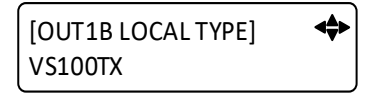

[VS100TX]: Device type

#### ■ **Version ID**

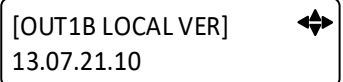

[13.07.21.10]: Version ID

#### ■ **Operation mode**

⇔ [OUT1B LOCAL MODE] HDBaseT MODE

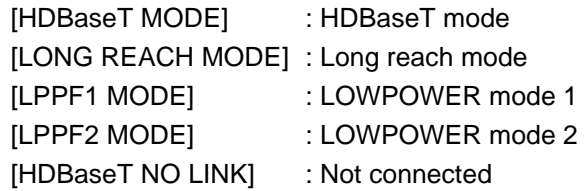

### ■ **Connected device type**

[OUT1B REMOTE TYPE]  $\leftrightarrow$ VS100RX

[VS100RX] : Device type [HDBaseT NO LINK] : Not connected

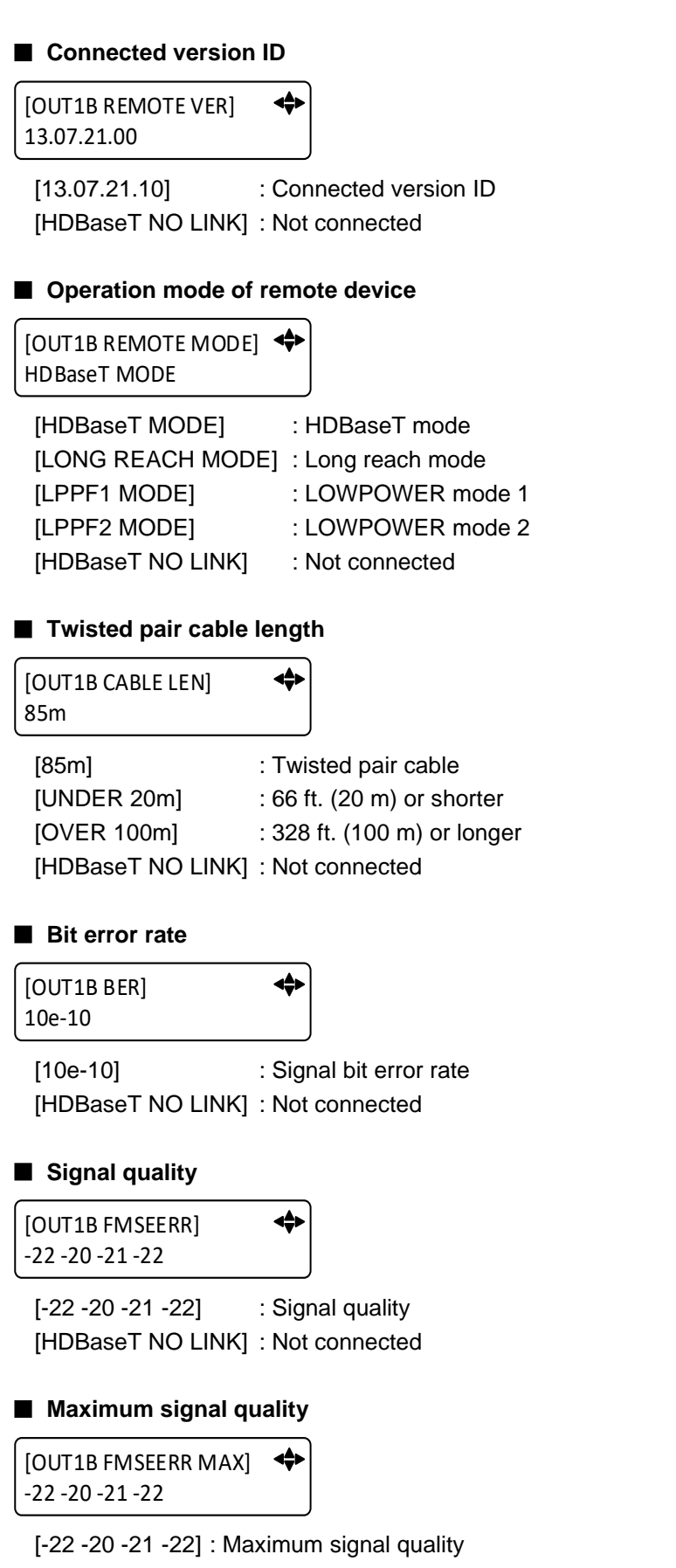

#### ■ **Residual gap**

4 [OUT1B FMAXERR] 0.34 0.35 0.32 0.34

[0.34 0.35 0.32 0.34] : Residual gap [HDBaseT NO LINK] : Not connected

#### ■ Maximum residual gap

[OUT1B FFMAXERR MAX] 0.34 0.35 0.32 0.34

[0.34 0.35 0.32 0.34] : Maximum residual gap [--- --- --- ---] : Not connected

## **System check**

You can view the statuses of the internal supply voltage and internal temperature can be displayed.

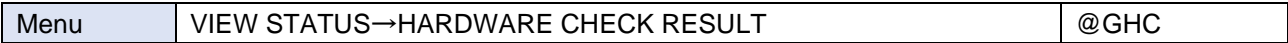

[HARDWARE CHECK RESULT] GOOD

[HARDWARE CHECK RESULT] VOLTAGE TEMP

[GOOD] : No abnormality is detected.

[VOLTAGE]: Abnormality in internal supply voltage is detected.

[TEMP] : Abnormality in internal temperature is detected.

#### *Note*

If "**[Abnormality detection alarm](#page-82-0) (P[.83\)](#page-82-0)**" is set to [ON] and abnormality is detected, an alarm is displayed on the front display.

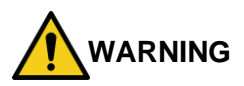

If an alarm is displayed on the front display, stop using the MSD-V4 immediately and contact us for support options. If you do not stop using, it may damage the MSD-V4 or result in fire.

## **Device information**

You can view the model name and firmware version.

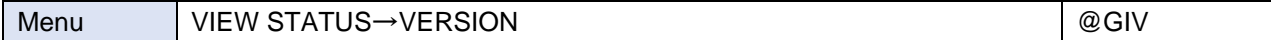

[VERSION] MSD-V42U 01.00.00

# **Factory default list**

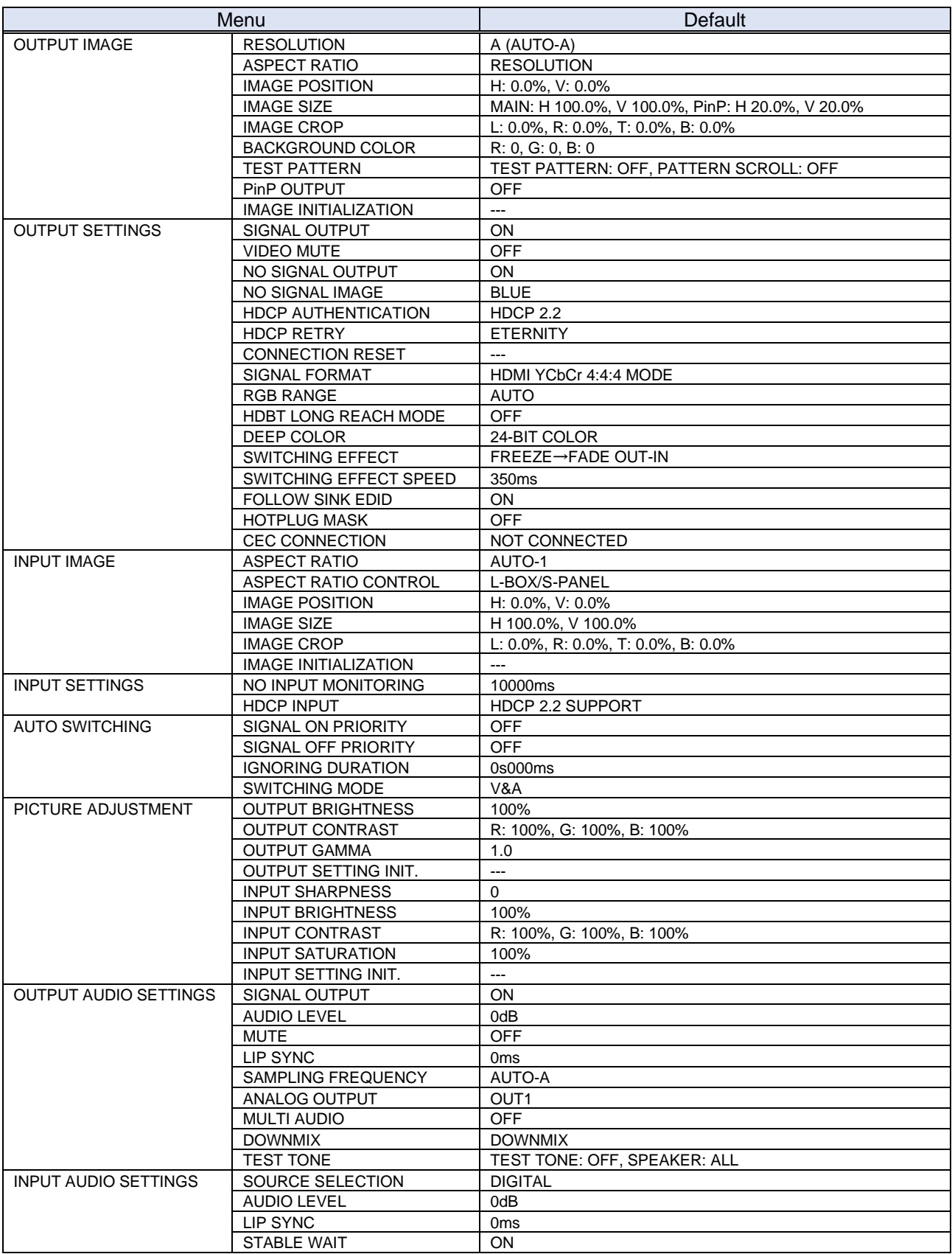

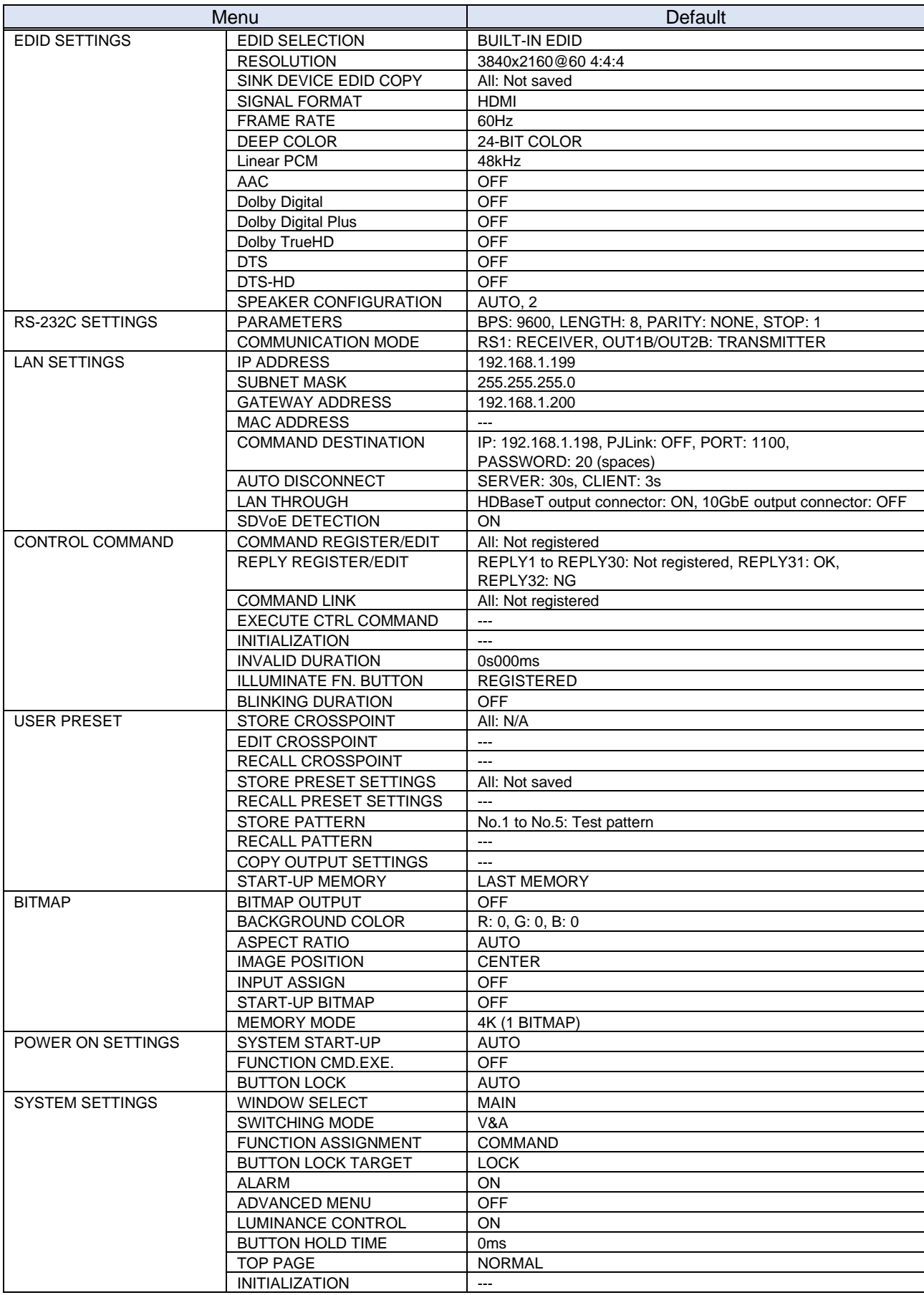

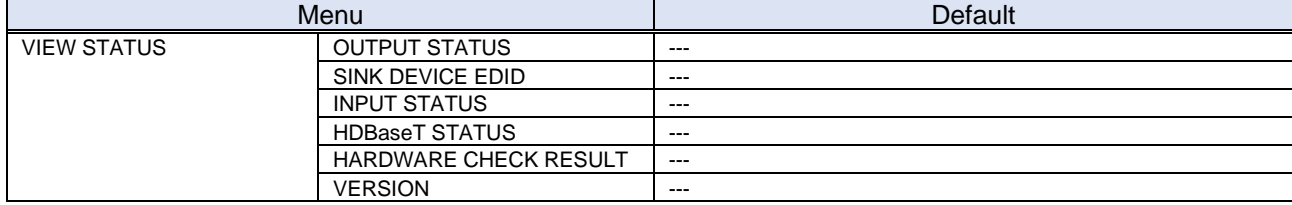

# **Product specification**

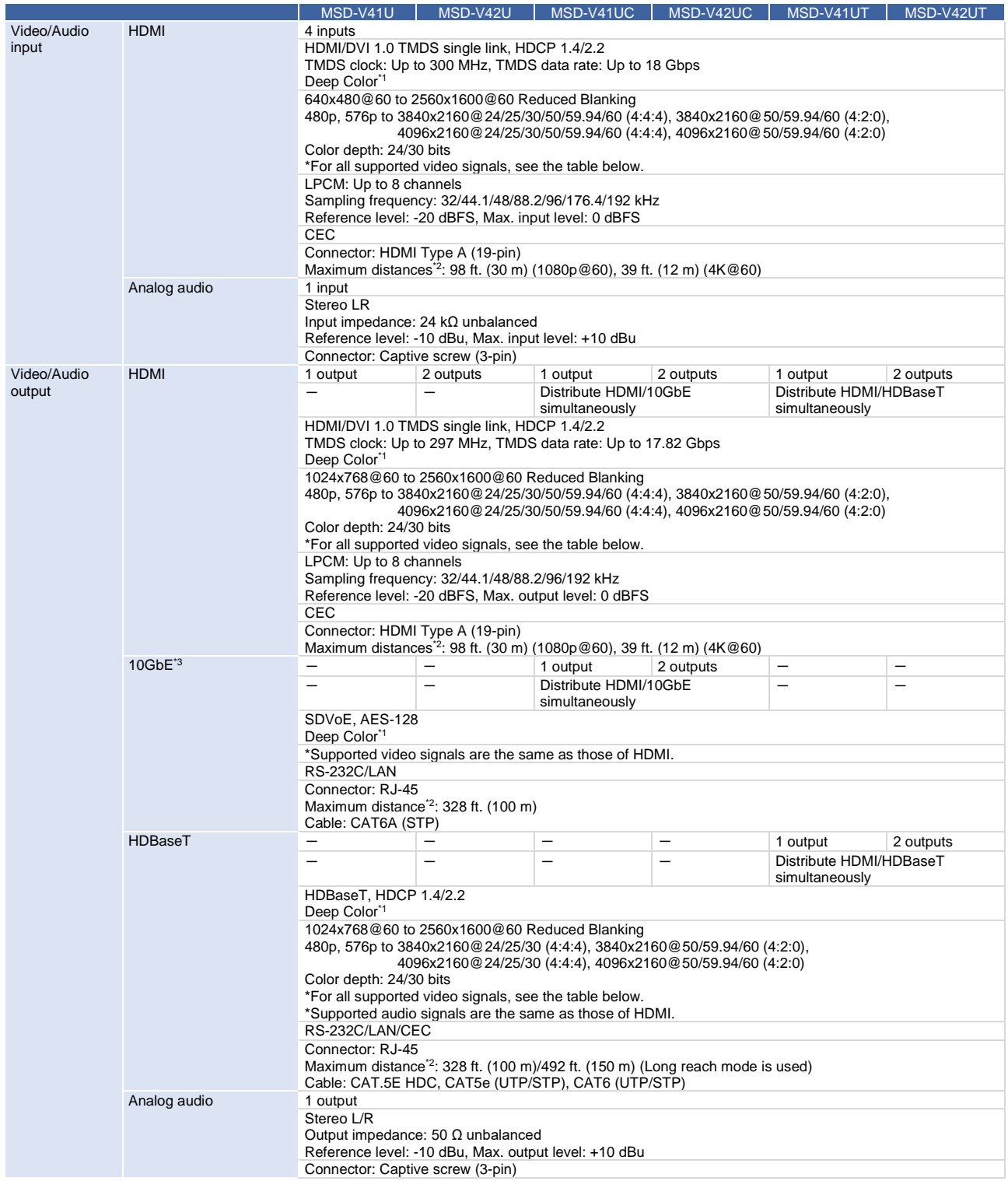

#### MSD-V4 Series User Guide

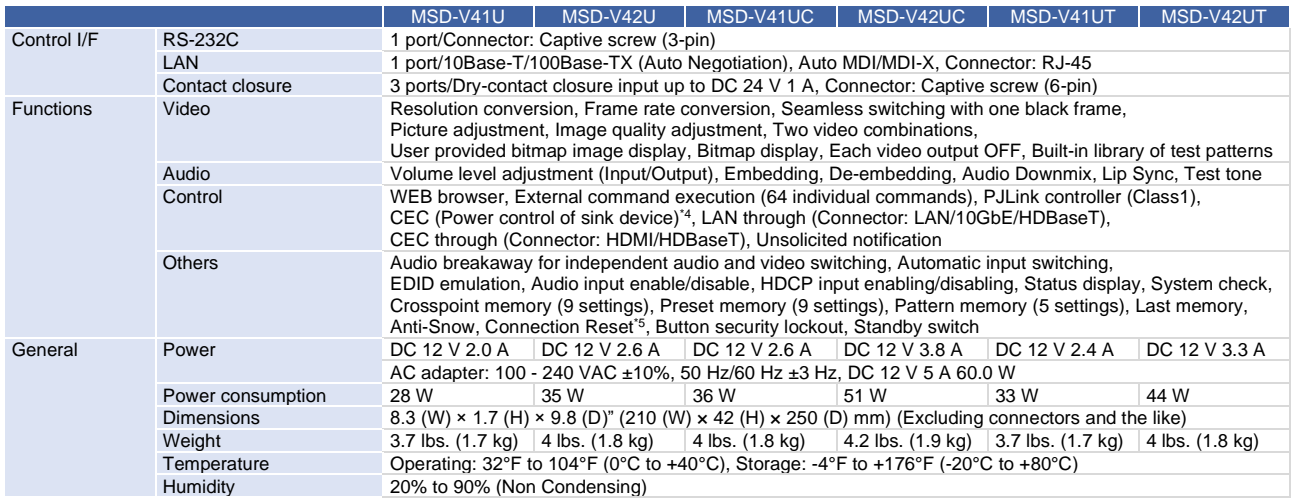

\*1 x.v.Color/3D/HDR/ARC/HEC are not supported.

Accoordistances in the matrice service supports. reasons, video signal disturbances or interruptions may occur, even if signals are within the specified distance (cable length) parameters.

- The maximum cable length varies depending on the connected devices. The specifications have been qualified under following conditions:
	-
	- ・HDMI (1080p@60) : When IDK's 24 AWG cable was used and signal of 1080p@60 24 bits was transmitted.<br>・HDMI (4K@60) : When IDK's 18 Gbps supported cable was used and signal of 3840x2160@60 24 bits v : When IDK's 18 Gbps supported cable was used and signal of 3840x2160@60 24 bits was transmitted.
- ・10GbE : When a CAT6A (STP) cable is used.
- · HDBaseT : When IDK's CAT.5E HDC cable is used.
- ・HDBaseT Long reach mode : When a device supporting Long reach mode is connected and the video is transmitted at a resolution 1080p@60 24 bits or less.
- \*3 For 10GbE extension, use this product in combination with IDK's other SDVoE supported products.<br>\*4 Sink device poods to support CEC. Some sink devices connot be controlled from the MSD V4 three
- \*4 Sink device needs to support CEC. Some sink devices cannot be controlled from the MSD-V4 through CEC.
- For digital systems, some problems, such as an HDCP authentication error, can often be recovered by physically disconnecting and reconnecting the digital cables. However, the Connection Reset feature will correct these problems automatically without the need to physically plug and unplug the cables. It creates the same condition as if the cable were physically disconnected and reconnected. This feature only works for the MSD-V4's output. Connecting other devices between the MSD-V4's outputs and sink devices, may interfere with the operation of this feature.

# **Supported video signals**

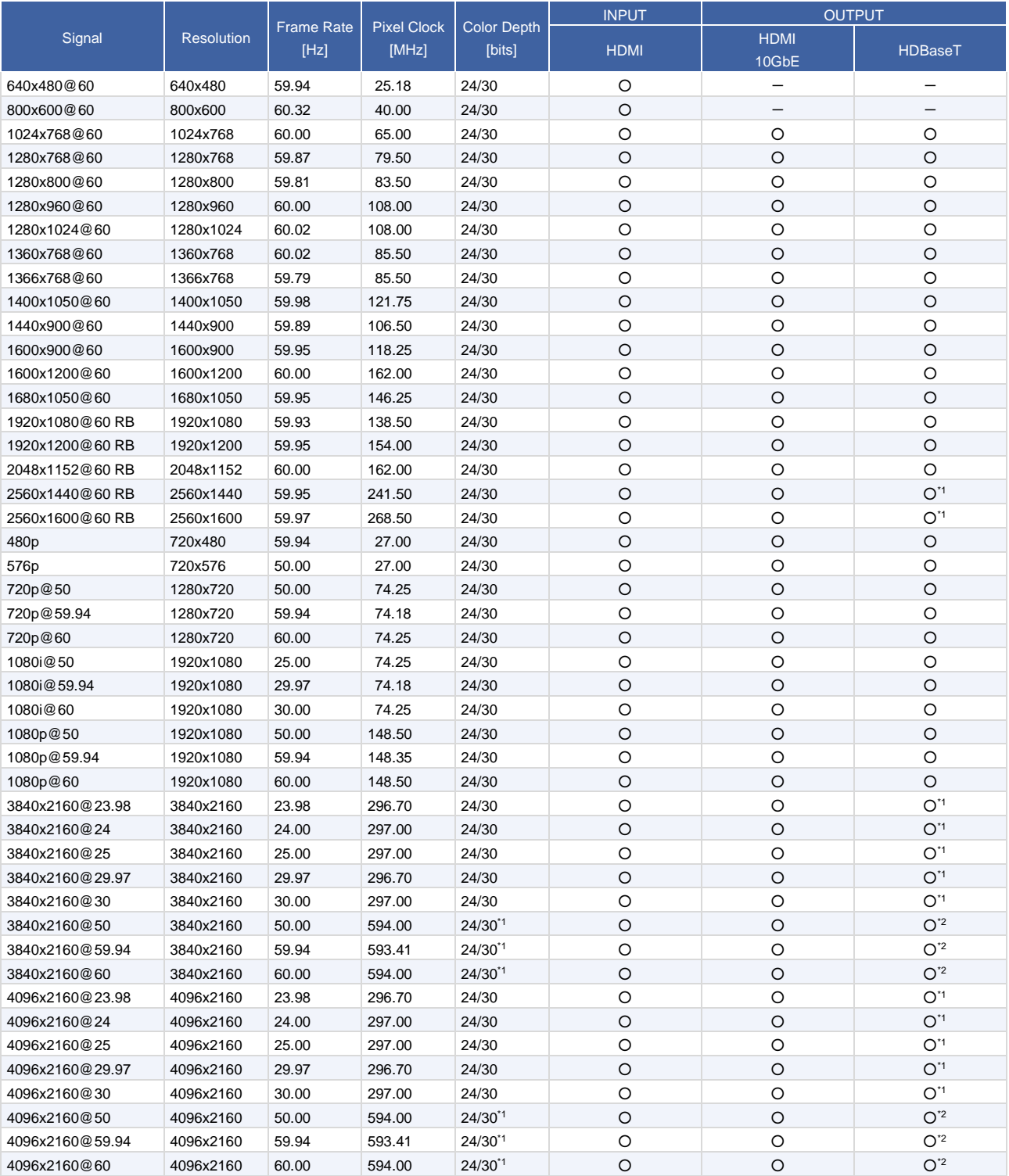

RB: Reduced Blanking \*1 For RGB/YCbCr 4:4:4, only 24 bit is supported.

\*2 YCbCr 4:2:0 24 bit is supported.

For best results, please confirm that the source device(s) video output can be configured to match the listed formats above. For questions regarding other input video signals, please contact your IDK representative.

# **Troubleshooting**

This chapter provides recommendations in case difficulties are encountered during MSD-V4 setup and operation.

In case the MSD-V4 does not work correctly, please check the following items first.

- ・ Are the MSD-V4 and all devices connected to an active power source and are they powered on?
- ・ Are signal cables connected correctly?
- ・ Are there any loose or partially mated connections?
- ・ Are the interconnecting cables specified correctly to support adequate bandwidth?
- ・ Are specifications of connected devices matched to each other?
- ・ Are configuration settings for the connected devices correct?
- ・ Is there any nearby equipment that may cause electrical noise/RF interference?

Use the MSD-V4 built-in status display features to check for input signal presence and format. Also use the status display features to check for the presence of connected sink devices as well as for EDID and HDCP compatibility.

If difficulties persist, please refer to the peripheral device manuals as well, since connected equipment may be the cause of the trouble.

If the trouble persists, please contact us after checking the following items.

- ・ Does the problem occur with all the signal connectors?
- ・ Does the problem occur when you connect the source and display devices directly, bypassing the MSD-V4?

**Digital Multi Switcher**

## **MSD-V4 Series**

User Guide

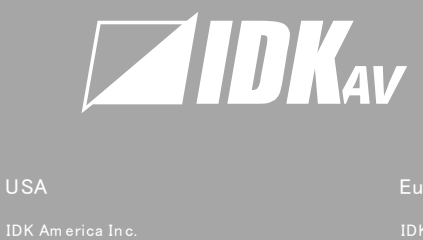

#### USA

72 Grays Bridge Road Suite 1-C, Brookfield, CT 06804, United States TEL: +1-203-204-2445

Europe<br>IDK Europe GmbH<br>Lise-Meitner-Str. 6, D-40878 Ratingen, Germany<br>TEL: +49-2102-578-301-0 Lurope<br>IDK Europe GmbH<br>Lise-Meitner-Str. 6, D<br>TEL: +49-2102-578-30<br>Email: info@ idkav.eu

www.idkav.com

Headquarters<br>IDK Corporation<br>7-9-1 Chuo, Yamato, Kana<br>TEL: +81-46-200-0764 FA<br>Email: idk\_eng@ idk.co.jp

TEL: +84-247-108-8866

TEL: +84-28-7108-8954